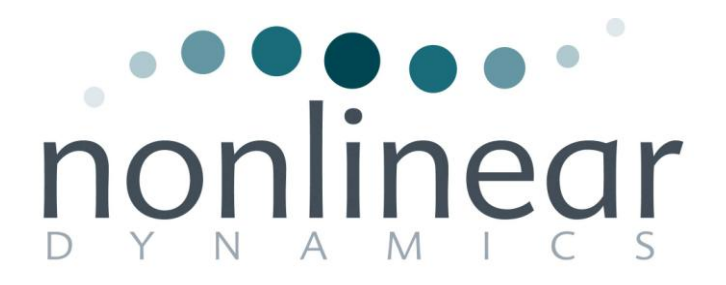

# **Progenesis LC-MS User Guide**

## **Analysis workflow guidelines**

**for version 2.6**

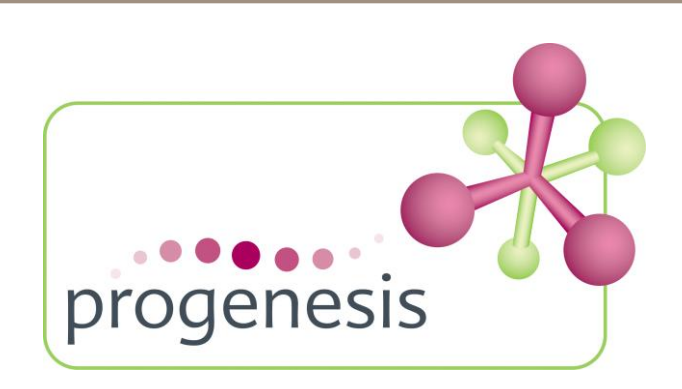

### **Contents**

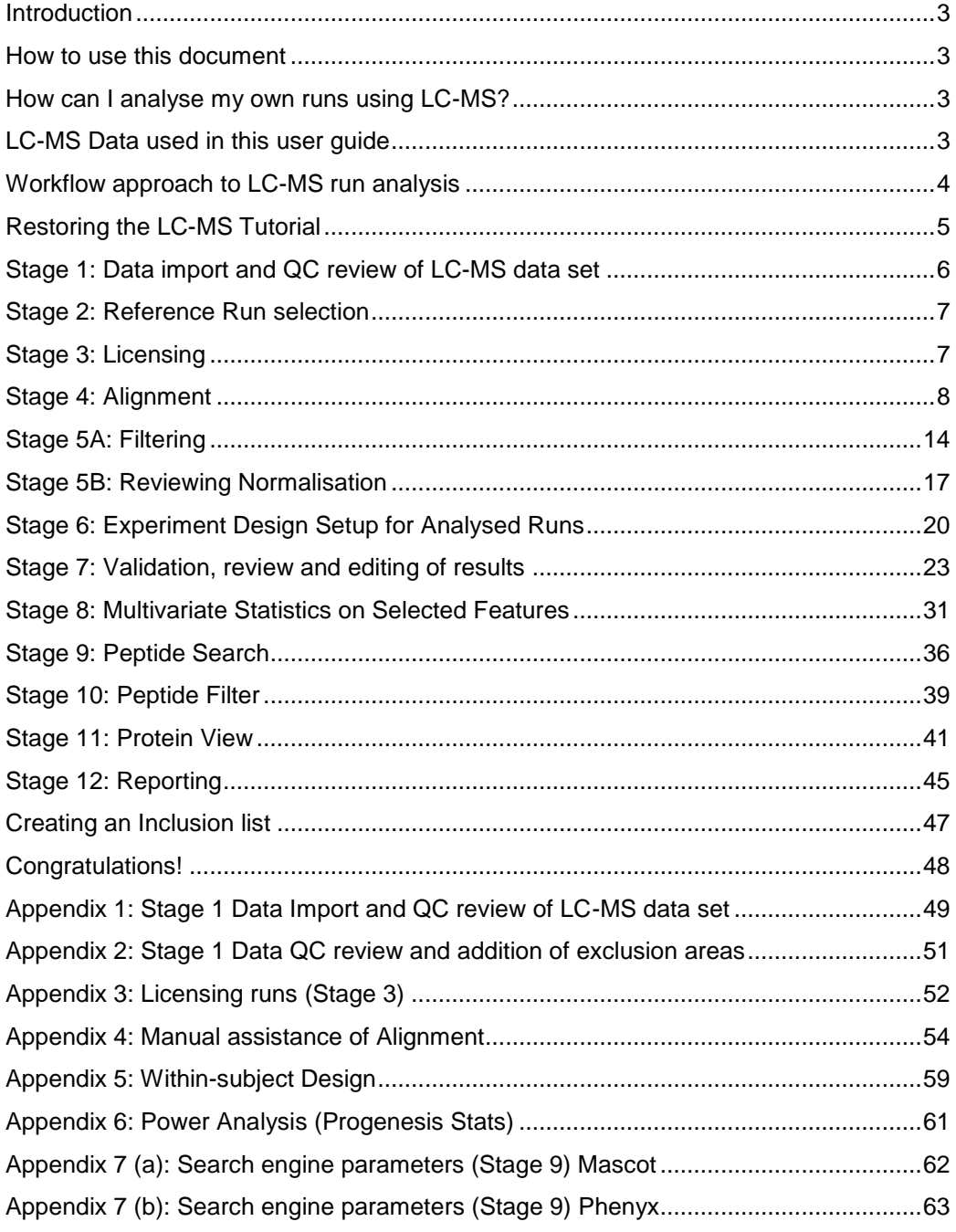

### <span id="page-2-0"></span>**Introduction**

This user guide takes you through a complete analysis of 6 LC-MS runs with 2 groups (3 replicate runs per group) using the unique Progenesis LC-MS workflow. It starts with LC-MS data file loading then Alignment, followed by Analysis that creates a list of interesting features (peptides) which are explored within Progenesis Stats using multivariate statistical methods then onto Protein identity and Reporting.

To allow ease of use the tutorial is designed to start with the restoration of an Archived experiment where the data files have already been loaded. However, the document covers all the stages in the LC-MS workflow, therefore if you are using your own data files please refer to Appendix 1 (page [49\)](#page-48-0) then start at page 5.

### <span id="page-2-1"></span>**How to use this document**

You can print this user guide to help you work hands-on with the software. The complete user guide takes about 50 minutes and is divided into two sections. This means you can perform the first half focused on LC-MS run alignment and analysis then complete the second half of analysis exploring comparative differences and Protein identity at a convenient time. If you experience any problems or require assistance, please contact us at [support@nonlinear.com](mailto:support@nonlinear.com)

### <span id="page-2-2"></span>**How can I analyse my own runs using LC-MS?**

You can freely explore the quality of your LC-MS data using Data Import and then licence your own LC-MS runs using this evaluation copy of Progenesis LC-MS. Instructions on how to do this are included in a section at the end of the user guide document. Alternatively if you would like to arrange a demonstration in your own laboratory contact [support@nonlinear.com](mailto:support@nonlinear.com) and we will help you.

### <span id="page-2-3"></span>**LC-MS Data used in this user guide**

NLD would like to thank Dr Robert Parker and Prof Haroun Shah at the Health Protection Agency, London, UK for providing the example data used in this user guide as well as invaluable discussion on the handling of the data.

### <span id="page-3-0"></span>**Workflow approach to LC-MS run analysis**

Progenesis LC-MS adopts an intuitive **Workflow** approach to performing comparative LC-MS data analysis. The following user guide describes the various stages of this workflow (see below) focusing mainly on the stages from Alignment to Report.

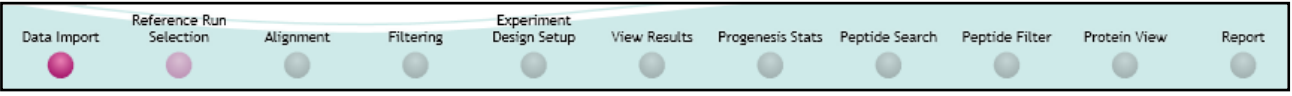

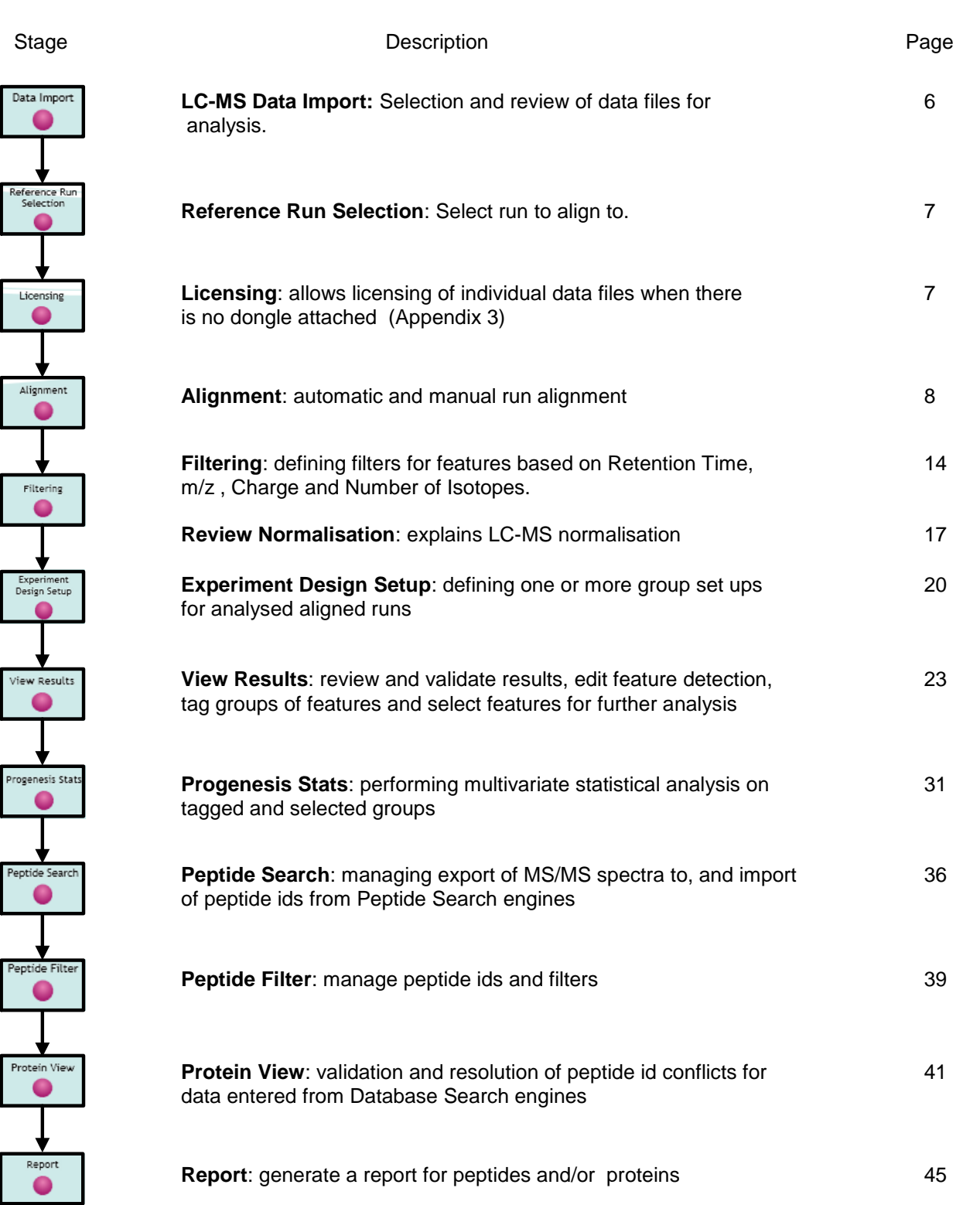

### <span id="page-4-0"></span>**Restoring the LC-MS Tutorial**

Open Progenesis LC-MS and downloaded the Compressed (.zip) Tutorial Archive file from the 'Download tutorial' link shown below, placing it in a **new folder** on your desktop. Before restoring the tutorial in the software **you must** first right click on the (.zip) file and extract it to the same folder.

Now you can restore the uncompressed LC-MS tutorial archive file. To do this, first locate the LC-MS Tutorial Archive file using the **Browse** button and press Open.

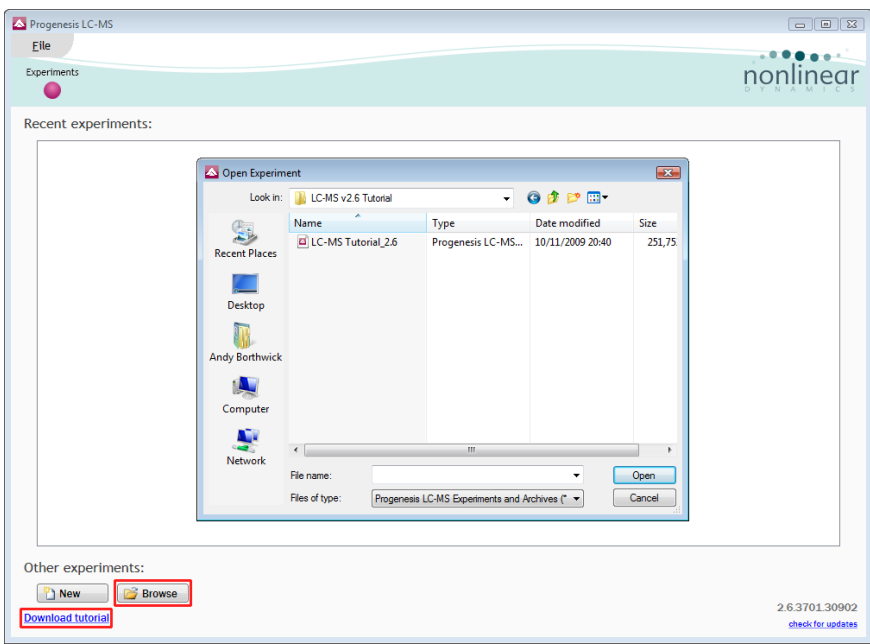

This opens the 'Import from archive' dialog.

Select the **Create a new experiment** option and select the folder in which you placed the archive, using the icon (to the right) .

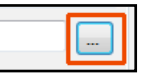

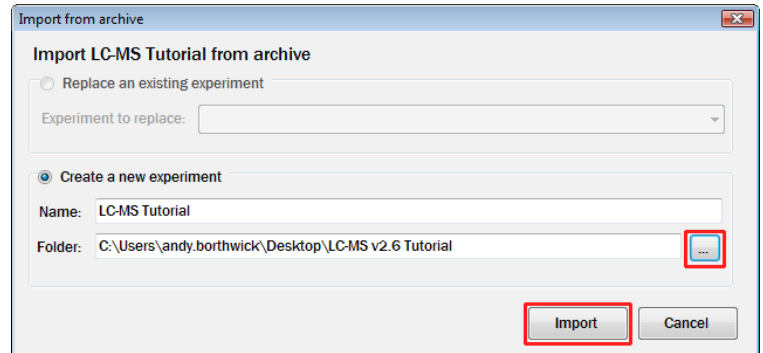

Then press **Import.**

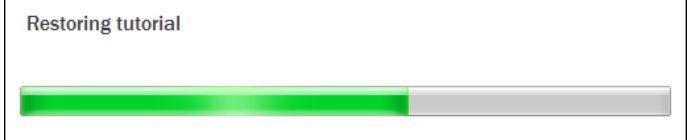

<span id="page-4-1"></span>**Note**: use the **Replace an existing experiment** option if you want to over-write an existing version of the tutorial.

### <span id="page-5-0"></span>**Stage 1: Data import and QC review of LC-MS data set**

The LC-MS tutorial will now open at the LC-MS Data Import stage (see below).

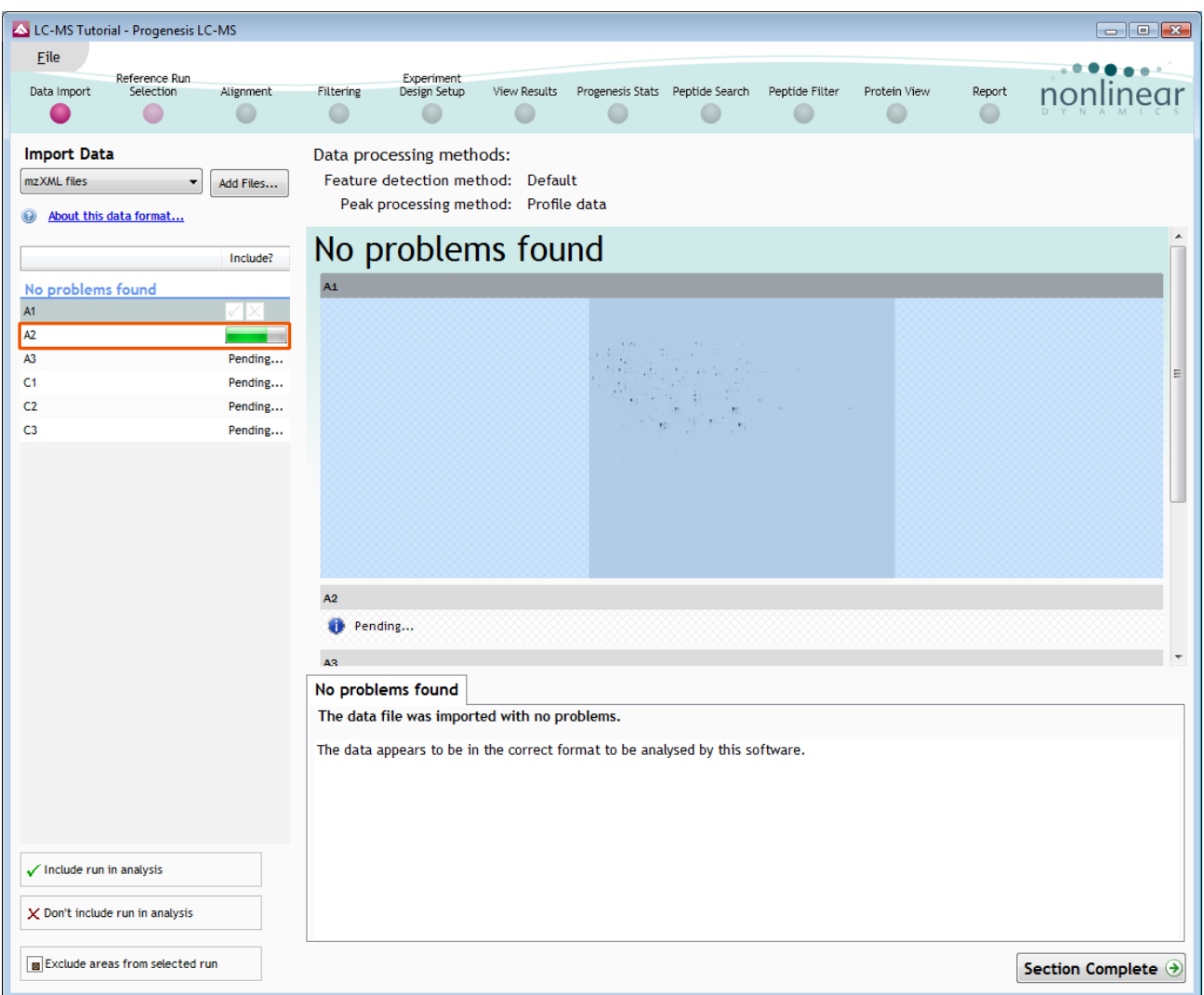

Each data file appears as a 2D representation of the run. At this stage you will be warned if any of the data files have been 'centroided' during the data acquisition and conversion process.

**Note**: as each data file is loaded the progress is reported in the **Import Data** list. The dialog below the Run reports on the QC of the imported Data files. In this case 'No problems found' with this data file.

**Note**: the **'Data Processing Methods',** selected when the experiment was created, are reported next to the Add data files button (see Appendix 1, page [49\)](#page-48-0).

**Tip**: the **'Exclude areas from selected run'** facility allows you to examine and exclude areas (usually early and/or late in the LC dimension (Retention Time) that appear excessively noisy due to capture of data during column regeneration (see Appendix 2, page [51\)](#page-50-0). This is not required for this data set.

Once all the files have been imported move to the next stage in the workflow by clicking **Section Complete.**

### <span id="page-6-0"></span>**Stage 2: Reference Run selection**

This stage in the analysis workflow allows you to review and select the most appropriate Reference LC-MS run to align all the other runs to.

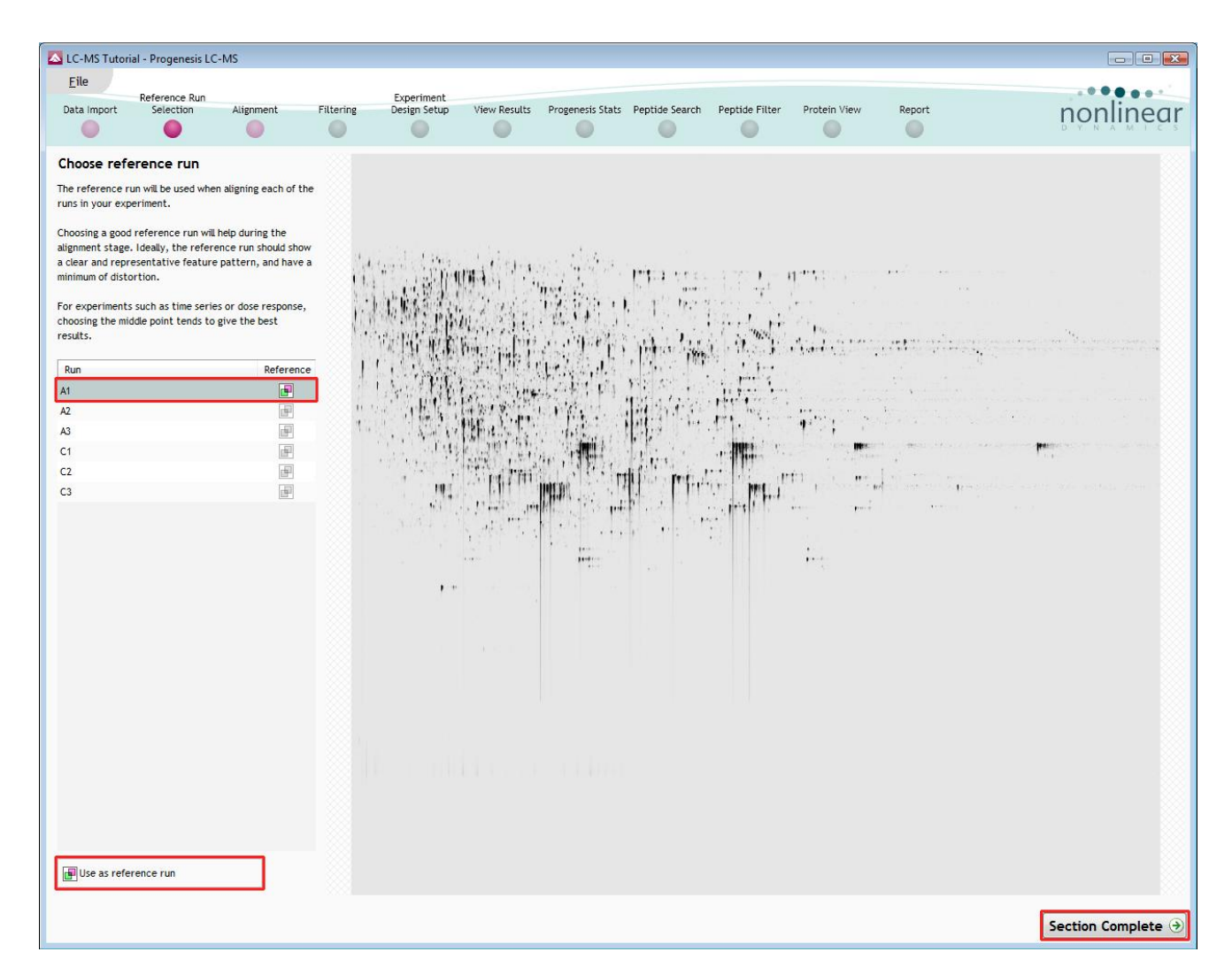

To select a Reference run either click on the run in the list and then click **Use as reference run** or double click on the run in the list.

Now move to the next stage in the workflow by clicking **Section Complete.**

### <span id="page-6-1"></span>**Stage 3: Licensing**

This stage in the analysis workflow will **only** appear if you are using 'Unlicensed' data files to evaluate the software and have no dongle attached..

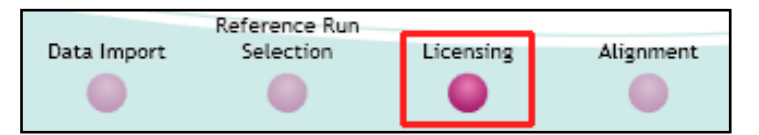

For details on how to use Licensing go to Appendix 3 (page [52\)](#page-51-0)

**If you are using the tutorial archive, this page will not appear as the data files are licensed.**

### <span id="page-7-0"></span>**Stage 4: Alignment**

At this stage Progenesis LC-MS Alignment opens displaying your data.

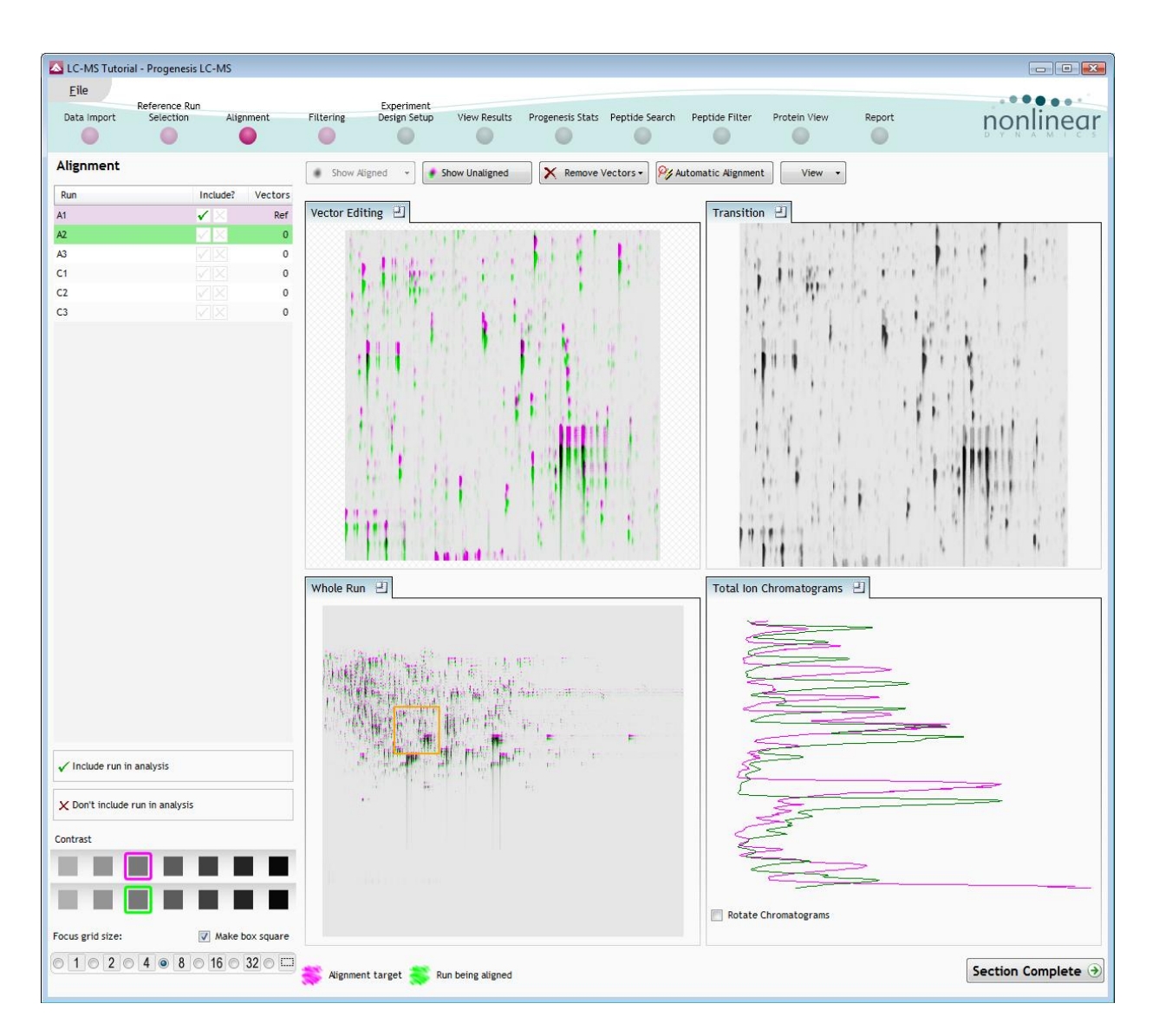

#### **Generation of alignment vectors**

The alignment of LC-MS runs is required in the LC (retention time) direction, this is key to correcting for the variable elution of peptides during the chromatographic separation.

The Alignment algorithm will generate 'Automatic' vectors, in the retention time direction for each run, to enable the alignment of all the LC-MS runs to the 'Reference Run'.

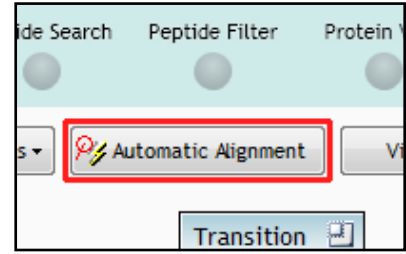

The alignment vectors are generated automatically for all the LC-MS runs by using the 'Automatic vector wizard' accessed by clicking on **Automatic Alignment** on the top tool bar.

Select (tick) the runs you require to generate vectors for and click **OK**.

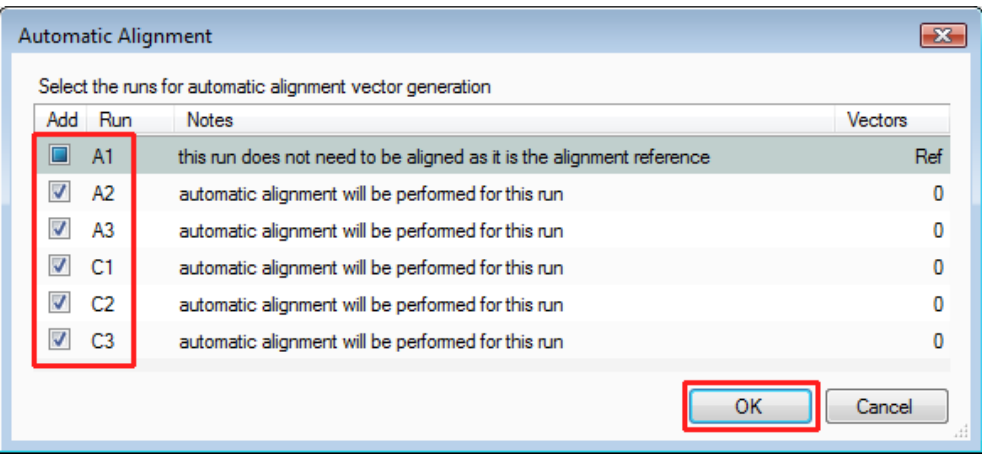

The following pages in this user guide explain in more detail the views and functions of the Alignment stage in the Progenesis LC-MS Alignment, focusing on the Program layout

These pages act as a useful guide and reference to the Alignment Stage that you can return to after having generated the Alignment vectors automatically.

#### **Taking a detailed approach to alignment**

In some cases, where the misalignment is severe, using a combination of a 'few' manually placed vectors on each run and then using the Automatic vector wizard to generate the rest of the vectors for each run can give better results.

For more details on manual assistance of Alignment refer to Appendix 4 page [54](#page-53-0)

### **Layout of Alignment**

To familiarize you with Progenesis LC-MS Alignment, this section describes the various graphical features used in the alignment of the LC-MS runs

To setup the display so that it looks similar to the one below:

- Click on the features shown in the current focus (orange rectangle) in Window C, this will update windows A,B and D as shown below.
- In window A **click and hold** the left mouse button on a green feature.
- If the green and magenta features (immediately above) have not aligned automatically then **drag** the green feature over the magenta feature and **release** the mouse button.
- The view will 'bounce' back and a red vector, starting in the green feature and finishing in the circled magenta feature will now appear as shown below in window A.

The experiment structure is displayed on the left of the screen in the **Run** panel.

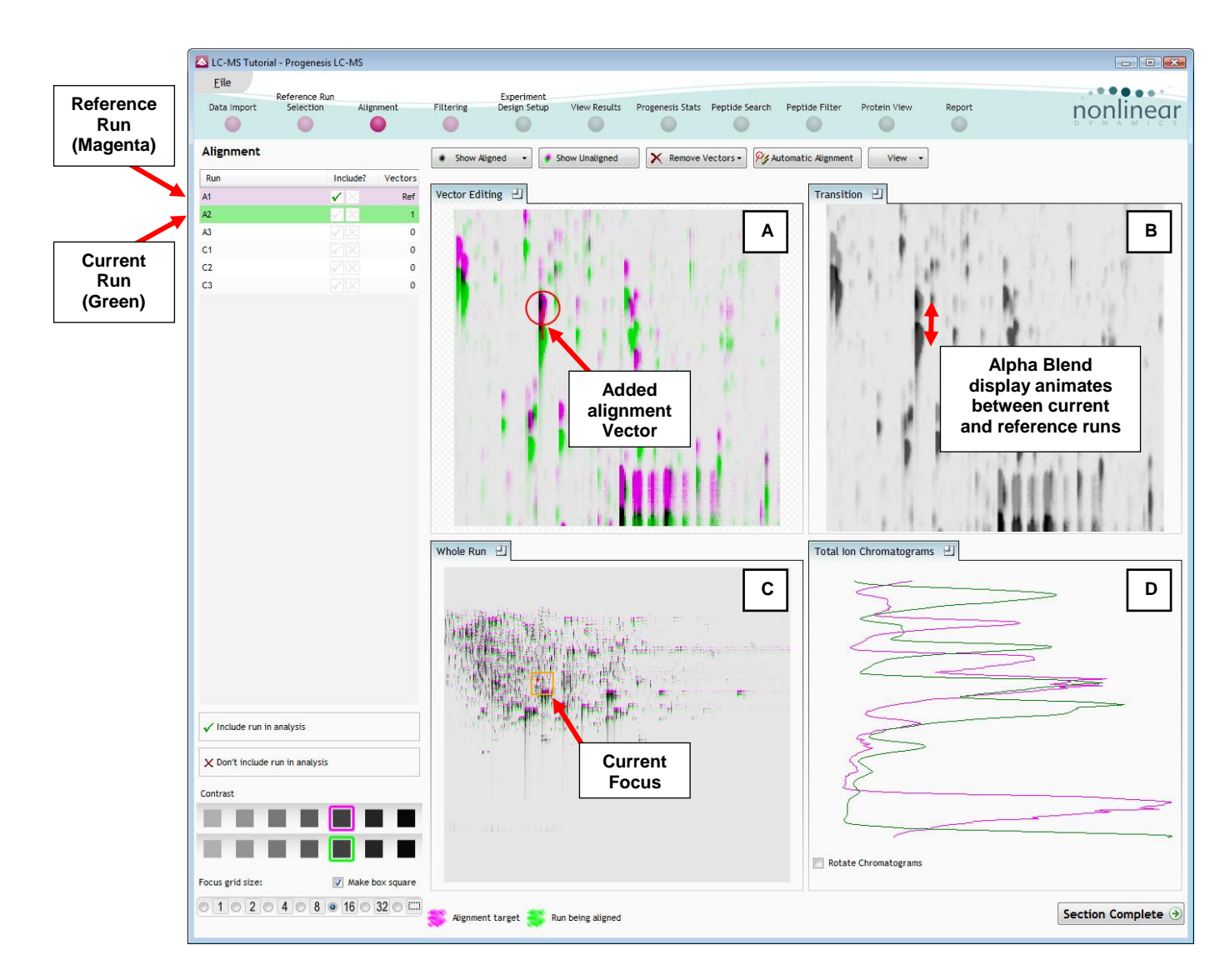

The **Runs:** panel shows the run that is currently being aligned in green, and the run it is being aligned to in magenta. This is the reference run you chose at the previous stage, in this case **A1.**

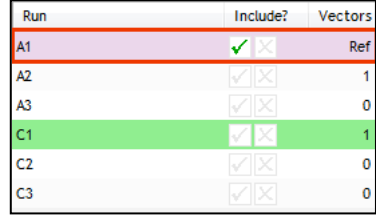

**Vector Editing (Window A)**: is the main alignment area and displays the area defined by the current **focus** rectangle shown in Window C. The current run is displayed in green and the chosen reference run is displayed in magenta. Here is where you place the alignment vectors.

**Transition (Window B)**: uses an **alpha blend** to animate between the current and reference runs. Before the runs are aligned, the features appear to move up and down. Once correctly aligned, they will appear to pulse. During the process of adding vectors, this view will change to show a zoomed view of the area being aligned to help accurate placement.

**Whole Run (Window C)**: shows the **focus** for the other windows. When you click on the view the orange rectangle will move to the selected area. The focus can be moved systematically across the view using the cursor keys. The focus area size can be altered using the controls in the bottom left of the screen or by clicking and dragging out a new area with the mouse.

**Total Ion Chromatograms (Window D)**: shows the current **total ion** chromatogram (green) overlaid on the Reference chromatogram (magenta). As the features are aligned in the **Vector Editing** view the chromatograms become aligned. The retention time range displayed is the vertical dimension of the Focus Grid currently displayed in the **Whole Run** view (Window C).

**Note**: the orientation of the TIC view can be changed according to individual preference

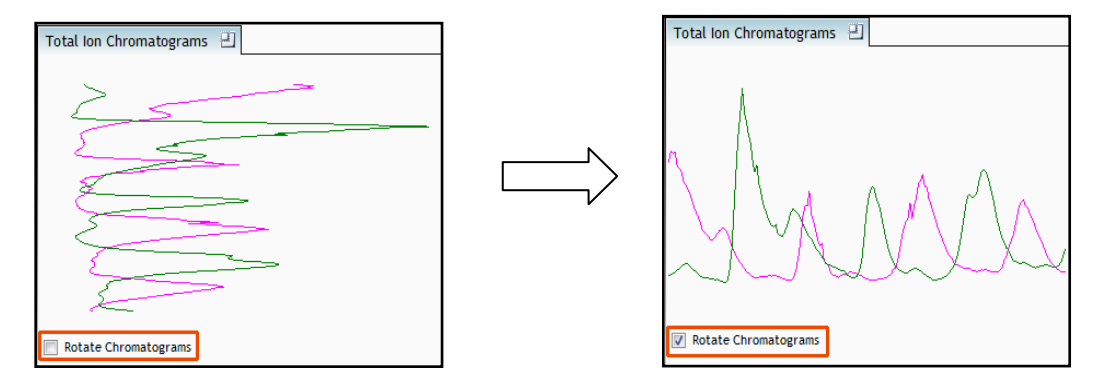

This view assists in the verification of the feature alignment .

**Note:** the icon to the right of the 'Window' titles expands  $\boxed{\frac{1}{\text{Total Ion Chromatograms}}\boxed{2}}$  the view

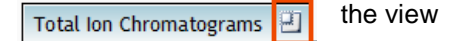

#### <span id="page-11-0"></span>**Reviewing generation of alignment vectors**

After applying **Automatic alignment** the number of vectors will be updated on the **Runs** panel and the vectors will appear (in blue) on the view.

If the alignment has worked well then in Windows A and C the grid lines should show minimal distortion, Window B (Transition) will show features pulsing slightly but not moving up and down.

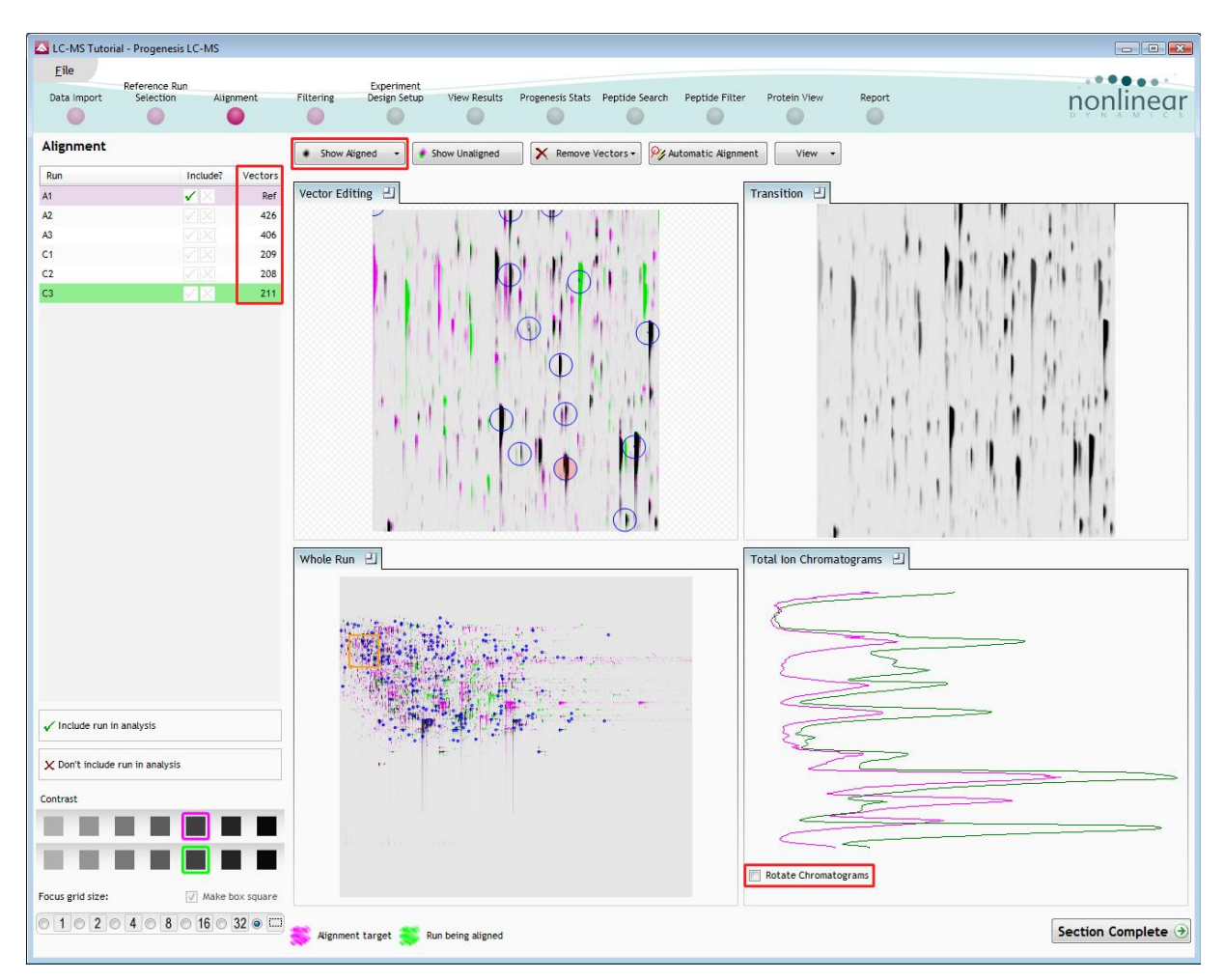

At this point, you should check the automatically placed (blue) vectors. This will be easier with a larger grid size. Make sure the grid size is set to 4 using the **'Focus grid size'** control at the bottom left of the window.

In each square, you can, if required edit the vectors to improve the run alignment (for more information refer to Appendix 4 (page [54\)](#page-53-0).

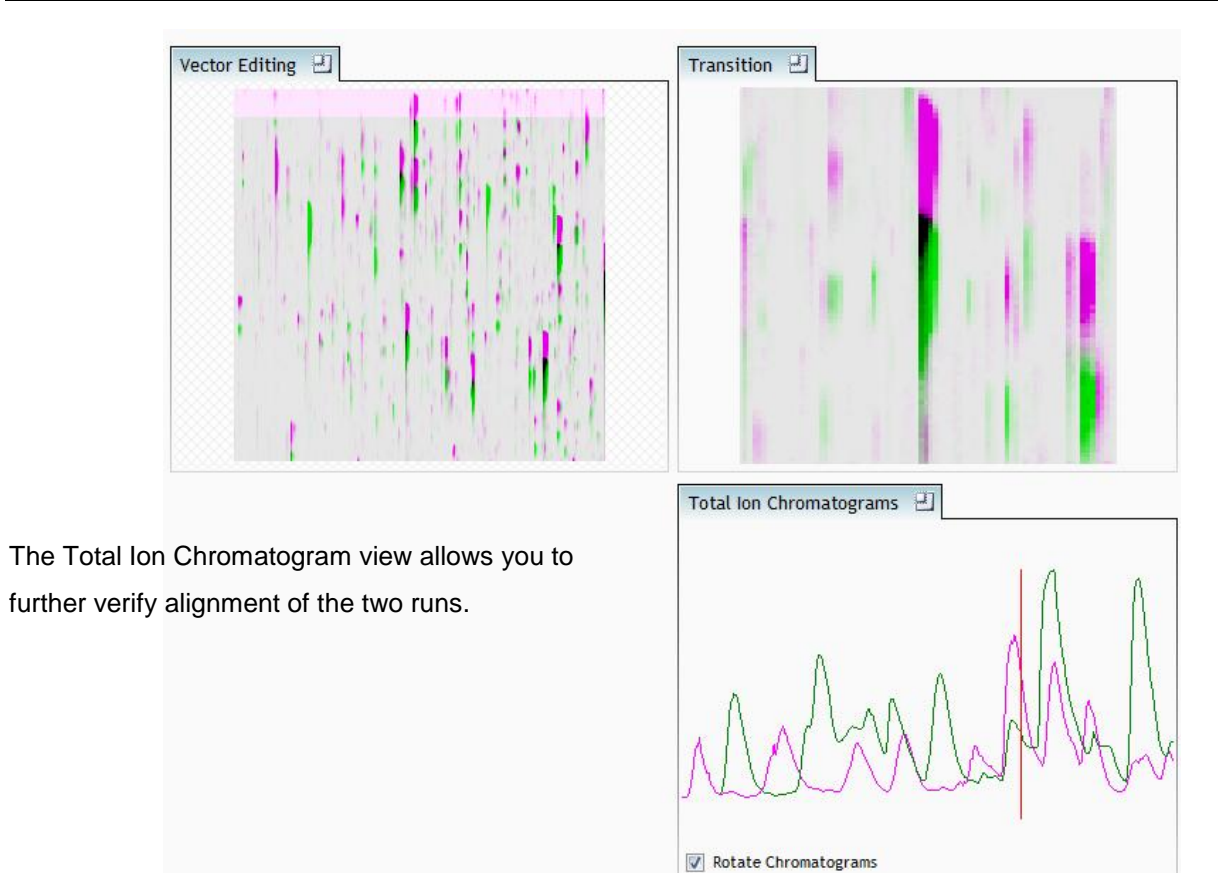

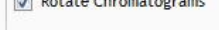

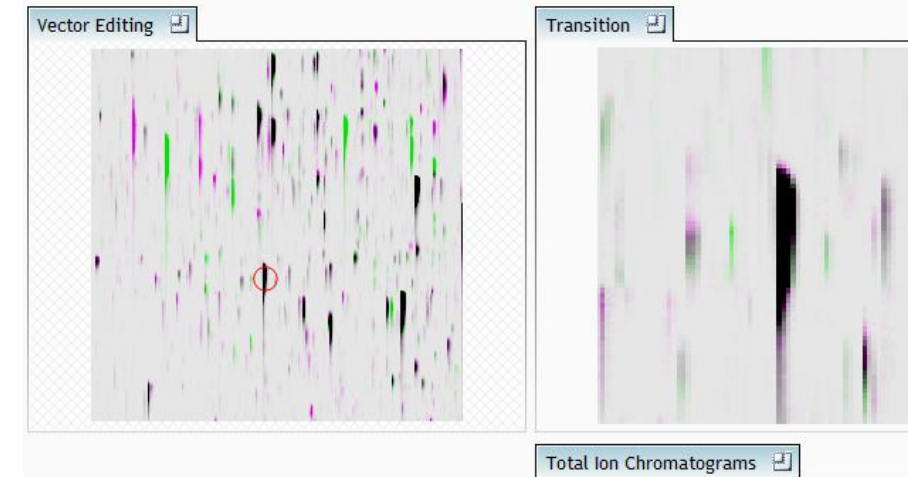

When **show aligned** is pressed you will see the corresponding effect on the alignment of the 'Total Ion Chromatograms'

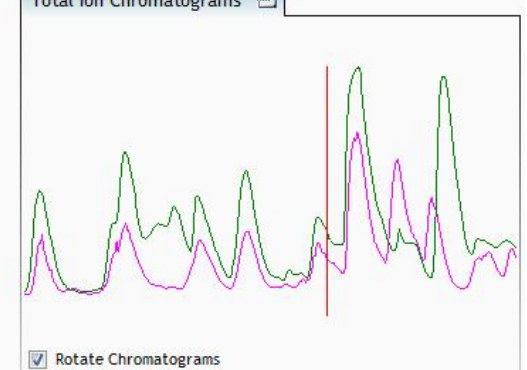

### <span id="page-13-1"></span><span id="page-13-0"></span>**Stage 5A: Filtering**

Now that you have reviewed your aligned Runs, you are ready to analyse them. Move to the **Filtering** stage, by either clicking on **Section Complete** (bottom right) or on Filtering on the workflow.

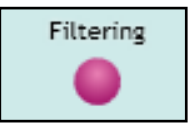

#### **Detection Parameters**

The Detection Parameters dialog, showing all the runs in the current experiment and a tick against each run, opens. This is the default setting, where the feature detection algorithm uses information from all of the runs to contribute to the pattern of feature outlines.

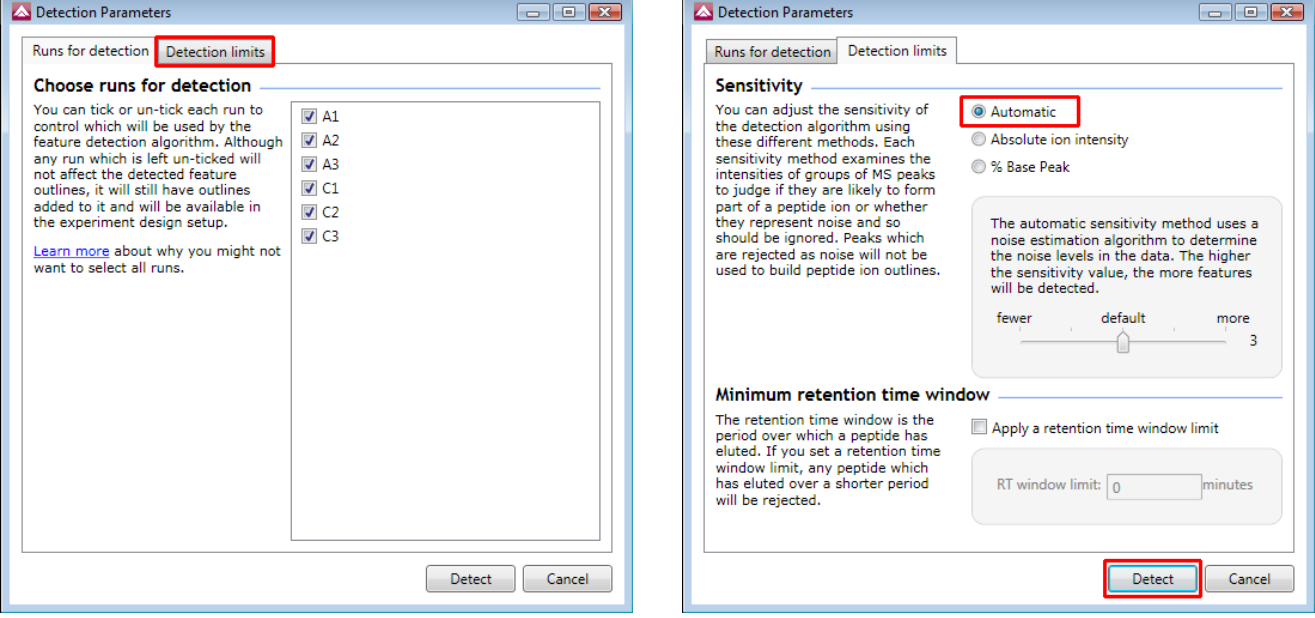

*Tip*: It may be appropriate **only** to detect features that are present in a limited number of your runs. In which case un-tick the runs that you do **NOT** want to contribute to the feature detection pattern. This may be important when one or more of the runs appear noisy due to non optimal chromatography or sample handling.

**Note**: features outlines will be added to 'un-ticked' runs; however, these runs will not contribute to the detection pattern.

**Tip:** depending on run quality, a suggested minimum number of ticked runs should include at least one replicate of each experimental condition.

The sensitivity of the detection can be controlled by adjusting the sensitivity method and settings under the **Detection Limits** tab. More details on the management of sensitivity are available in the How to do on **Adjusting the Sensitivity of Feature detection.**

For the runs in this user guide we will use the default settings for the **Automatic** method.

Press **Detect** to start the detection process.

During the few minutes that the automatic analysis requires, a progress bar will appear telling you that it is Analysing.

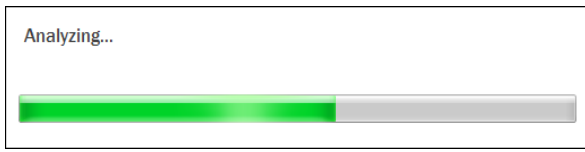

On completion of analysis the Filtering stage will open displaying the number of features detected in this example, 14095.

If required you can remove features based on position, charge state, number of isotopes or combinations of these feature properties.

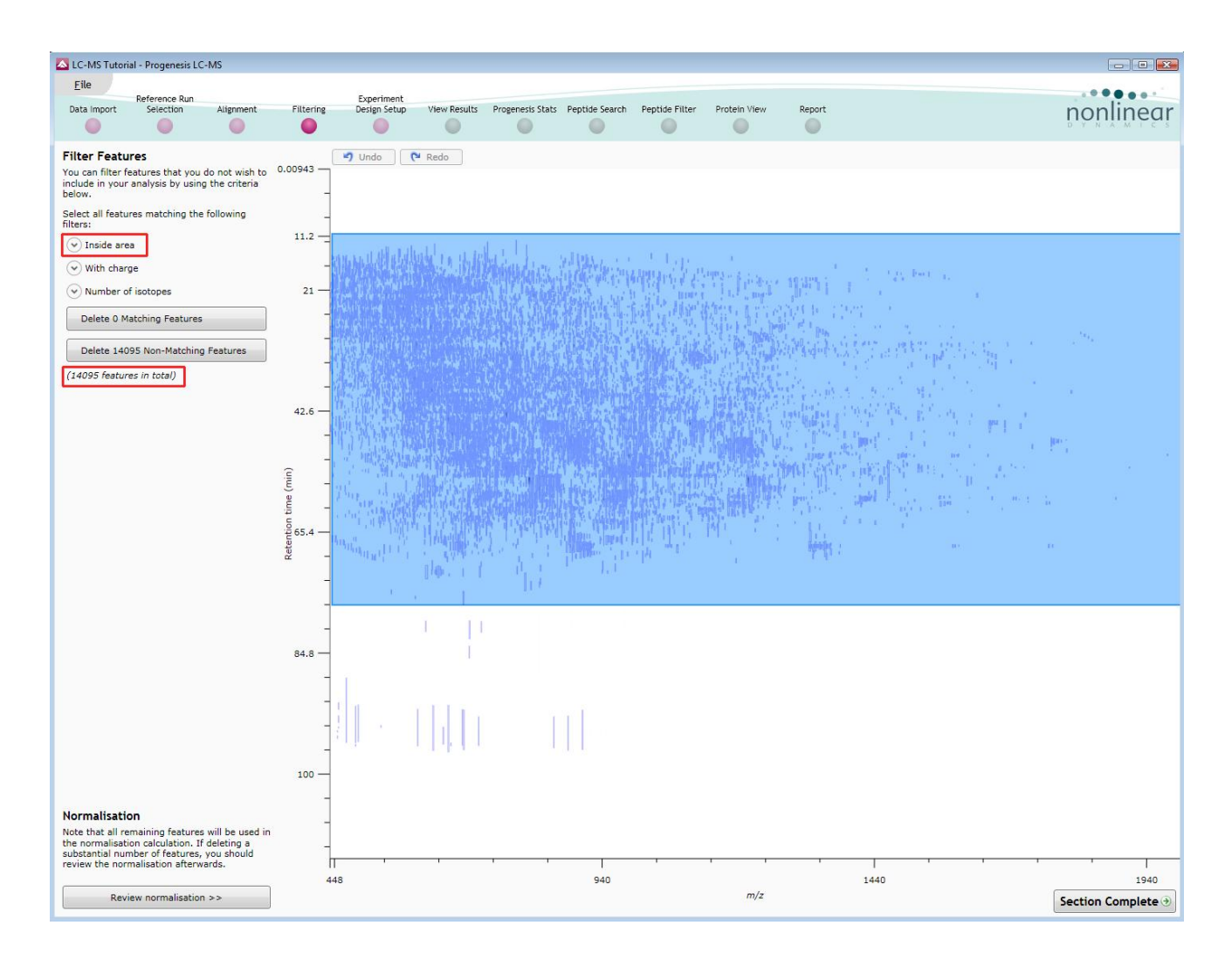

For example, to delete features with early and late 'Retention times' drag out an area as shown.

All features contained within the mask will be selected

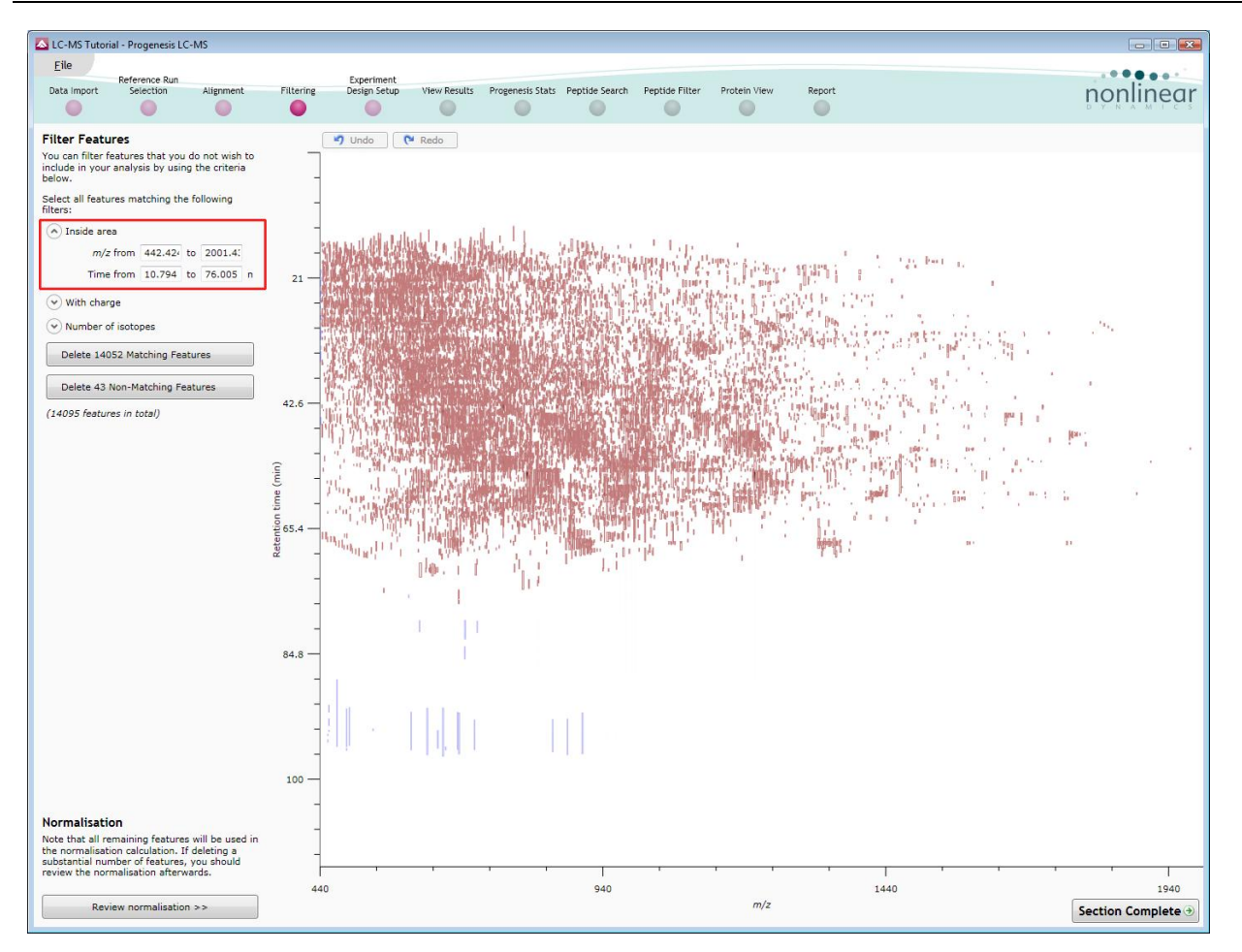

As you release the mouse button the ranges for the masked area will appear on the top left

**Tip**: the limits can be adjusted by entering the required values in the boxes

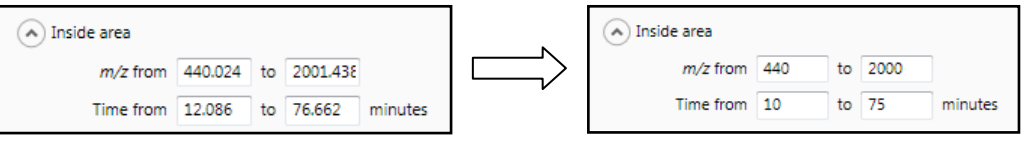

To remove the (in this case 29) features outside of the selected area, press the **Delete 29 Non-Matching Features** button

In addition to setting limits for 'Retention time and m/z', features can also be selected on the basis of charge or the number of isotopes present. Thus allowing you to refine the selection through a combination of feature properties

For example: when charge state is selected the number of features present at each charge state is displayed, these can be selected accordingly.

Area limits, charge state and number of isotopes can be combined to refine the feature selection.

**Tip:** when filtering on one property of the feature i.e. charge state, make sure you have 'collapsed' the other filters (see right)

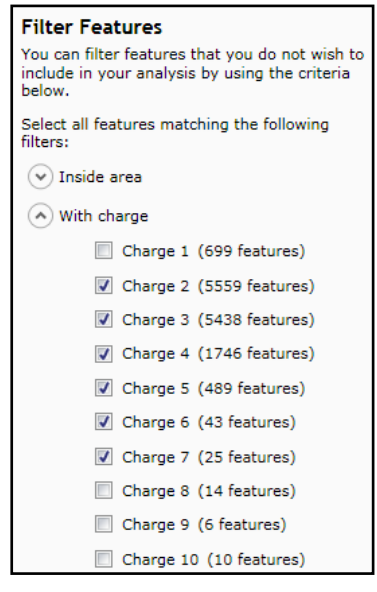

**For this user guide**, we will filter the area as shown above and also delete a further 766 features with a charge state of 1 or 8 and above by ticking the various options.

Hence all features with a charge state of 1 or 8 and above will appear blue (see above).

To remove these features press **Delete 766 Non Matching Features**

You can use the **Undo** button to bring back deleted features, however, when you move to the next section you will lose the capacity to undo the filter. Before moving on from filtering you should review the normalisation of the experiment.

### <span id="page-16-0"></span>**Stage 5B: Reviewing Normalisation**

Normalisation review is accessed from the button at the bottom right corner of the filtering page

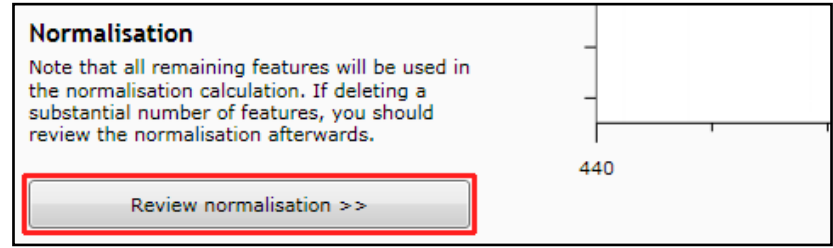

If you have filtered out a number of features from the original detection pattern then the normalisation will update.

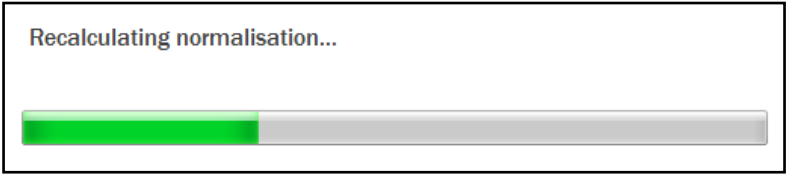

The **Review Normalisation** page will open displaying plots for the normalisation of all the features on each run.

This page in the workflow **does not** allow you to alter the Normalisation of your data but provides you with individual views for each run showing the data points used in the calculation of the normalisation factor for the run.

Alternatively, if you do not believe normalisation is necessary, you can opt to use un-normalised feature abundances for the rest of the analysis.

Normalisation factors are reported in the table to the left of the plots.

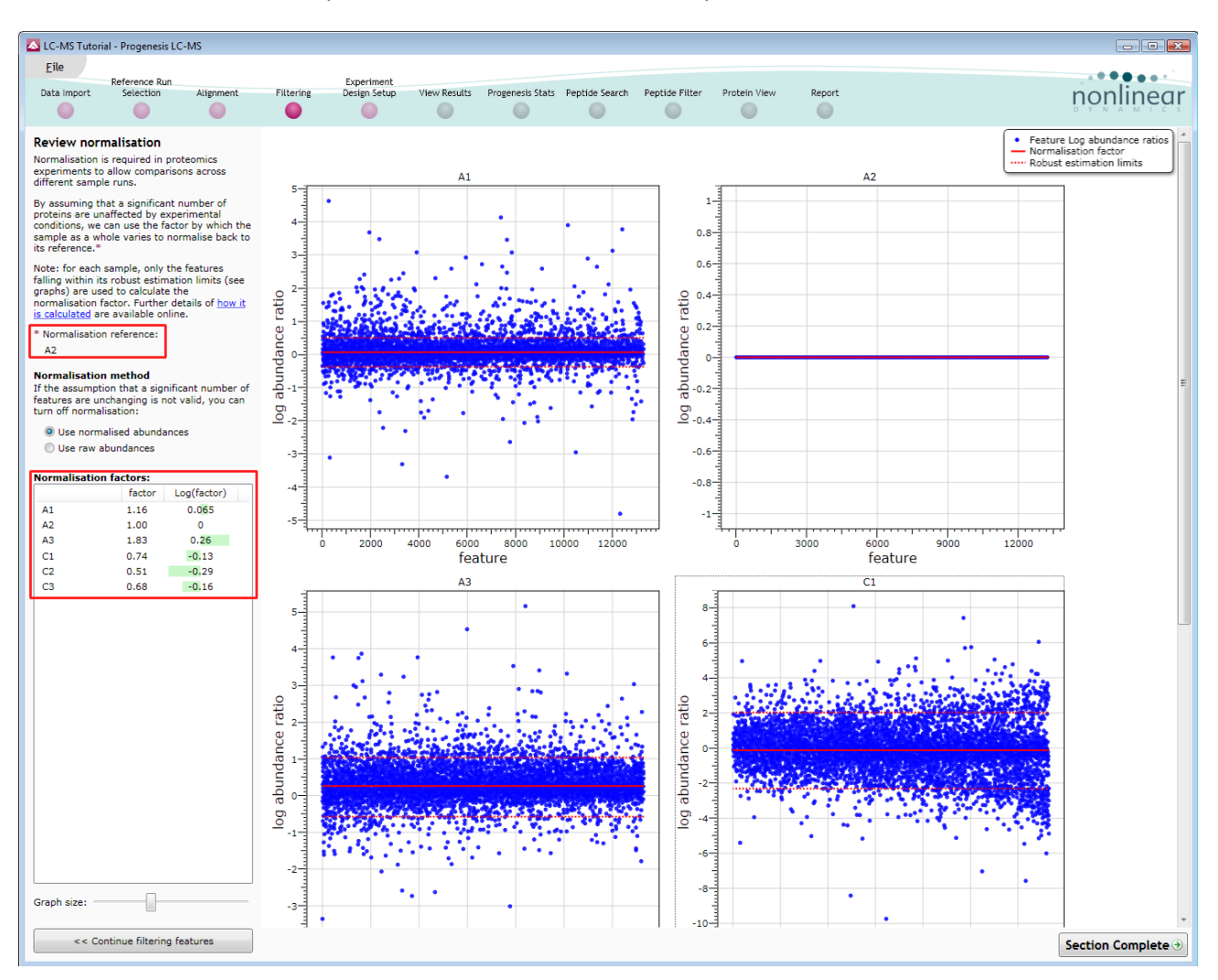

#### **Calculation of Normalisation Factor:**

Progenesis LC-MS will automatically select one of the runs that is 'least different' from all the other runs in the data set to be the 'Normalising reference'. The run used is shown above the table of Normalisation factors.

For each sample run, each blue dot shows the log of the abundance ratio for a different feature (normalisation target abundance/run abundance).

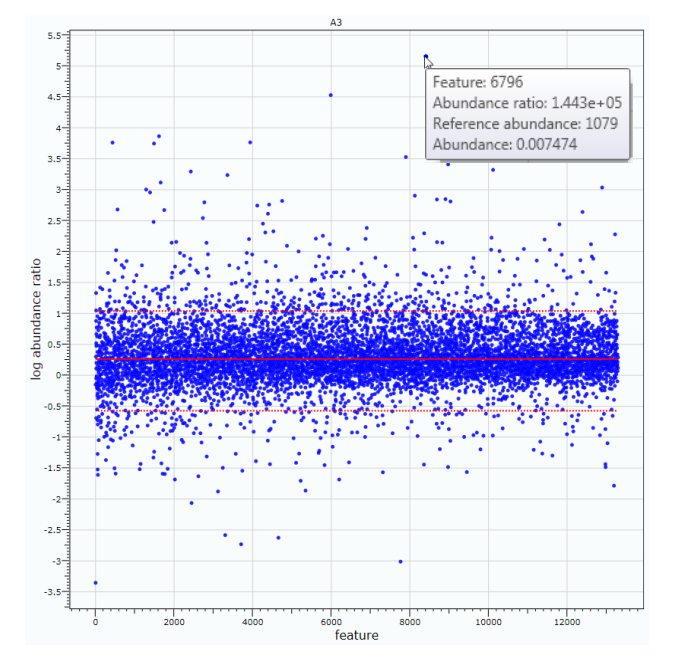

The details for individual features can be viewed as you hold the cursor over the dots on the plot.

On the graph the features are shown ordered by ascending mean abundance. The normalisation factor is then calculated by finding the mean of the log abundance ratios of the features that fall within the 'robust estimated limits' (dotted red lines). Features outside these limits are considered to be outliers and therefore will not affect the normalisation

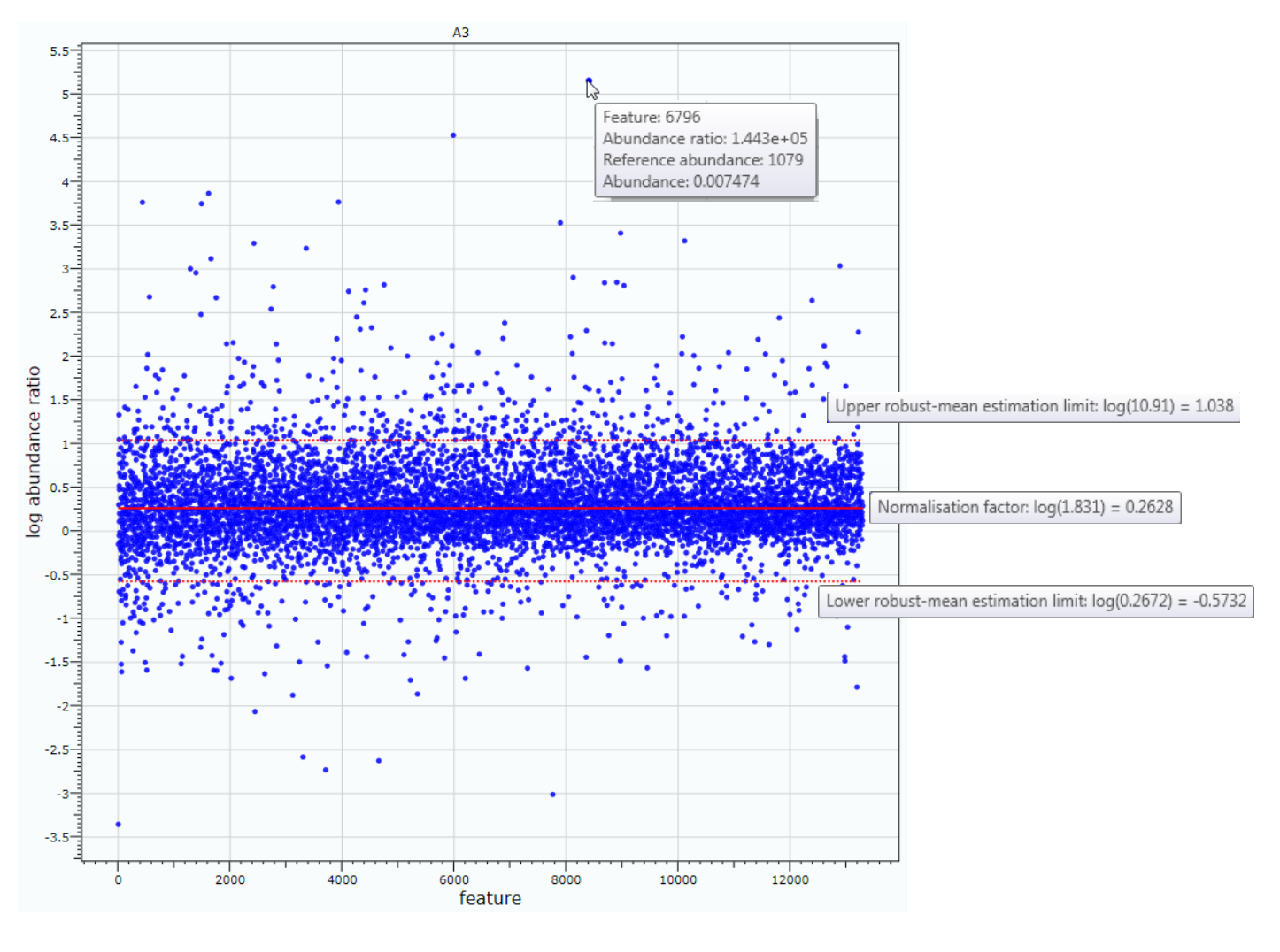

Finally, if you do not wish to work with normalised data then you can **use the raw abundances** by switching off the normalisation.

For the experiment you should leave the **use normalised abundances** option selected.

Now return to filtering by clicking on the button

on the bottom left of the screen

#### **Normalisation method**

If the assumption that a significant number of features are unchanging is not valid, you can turn off normalisation:

**We normalised abundances** Use raw abundances

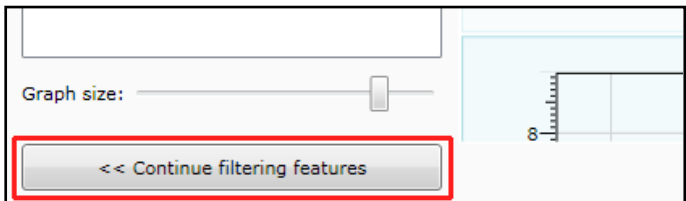

For this example we **DO NOT** do any additional Filtering so click on **Section complete**.

**Note**: However if you do any extra filtering then **Normalisation recalculates** as you move to the next stage in the Workflow**.**

### <span id="page-19-0"></span>**Stage 6: Experiment Design Setup for Analysed Runs**

At this stage in the workflow you can setup one or more experimental designs for your data.

There are two basic types of experimental designs:

**Between-subject design**: here samples from any given subject appear in only one condition. (i.e. control versus various drug treatments).The ANOVA calculation assumes that the conditions are independent and applies the statistical test that assumes the means of the conditions are equal.

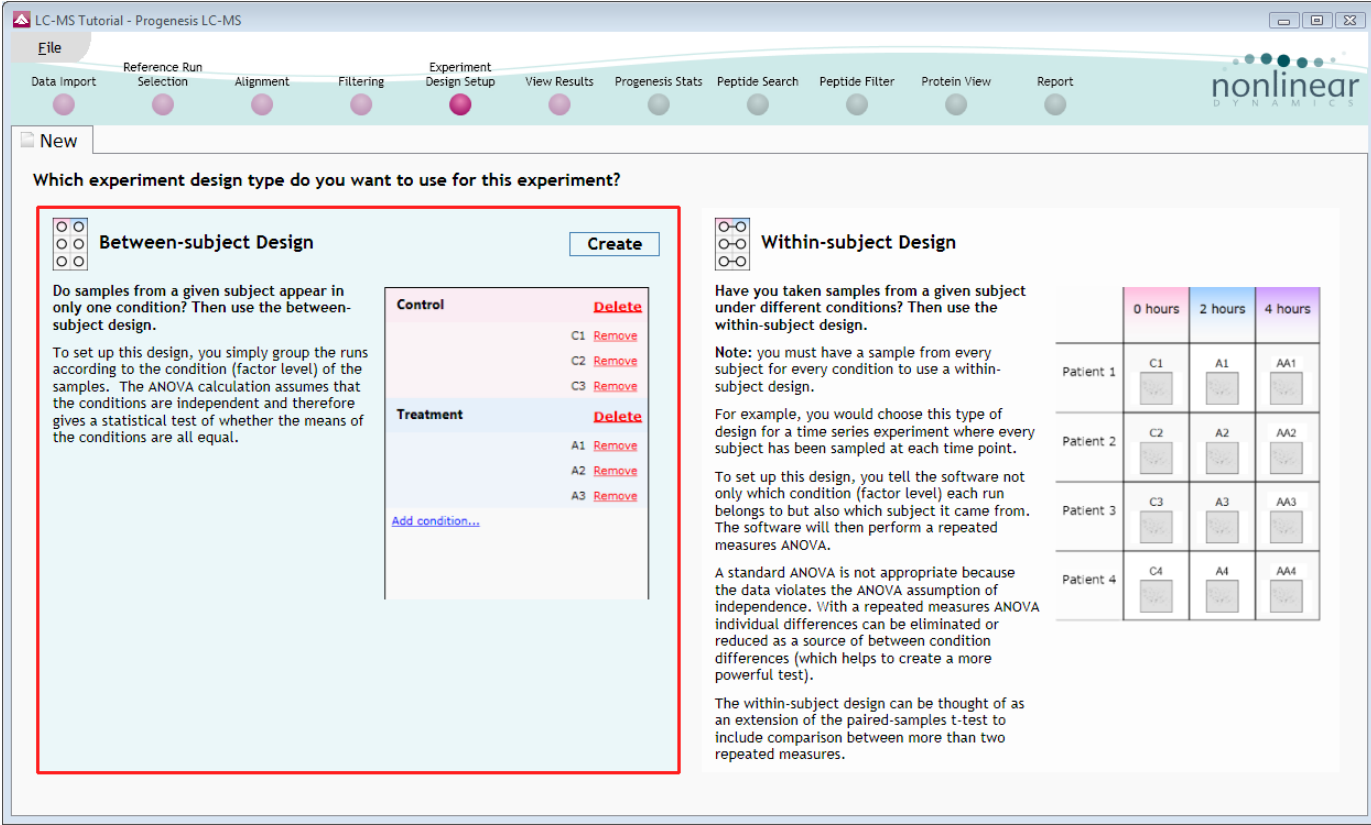

**Within-subject design**: here samples have been taken from a given subject under different conditions (i.e. the same subject has been sampled over a period of time or after one or more treatments). Here a standard ANOVA is not appropriate as the data violates the ANOVA assumption of independance. Therefore by using a *repeated measures* ANOVA, individual differences can be eliminated or reduced as a source of between condition differences. This within-subject design can be thought of as a extension of the paired samples ttest, including comparison between more than two repeated measures.

Additional information on how to apply the Within-subject Design is in **Appendix 4** page [59](#page-58-0)

This experiment contains 2 conditions: A and C and uses the **Between-subject design** to group the analysed runs to reflect the Biological conditions in the original study.

To create a new **Between-subject Design** move the cursor over this option and click to open the dialog.

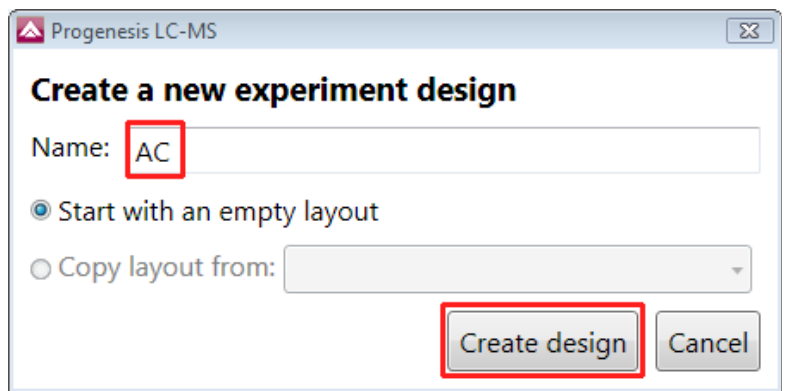

Give the new experimental design a name and then click **Create design**.

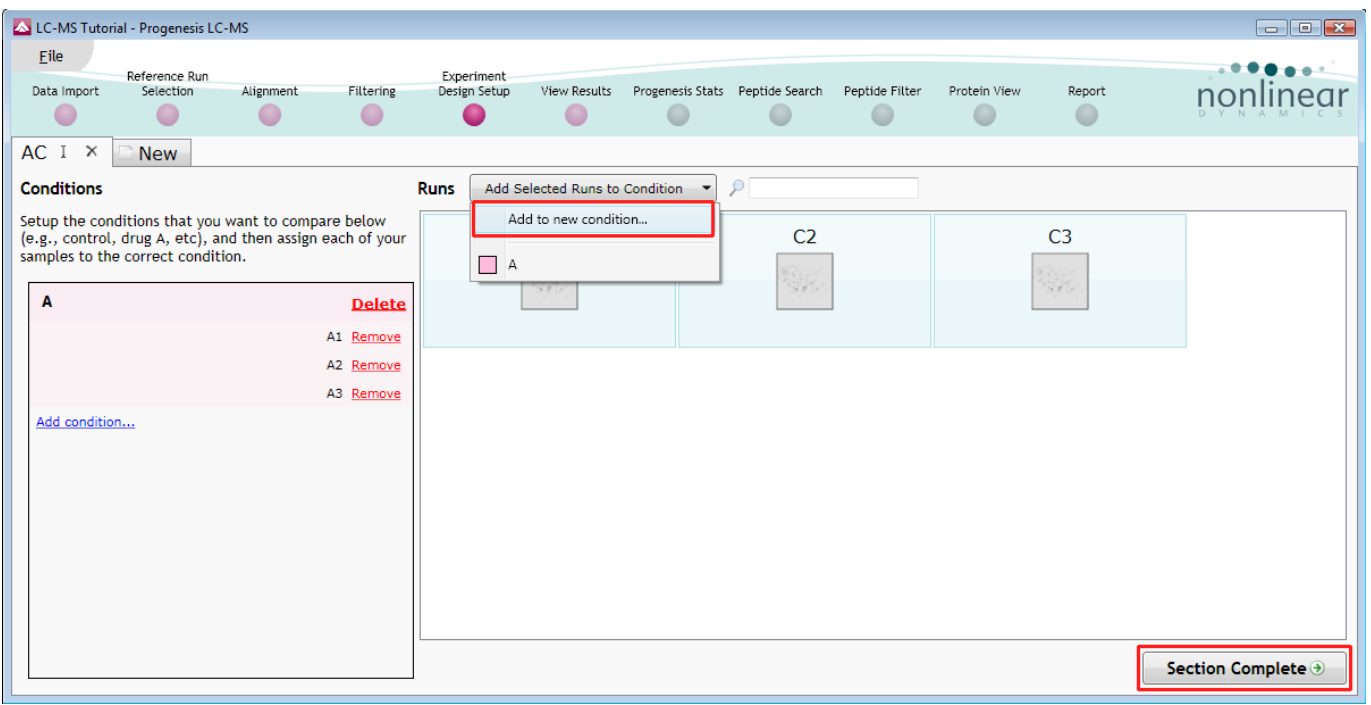

#### **To create a new condition**

- 1. Select the runs for the condition by clicking on the required icon in the **Runs** panel, as shown.
- 2. Press the 'black triangle' next to the **Add Selected Runs to Condition** button on the main toolbar.
- 3. Select **Add to new condition**… from the drop down menu.
- 4. A new condition will appear in the **Conditions** panel on the left.
- 5. Rename the condition (e.g. C) by over typing the default name
- 6. Repeat steps 1 to 5 until all the runs are grouped into conditions.

Between-subject Design again.

for each condition, A and C, click on the **New** tab and click on

To create another Design, for example comparing only two replicates All\_Conditions **New** Which experiment design type do  $\circ$ Between-subject Design  $\circ$  $\circ$ 

Give the new design a name, then tick the **Copy layout from** option and select the **AC** design.

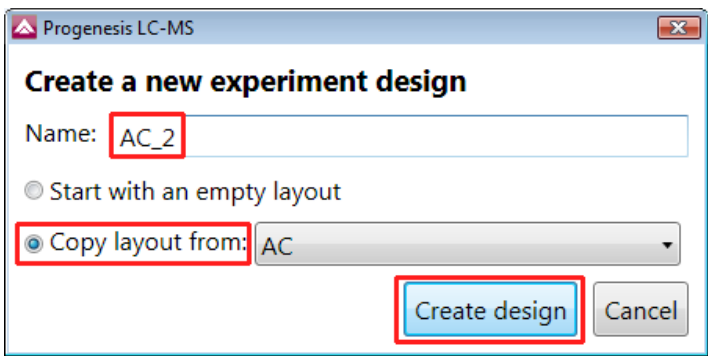

When **Create design** is pressed the new tab refreshes to allow you to adjust the conditions.

Use the Delete link on the Conditions panel to remove replicates and/or conditions that are not required in this particular design.

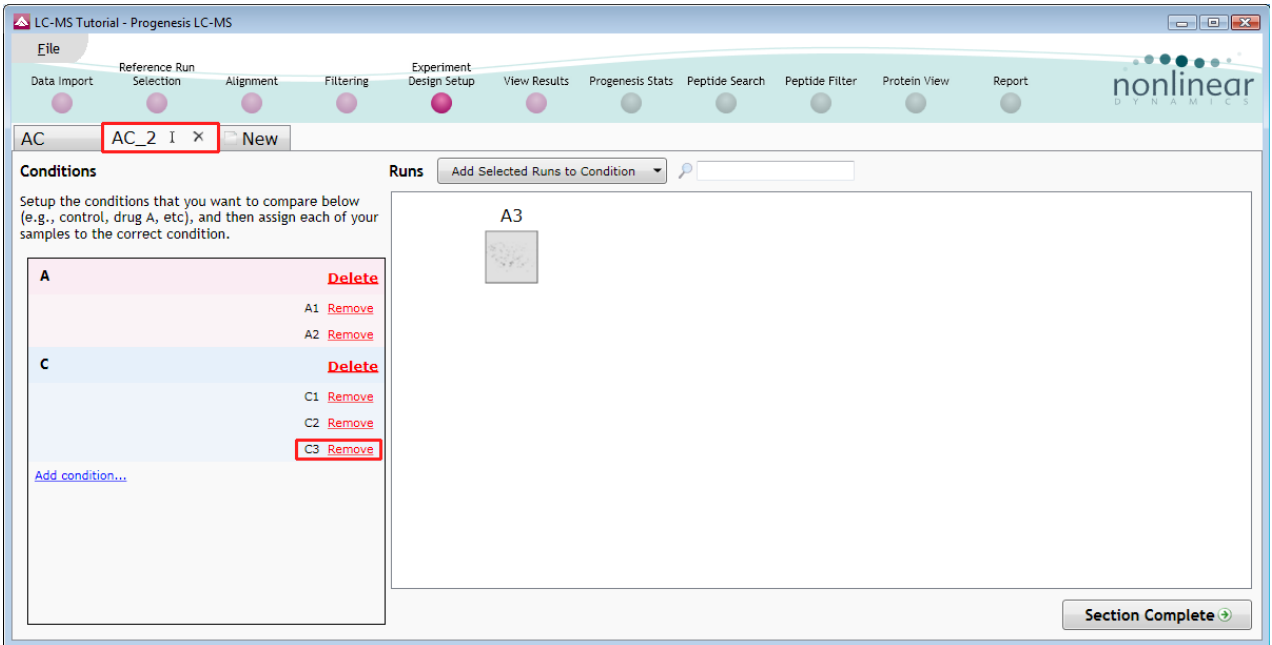

On deleting each replicate the runs will reappear in the Runs window.

**Note**: both designs are available as separate tabs.

To move to the next stage in the workflow click **Section Complete**.

### <span id="page-22-0"></span>**Stage 7: Validation, review and editing of results**

The purpose of this stage in the Workflow is to review the list of features using the visual tools provided and edit features if required.

The review stage has 4 display modes: 1D, 2D, 3D and Feature Details controlled by the tabs on the bottom left of the display and the expander bar to the right of the table. Each display has multiple views to allow comparative exploration of the detected features on the aligned LC-MS runs.

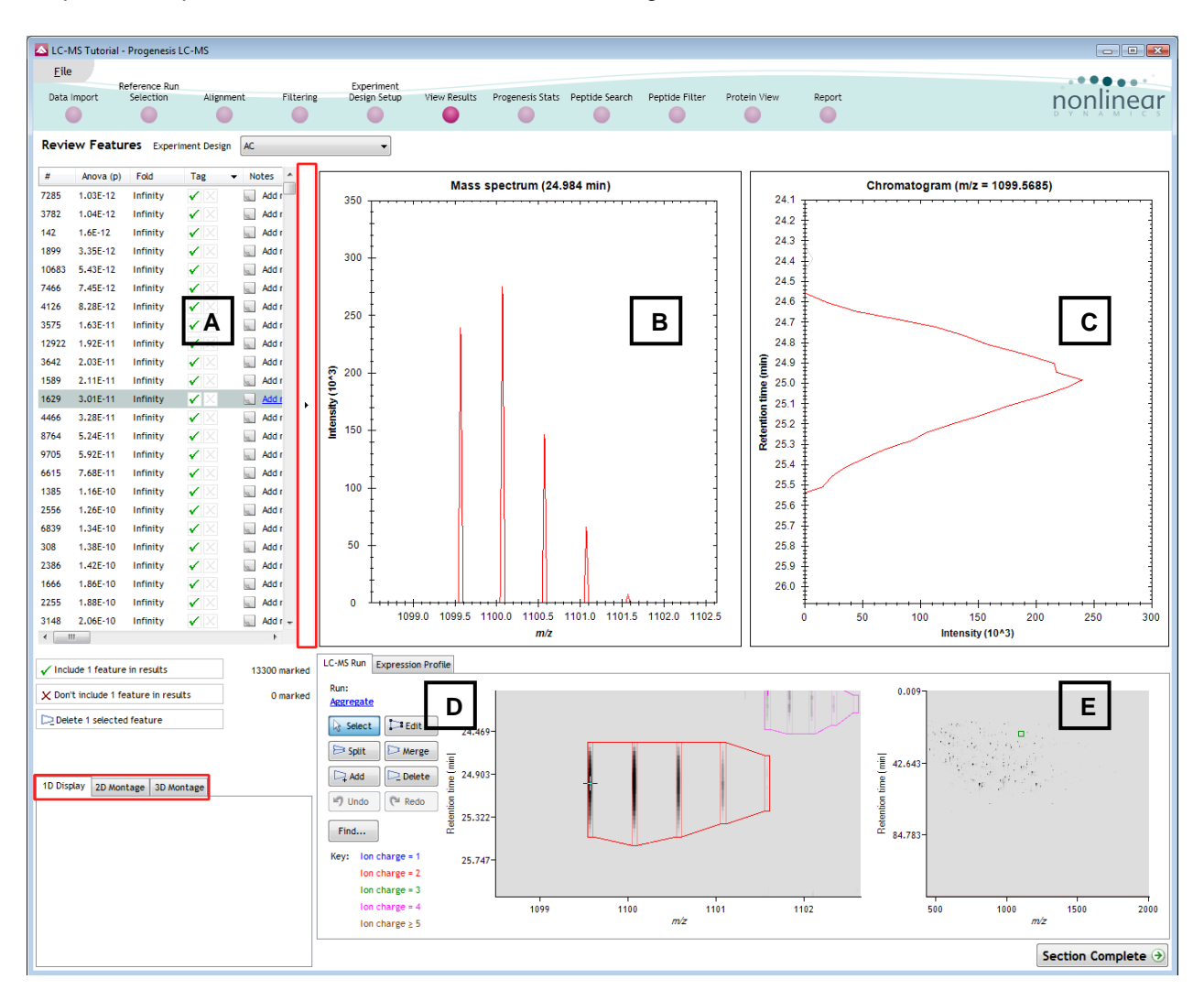

#### **Exploring analysed data using the Data displays**

**Window A**: shows the list of features ranked by the p value for the one way **Anova** using the current grouping.

**Note**: A value of 'Infinity' in the **Fold** column indicates 'Presence/Absence'

**Note**: by default all the features are included in the selection for the next section of the analysis.

To highlight a group of features drag out a selection on the table.

2000

#### **The 1D Display**

**Window B**: displays the Mass spectrum for the current feature on the selected Run (in window D).

**Window C**: displays the Chromatogram for the current feature on the selected Run (in window D).

Window D: displays the details of the currently selected run. By default the selected run is an Aggregate of all the aligned runs.

Details of individual runs can be viewed by using the 'Run' link and selecting the run you wish to view.

The feature editing tools are located in this window (see page [27](#page-26-0) for functional explanation).

Clicking on the Expression Profile tab in Window D shows the comparative behaviour

of the feature across the various biological groups based on group average normalised volume. The error bars show +/- 3 standard errors.

**Window E**: shows where the current feature is located on the LC-MS run by means of the 'Green' rectangle.

To change the current location, click on the image of the run (**note**: the retention time and m/z values update as you move the cursor around this view).

**Note:** doing this updates the focus of all the other windows.

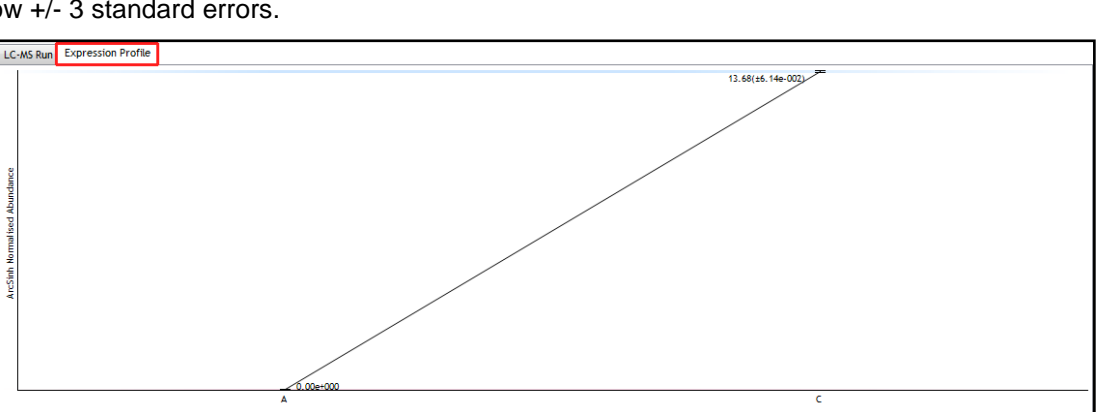

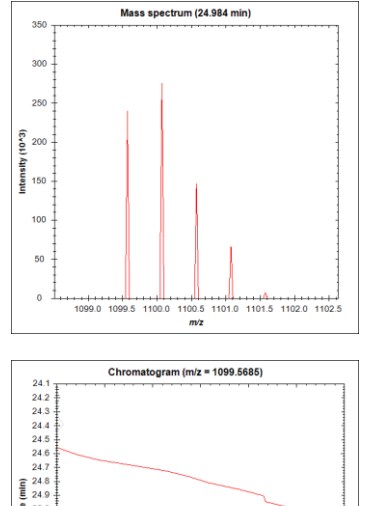

ity (10^3)

Aggregate

 $\mathsf{A}1$ 

 $A2$ 

 $\overline{AB}$  $C1$ 

 $C<sub>2</sub>$ 

 $C<sub>3</sub>$ 

Appre

**A** Sele

 $\Rightarrow$  Spli

 $\Box$  Ado

<sup>id</sup>) Und

Find.

0.009

30.5 T  $42.643$ E ntion<sub>1</sub> ă 84,783

500 861.2224

1500

25.0<br>25.1

25.6<br>25.1<br>25.8<br>25.9<br>26.0

You can also drag out a larger area on this view that will refocus the other windows

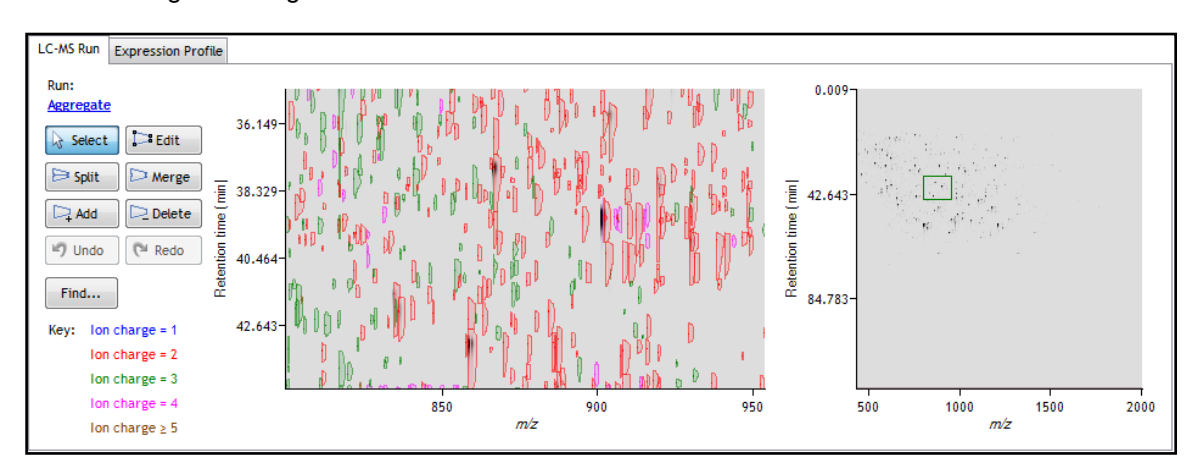

#### **The 2D Display**

Windows **A, D and E**: perform the same functions across all 4 display modes.

In the 2D Montage mode, Window B displays a montage of the current feature across all the aligned LC-MS runs.

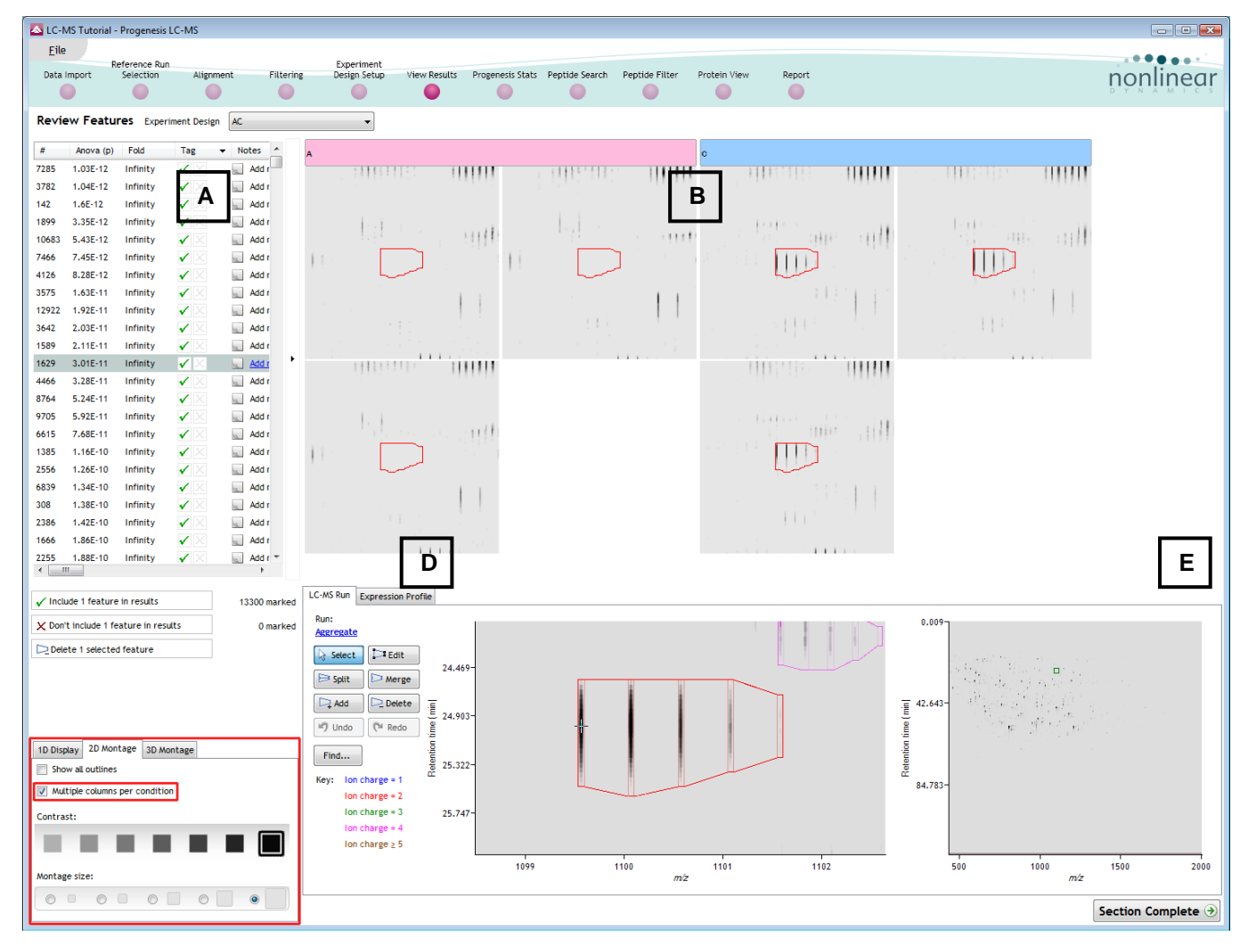

The appearance of the Montage (window B) is controlled by the panel on the bottom left of the display.

Using the the various views in the 2D display one can examine the feature detection in detail to validate the correct detection of even fully overlapping features as shown above.

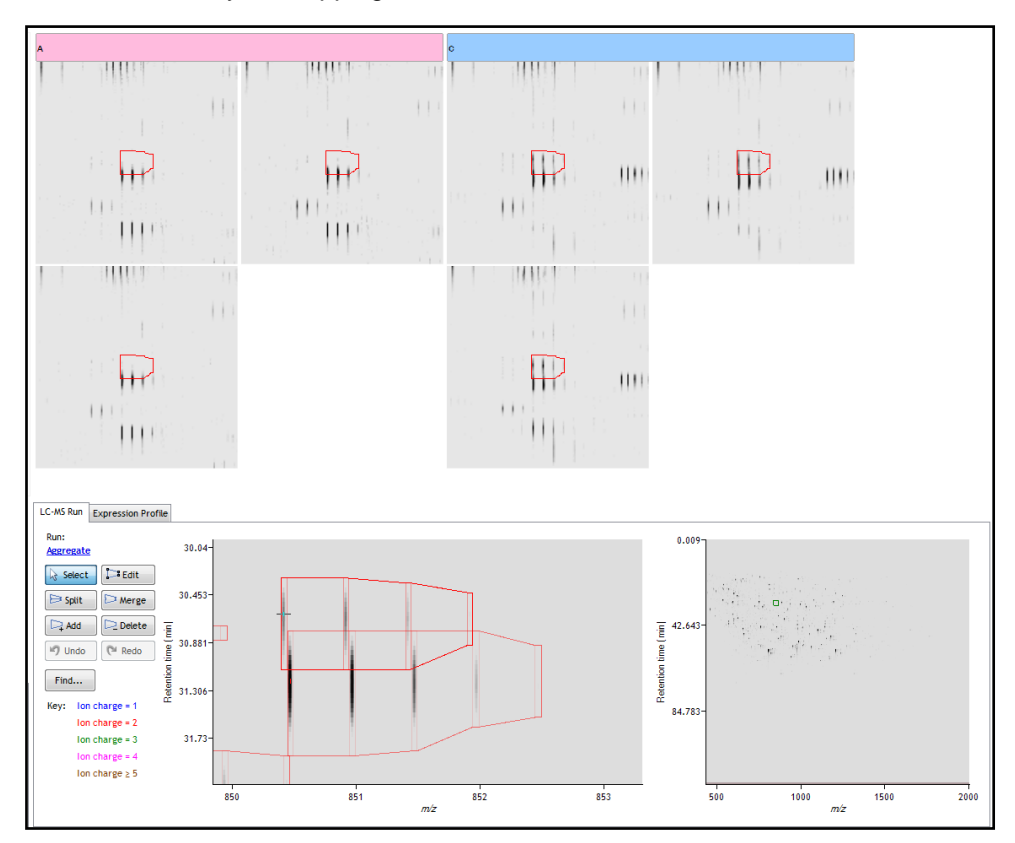

#### **The 3D Display**

Window B changes into a 3D view by selecting the 3D Montage tab on the bottom left of the display.

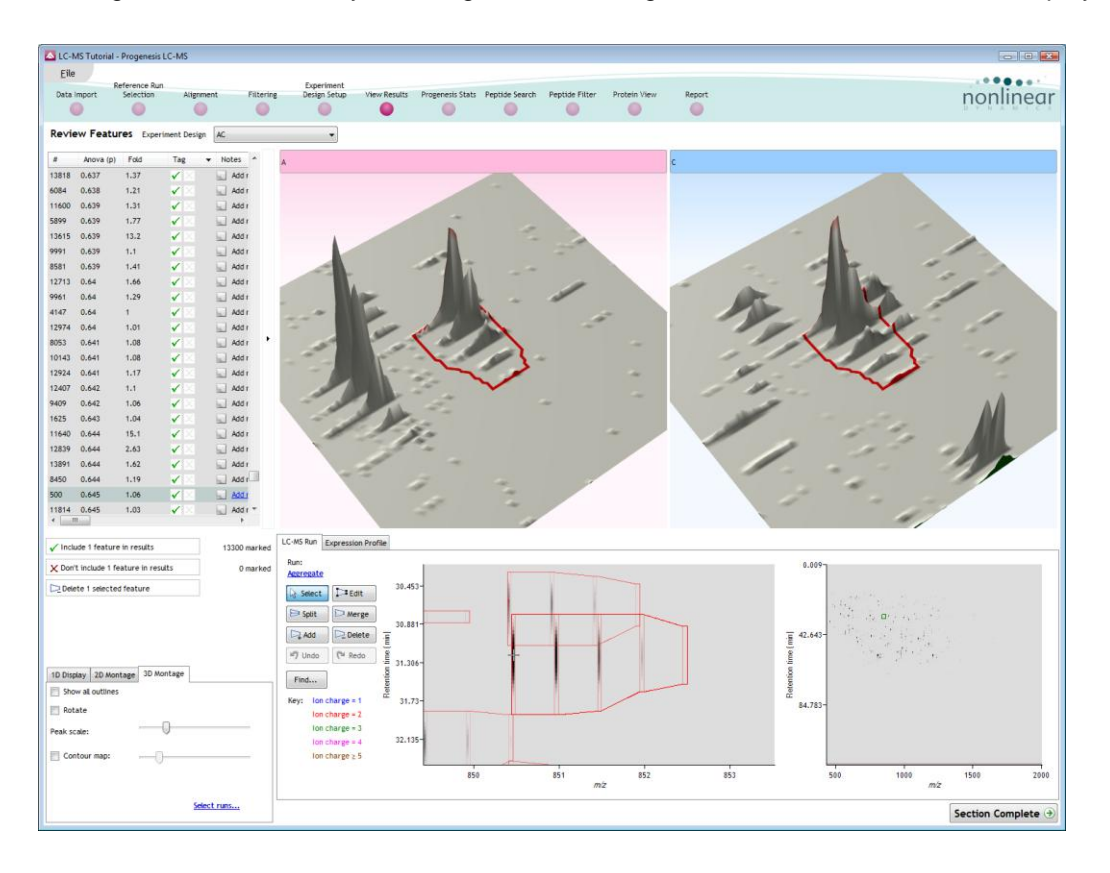

The number of 3D views displayed in the montage is controlled using the Select runs link on the 3D Montage tab. The views can be set to **Rotate** automatically or you can rotate them manually by clicking and dragging them with the mouse.

#### <span id="page-26-0"></span>**Editing of features in the View Results stage**

As an example of using the editing tools which are located on the left of the LC-MS Run view, we will remove and add back the 'monoisotopic peak' for the detected feature selected below. A feature can be selected from the 'Features' list or located using the various views.

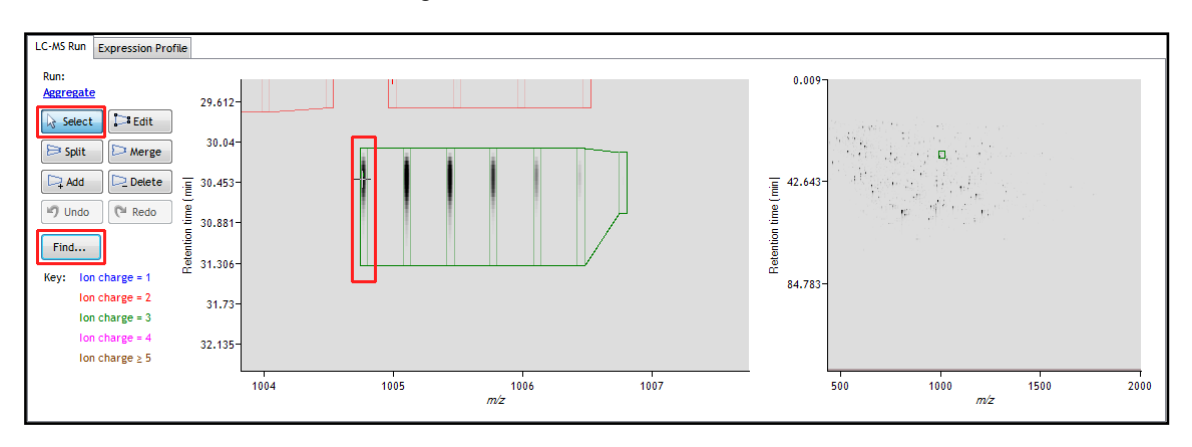

1. Locate the feature at approx 1004.77 m/z and 30.453 min using the **Find** tool.

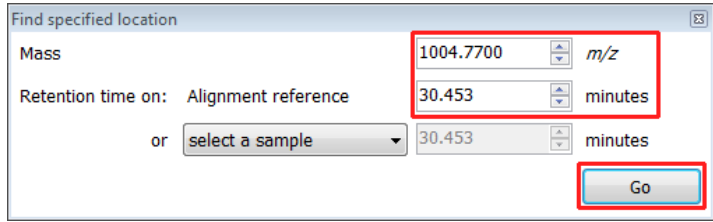

2. Select the **Edit** tool and click on the feature to reveal the 'edit handles'

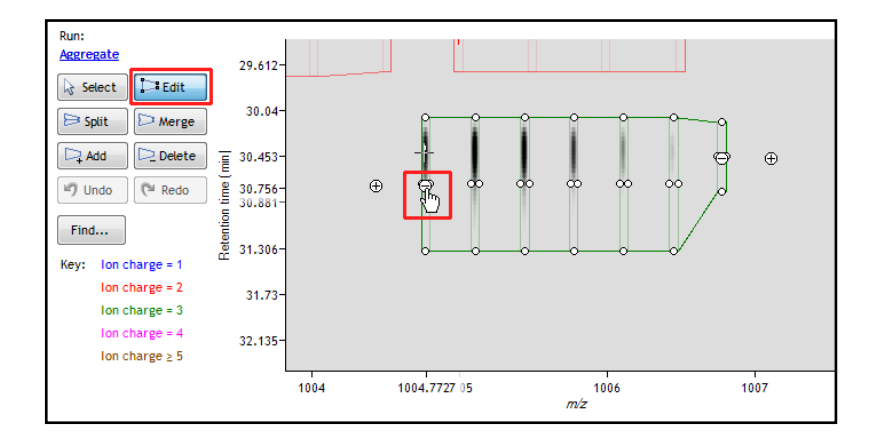

3. Click on the 'minus' handle over the monoisotopic peak to remove it.

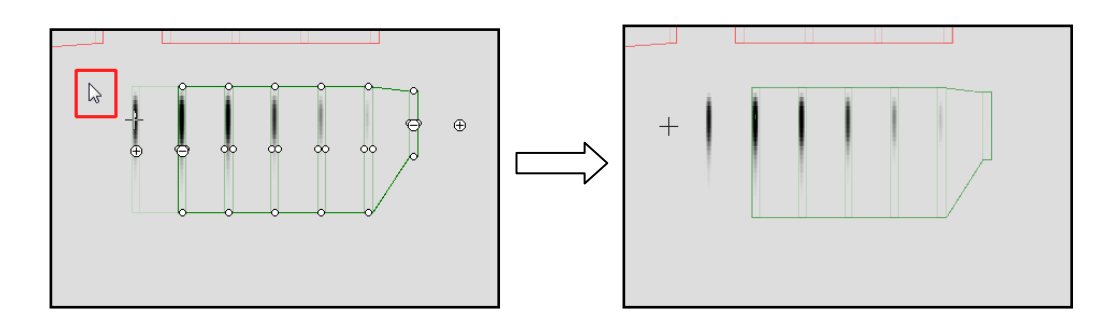

4. Click outside the boundary of the feature to update the view.

5. To add a peak to an existing feature, ensure that **Edit** is selected then click inside the feature to reveal the handles.

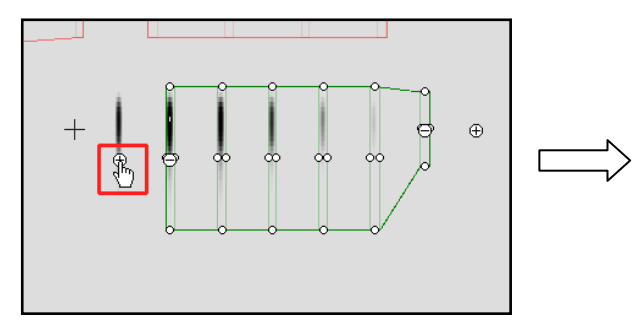

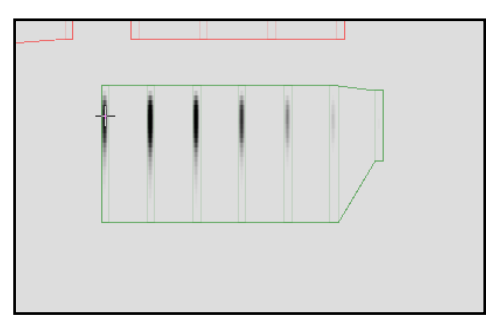

- 6. Click on the 'plus' handle on the peak to add it.
- 7. Then click outside the feature to update the view.
- 8. **Note**: If you are not satisfied with the editing use the **Undo** button and retry.
- 9. Finally note: that a tag is automatically added to the edited feature in the table and the features id number is changed to the next available one at the end of the list.

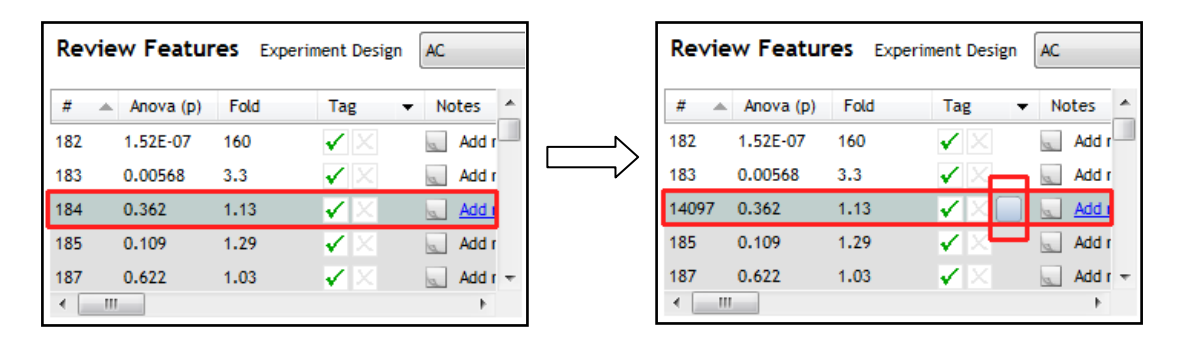

The other tools: split, merge, add and delete behave in a similar fashion and their use can be combined to achieve the desired results.

#### **Selecting and tagging features for Progenesis Stats**

There are a number of ways to 'refine' your 'Ranked List' of analysed features before examining them with the Statistical tools in Progenesis Stats. These make use of simple 'Selection' and 'Tagging' tools that can be applied to the various Groupings created in Stage 6 (page [20\)](#page-19-0). An example is described below.

First expand the 'Features' table to show all the details by clicking on the 'Expander bar' to the right of the Review features table.

Then order on Abundance and select between 3000 to 4000 of the highest abundance features, the exact number is not important.

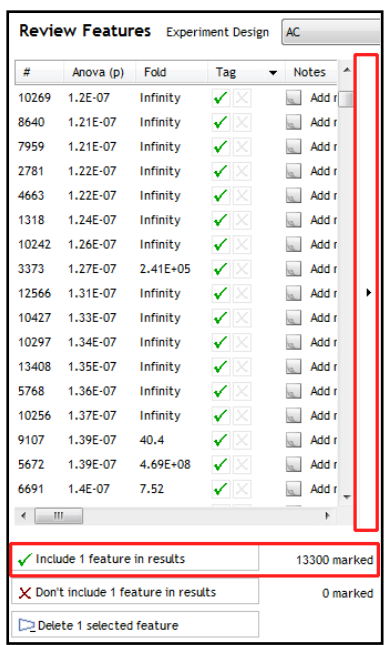

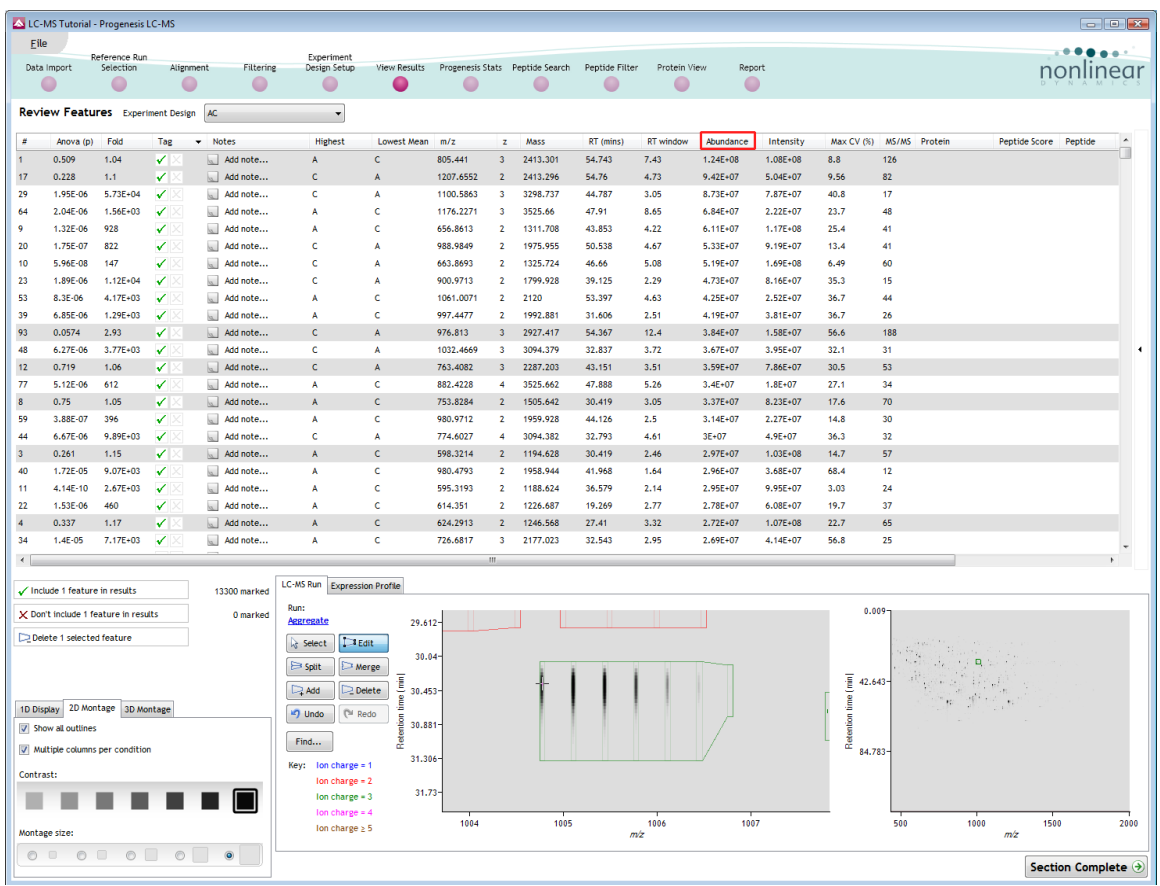

With the 3000-4000 features still highlighted right click on them and select 'New Tag'.

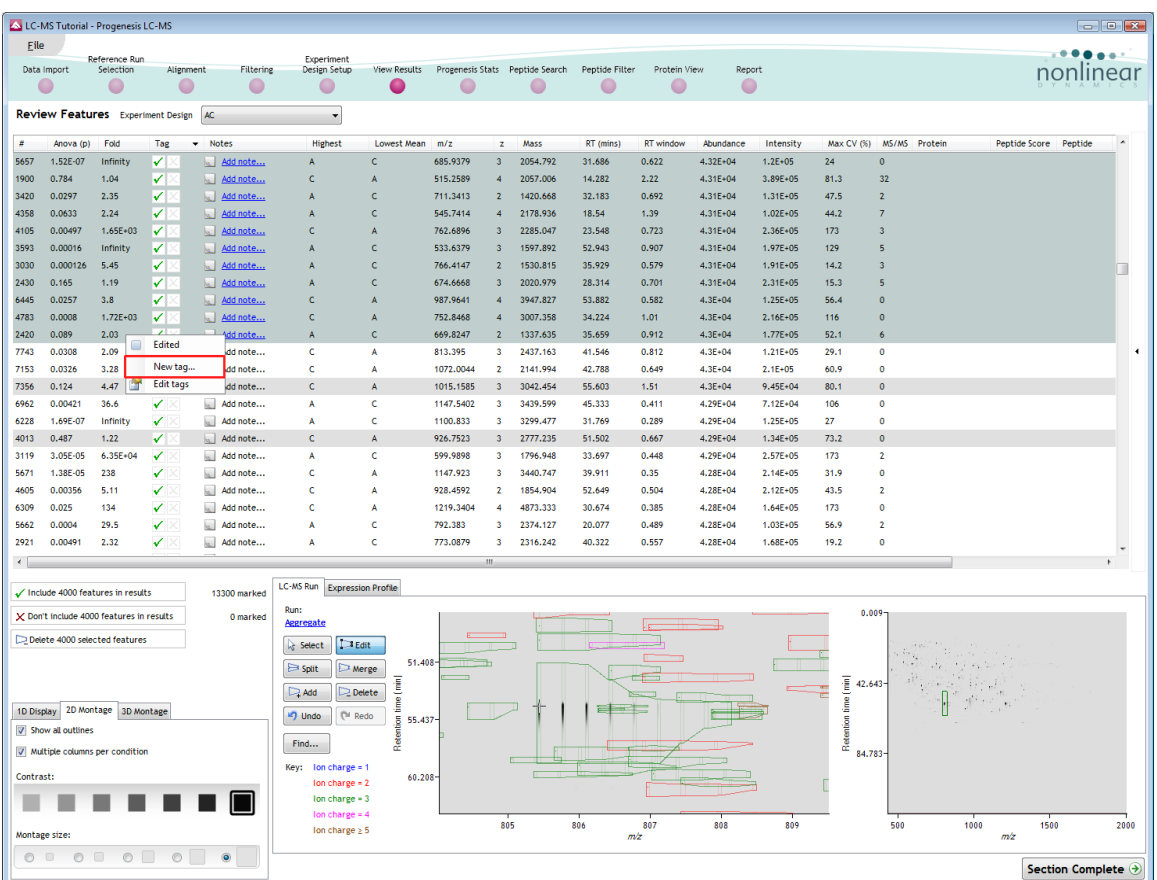

Give the Tag a name. i.e. **'4000 most abundant'**.

On clicking **OK** the Tag is added to the features highlighted in the table (signified by a coloured square).

> √ 1.69E-07 Infinity Add note.. 6228 4013  $0.487$  $1.22$ Add note..  $\checkmark$ 3119 3.05E-05 6.35E+04 ✓ Add note.  $\leftarrow$  $\checkmark$  Include 4000 features in results 13300 market X Don't include 4000 features in results 0 marke Delete 4000 selected features Review Features Experiment Design AC Anova (p) Fold Tag  $\blacktriangleright$  Notes 9105 0.0499  $43.1$ V Add note 13396 0.0499  $\overline{\phantom{a}}$  Add note.  $5.05$  $\overline{\mathbf{v}}$  $\overline{\phantom{a}}$  Add note. 12692 0.0499  $11.5$ ⊽ 4673 0.05  $5.72$ V Add note 7363  $0.05$  $2.48$ Add note. V

 $OK$ 

Tag

⊽

ᢦ

V

√  $\overline{\mathbf{v}}$ 

√

 $\mathbf{v}$ 

Review Features Experiment Design AC

Infinity

5.45

 $1.19$ 

 $3.8\,$ 

2.03

2.09

 $3,28$ 

4.47

36.6

 $1.72E + 03$ 

Anova (p) Fold

 $0.00016$ 

0.000126

2430 0.165

2420 0.089

 $10116$   $0.05$ 

8272

5066 0.0501

4128  $0.0501$ 

6489

7728 0.0501

893

7421  $0.0501$ 

0.0501

0.0501

 $\sim$ 

Edited

 $46.5$ 

 $2.05$ 

66.8

New tag..

4000 most abundant

V

V

✔

 $\Box$ 

0.0501 Edit tags

Include 7847 features in results X Don't include 7847 features in results

Delete 7847 selected features

0.0308

0.124

0.00421

Cancel

 $\overline{v}$  Notes

Add note.

 $\overline{\phantom{a}}$  Add note.

Add note.

Add note.

Add note.

Add note.

Add note.

Add note..

Add note..

-<br>Add note.

Add note..

add note..

Add note...

Add note.. Add note...

Add note..

Add note..

13300 market

0 market

Add note.

Create new tag

 $\mathbf{H}$ 

3593

3030

6445  $0.0257$ 

4783  $0.0008$ 

7743

7153 0.0326

6962

7356

4000 most abundant

Now re-order the table based on Anova p value and highlight all values less than 0.05.

Right click and call the new tag **Significant p<0.05**

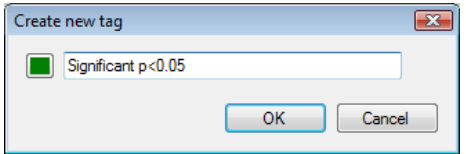

Having created the Significant p<0.05 tag use this tag to reduce the features currently displayed in the table.

Click on the tag menu to the right of the **Tag** column header and tick the tag to reduce the current list of features to.

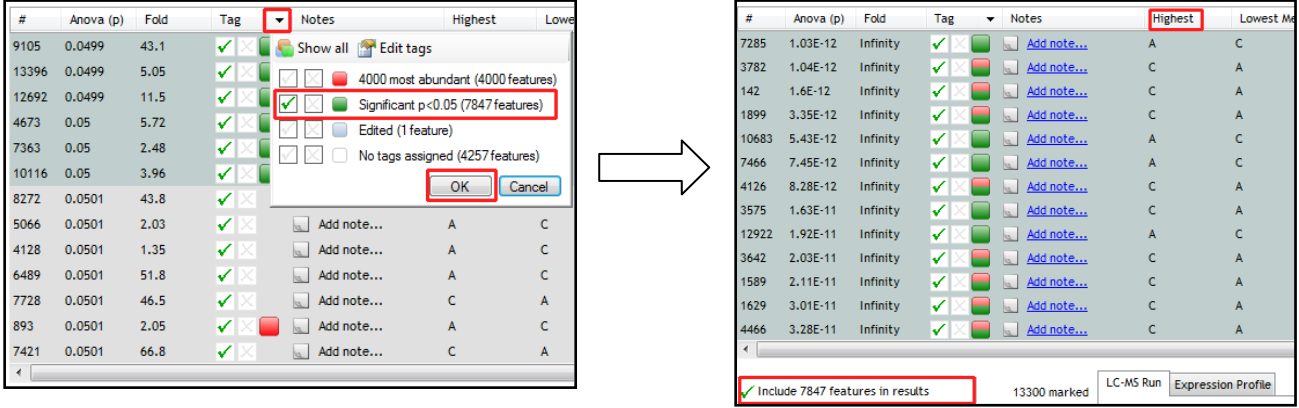

Now order the current features in the table by the **Highest** mean so that all the features showing the Highest mean for **condition C** are at the top of the list.

The highlight all the features with the highest mean for **condition C** and create a new Tag for them.

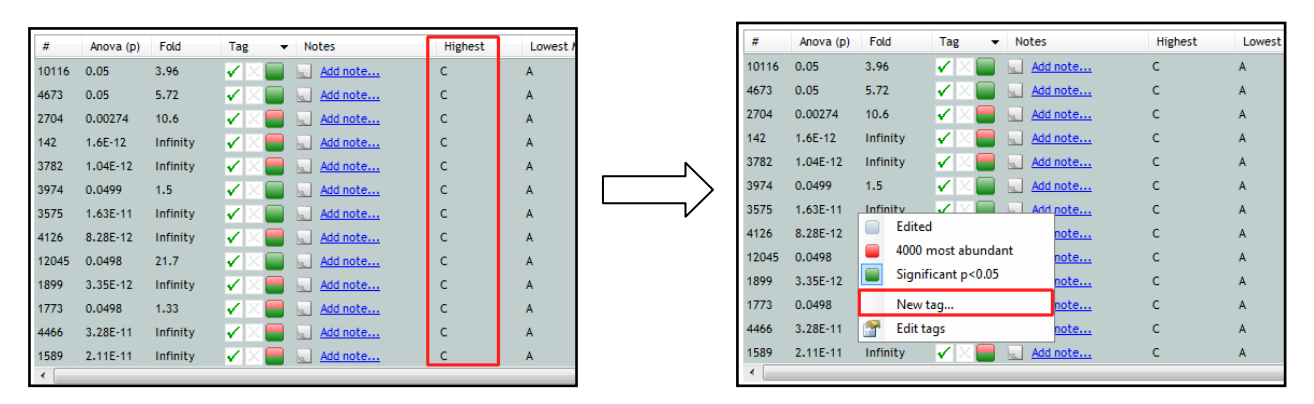

Create a tag for them called **Significantly up in C,** tagging 3817 features

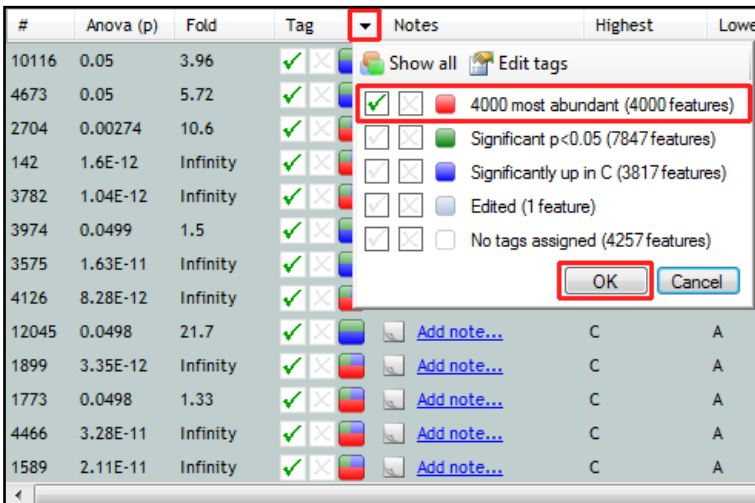

Finally view the tags you have just created by clicking on the drop down selection on the right of the **Tag** column header.

Make sure that only the tag for the **4000 most abundant** features is ticked and press **OK.**

To move to the next stage in the workflow, Progenesis Stats, click **Section Complete.**

#### <span id="page-30-0"></span>**Stage 8: Multivariate Statistics on Selected Features**

The user guide displays the functionality of the Multivariate Statistics. This section is only available if Progenesis Stats is licensed.

Progenesis Stats opens calculating the Principal Components Analysis (PCA) for the active 'tag' in this case the **4000 most abundant** features.

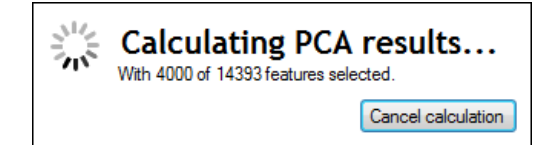

As an example we will start by examining the behaviour of the **4000 most abundant** features from the previous stage, **View Results**.

The statistical analysis of the selected data is presented to you in the form of interactive graphical representations of answers to questions asked of the analysed data.

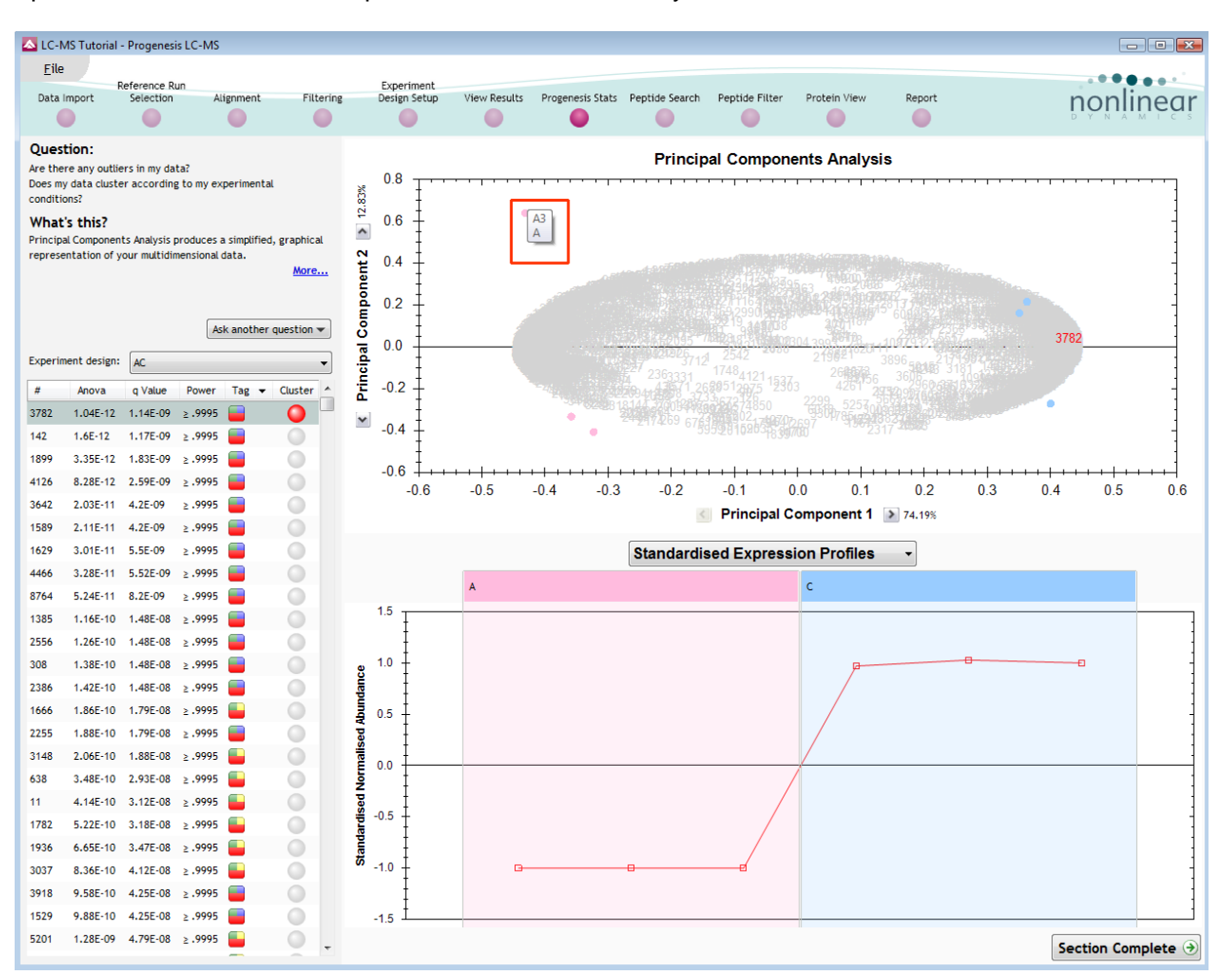

**Note**: the LC-MS runs (samples) are displayed as solid coloured circles on the plot. To identify the runs, a tooltip is displayed when the cursor is held over each circle.

#### **Principal Component Analysis (PCA)**

In **Progenesis Stats** the first statistically based question asked of the data takes the form of a Quality Control assessment:

*Are there any outliers in my data? And does my data cluster according to my experimental conditions?*

It answers this question by:

*'Using Principal Components Analysis (PCA) to produce a simplified graphical representation of your multidimensional data'.*

PCA can be used to determine whether there are any outliers in the data and also look at how well the samples group. The groupings that can be observed on the 2D PCA plot can be compared to your experimental conditions and conclusions can be drawn regarding possible outliers in your data.

Selecting features in the table will highlight the features on the 'Biplot' and their expression profiles will appear in the lower panel.

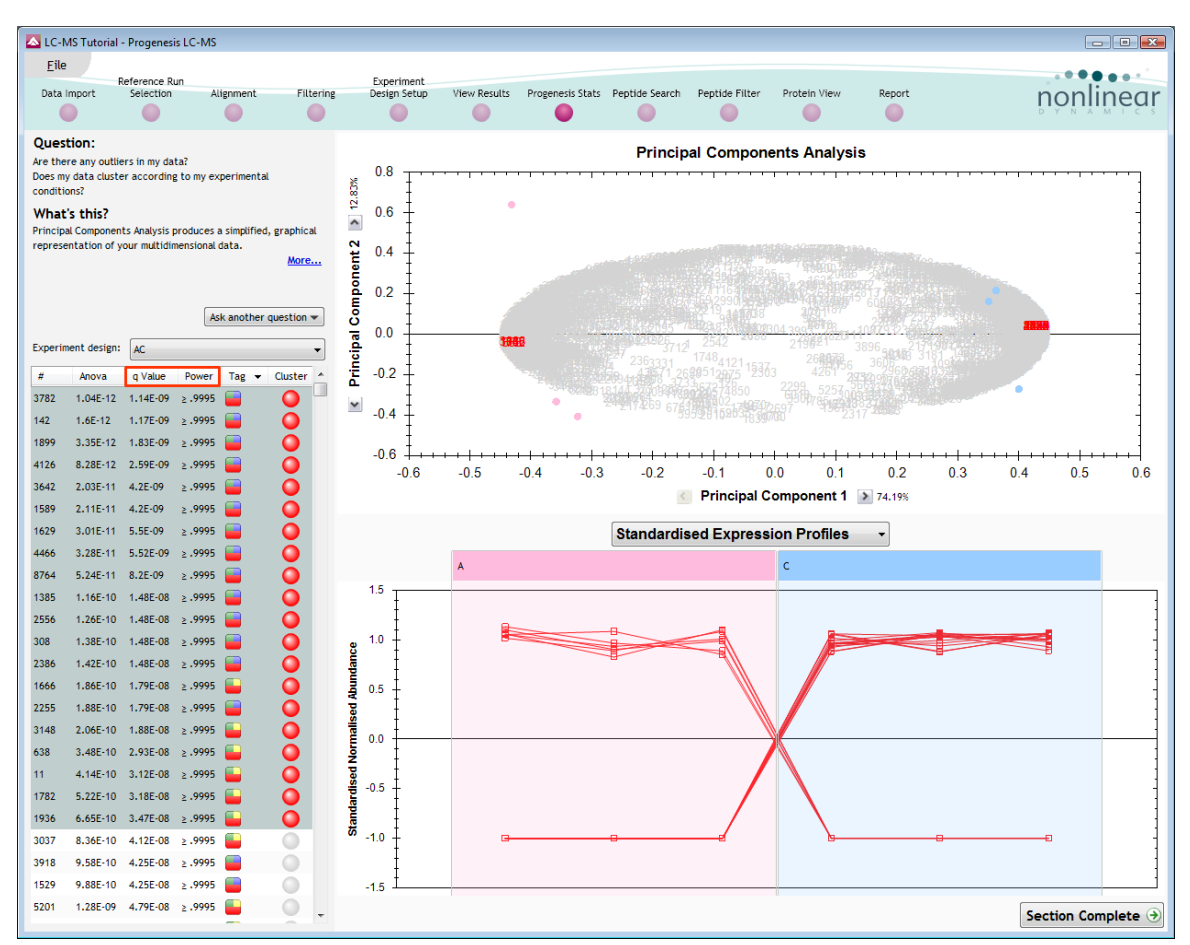

**Note**: the Table in the Stats view contains additional columns:

**q value**: tells us the expected proportion of false positives if that feature's p-value is chosen as the significance threshold

**Power**: can be defined as the probability of finding a real difference if it exists. 80% or 0.8 is considered an acceptable value for power. The Power Analysis is performed independently for each feature, using the expression variance, sample size and difference between the means.

Also, for a given power of 80% we can determine how many samples are required to ensure we find a difference if it actually exists.

**Note**: Power analysis is discussed in Appendix 6 (page [61\)](#page-60-0)

#### **Correlation Analysis**

Use the tags created in View Results to filter the features in the table. We are going to explore the Correlation Analysis for all the features that were tagged at the view results stage for having an Anova p<0.05.

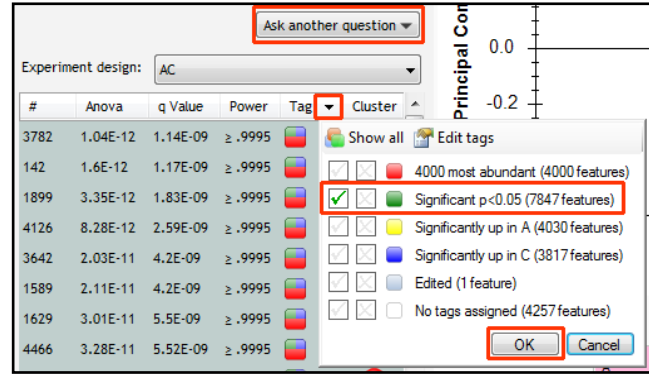

On pressing OK the PCA will recalculate using these 7847 features, you can (to save time) stop this calculation by pressing **Cancel calculation** and then set up Correlation Analysis for the 7847 features.

To set up the **Correlation Analysis** using this filtered data set click on **Ask another question** (above the table)

A selection of 3 tools will appear in the form of questions

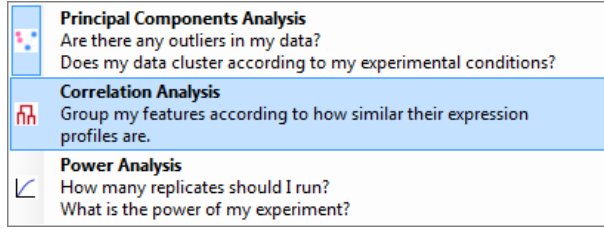

Select the second option to explore 'feature correlation based on similarity of expression profiles'

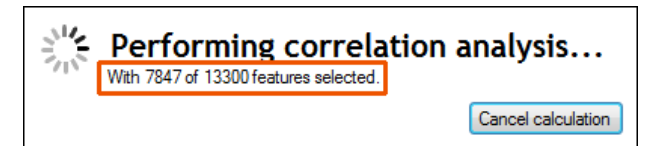

This time the statistically based question(s) being asked is:

*'Group my (selected) features according to how similar their expression profiles are'*

The question is answered by:

*'Using Correlation analysis to evaluate the relationships between the (selected) features' expression profiles'.*

The answer is displayed graphically in the form of an interactive dendrogram where the vertical distance, between each feature can be taken as indicative of how similar the expression profiles of each cluster of features are to each other.

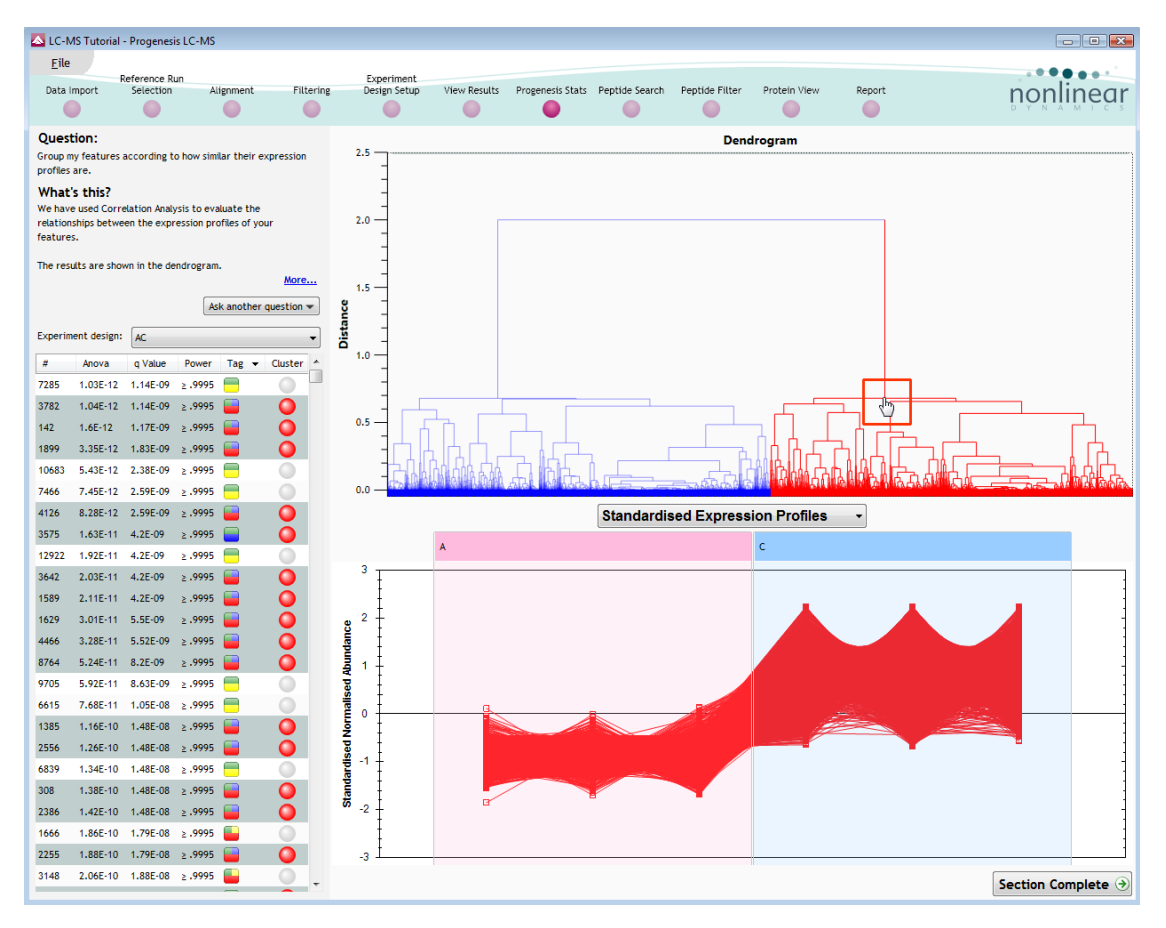

**Correlation Analysis** enables the grouping of features together according to how similar their expression profiles are.

To highlight all the features demonstrating **Increased expression in the C** group click on a 'node' for a branch of the Dendrogram (as shown above). As before right click on the highlighted features in the table and create a Tag for these features (Up regulated in C).

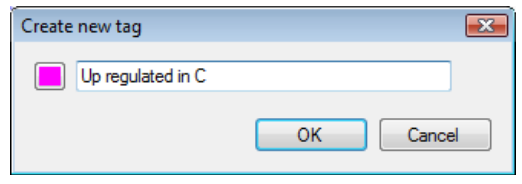

Also create a tag for those features showing **Increased expression in A** by first clicking on the other 'main' node then right click on the highlighted features in the table and creating the New tag (Up regulated in A).

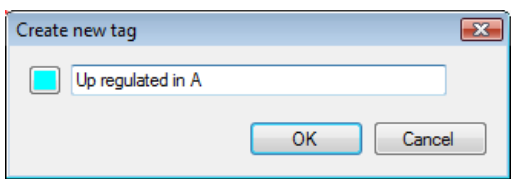

**Comment**: When you review the tags using the drop down menu you can see that the Blue and Magenta tags have been assigned to the same number of features. This shows how Tabulated information about features can be used alongside interactive graphical plots of multivariate statistical analysis to explore your data.

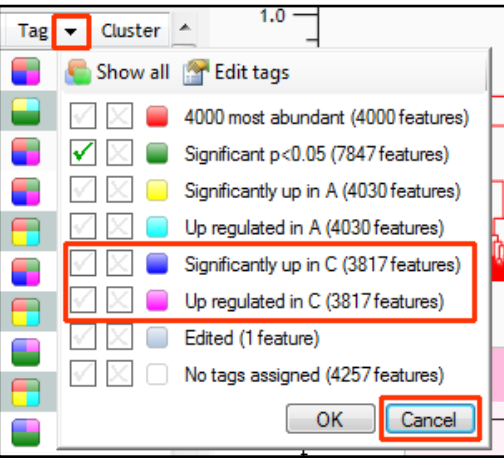

**Tip:** when reviewing the tag list (see right) if you are not applying a new filter then use the Cancel button to return to the main view, this prevents unnecessary recalculation of your data.

<span id="page-34-0"></span>To move to the next stage in the workflow, Peptide Search, click **Section Complete.**

### <span id="page-35-0"></span>**Stage 9: Peptide Search**

Progenesis LC-MS does not perform peptide identifications itself. Instead it supports identifications by allowing you to export a set of MS/MS peak lists in formats which can be used to perform peptide searches by various search engines. The resulting identifications can then be imported back into Progenesis LC-MS, using a number of different file types, and matched to your detected features.

Determining protein identification is dependant on the availability of MS/MS data for the LC-MS runs. This data may be available but limited if the LC-MS was performed in a data dependant MS/MS detection mode due to under sampling. Under these conditions MS/MS data acquisition is dependant on thresholds and parameters set prior to the acquisition of the LC-MS run.

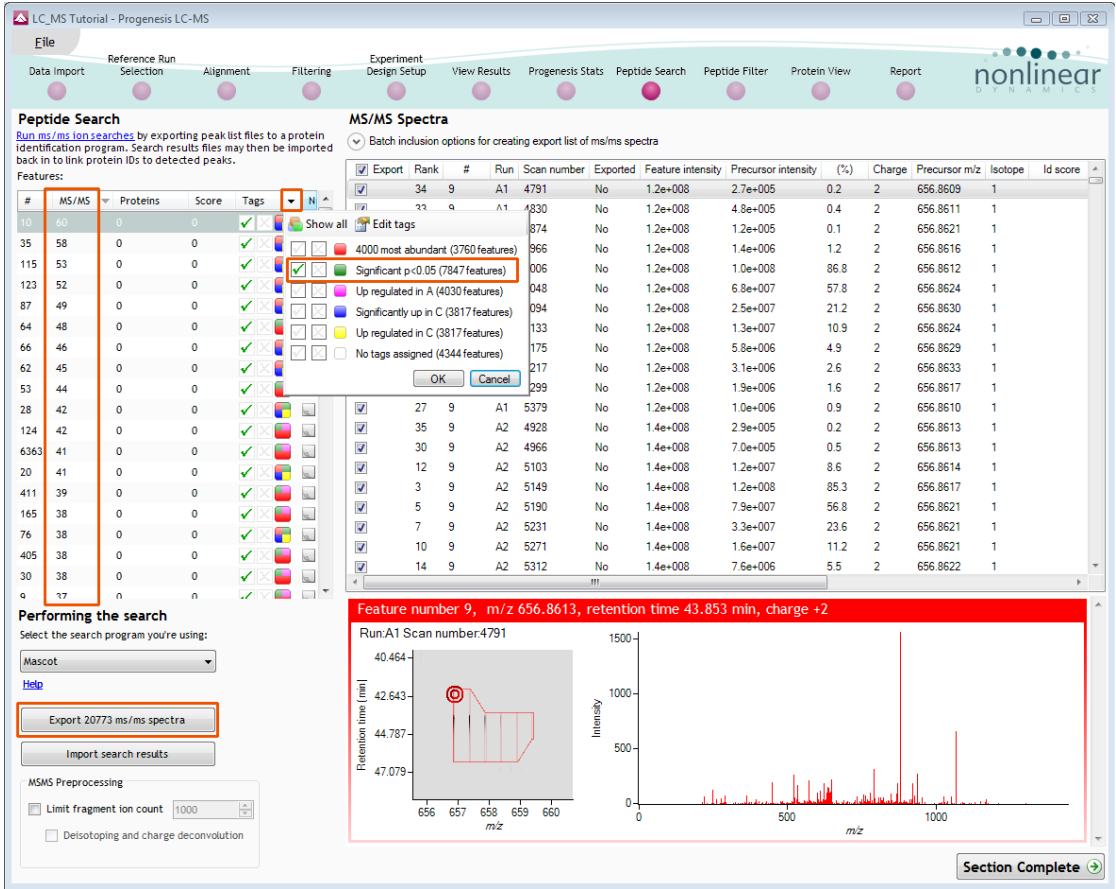

For this example we are using LC-MS runs containing MS/MS data where the data was acquired in a data dependant mode.

The Peptide Search page shows the number MS/MS that have been matched to each feature in the Feature list (see above). MS/MS scans are matched to a feature if their precursor *m/z* and aligned retention time fall within the area of one of the isotopes of the feature. The MS/MS scans which are matched to the displayed features are shown in the MS/MS spectra list on the right.

The first step is to decide which MS/MS scans you wish to export to be identified. By default this is all the available spectra for the Features displayed in the Features list (in this case all the features that have a p value of less than 0.05. This number is visible on the Export button.

The set can be targeted using the tags and also refined with respect to quantity and quality of the spectra being sent to the search engine.

Filter the table to show only the features tagged **Significant p<0.05** as shown.

**Note**: by default the table is ordered on the number of MS/MS spectra available for each feature.

The total number of spectra included in this set is **20773** as shown on the Export button.

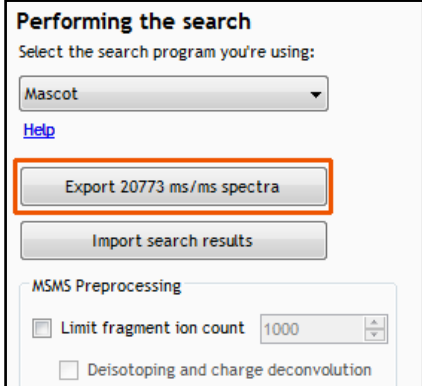

Before exporting the spectra, the query set can be further refined.

**Note**: many of the abundant features have a large number of spectra associated with them.

To control the number of spectra for each feature, expand the **Batch inclusion options**.

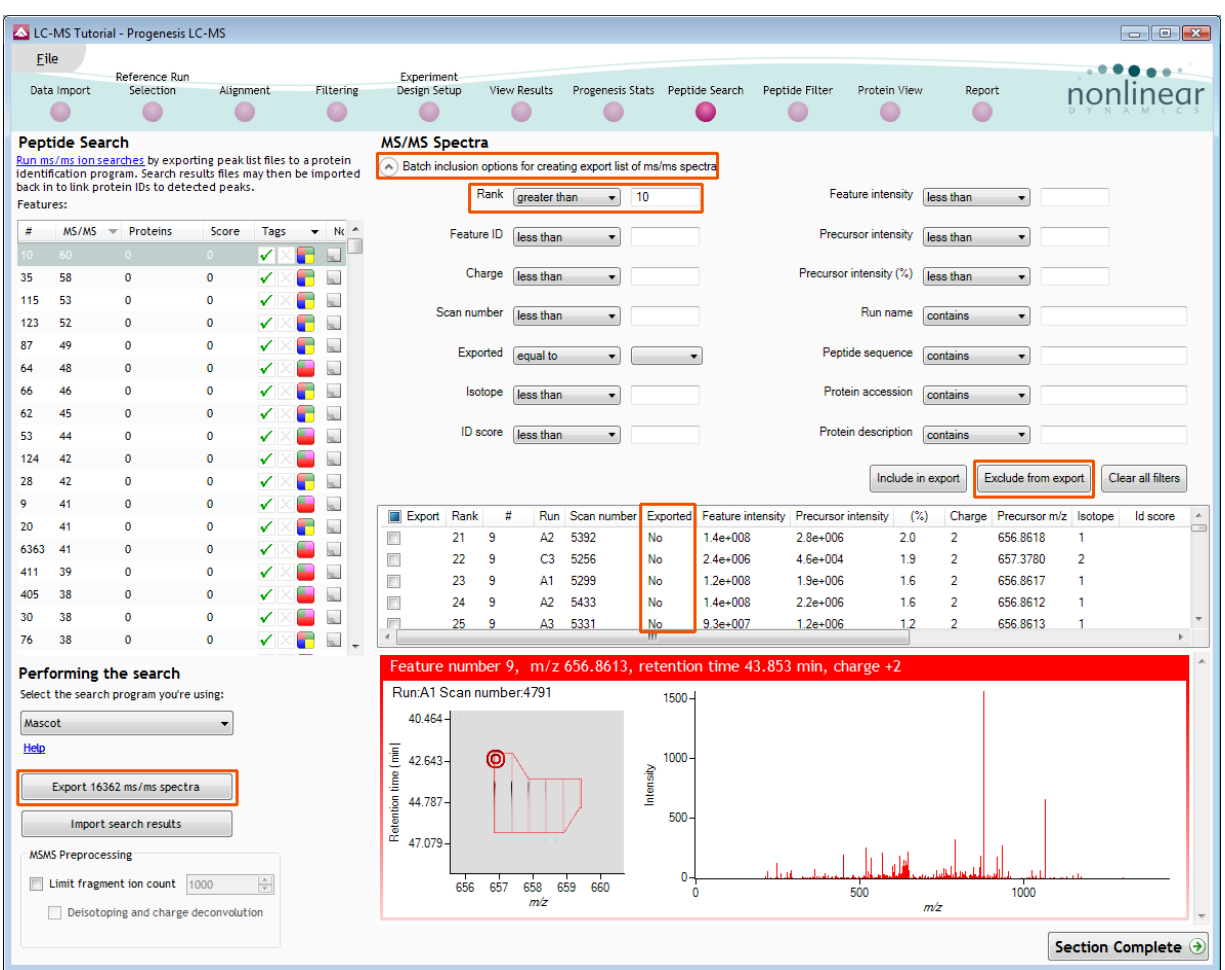

**For example**: We will make use of the 'Rank' value to reduce the number of Spectra being used for each feature to a maximum of 10.

The 'Rank' of each MS/MS spectra is determined by comparing it's **% value against all other spectra matched to the same feature.**

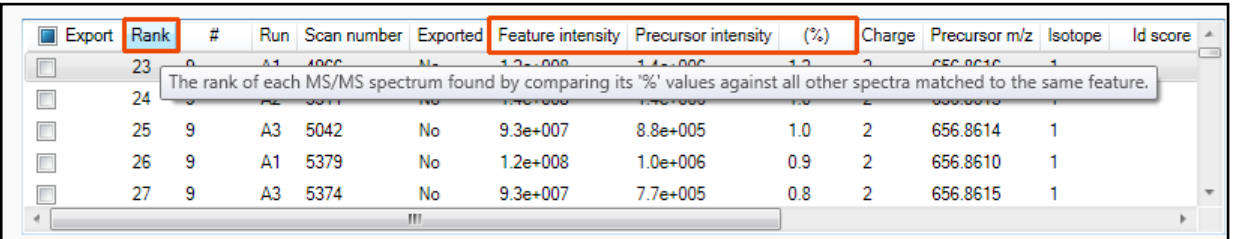

**Note**: the **% value** for each spectra is the **Precursor intensity as a percentage of the Feature intensity**

Set the Rank filter to 'greater than' 10 and click **Exclude from export** this reduces the number to spectra to export to **16362**.

Limiting the 'fragment ion count' (FIC) for the spectra being exported can improve the quality of the spectral data being used in the search by removing noisy peaks.

For example for the current spectra, reduce the FIC from 1000 to 40.

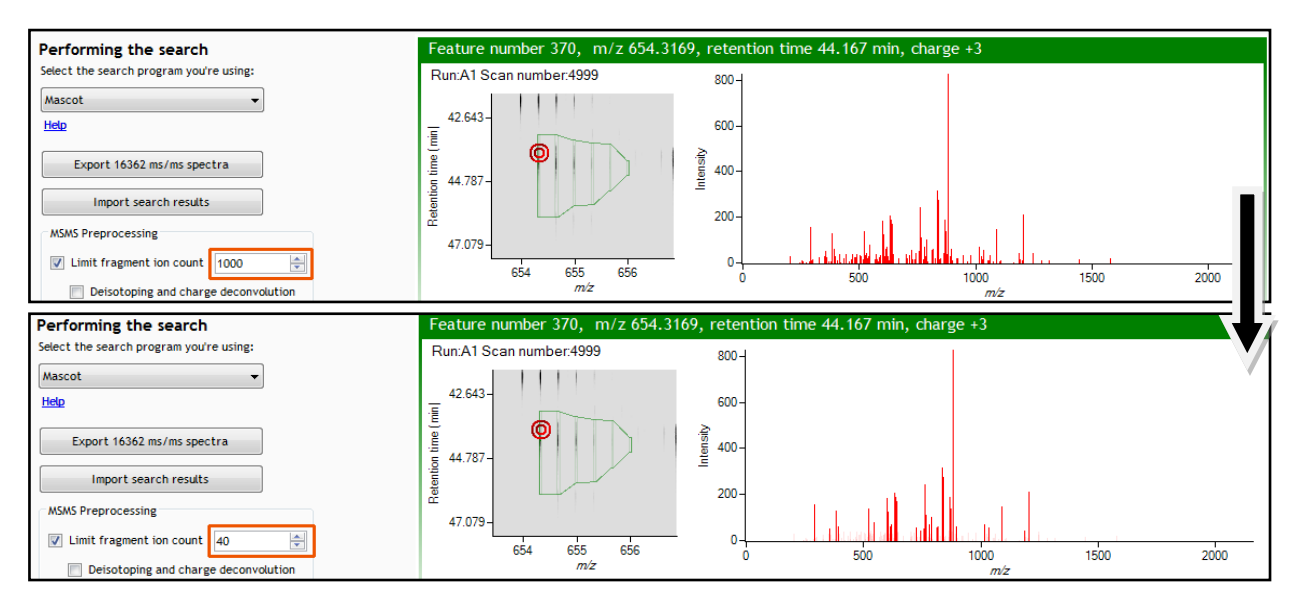

**Note:** the effect this has on the number of peaks in the spectra. This 'limitation' is applied to all the spectra being exported, hence the export file size will be reduced.

For this example we will **not** limit the fragment count, so leave it un-ticked (the default setting).

#### **Performing an MS/MS Ion Search**

Having chosen 16362 spectra to export, as described above:

- 1. Select appropriate search engine i.e. Mascot
- 2. Click 'Export current query set' to save search as file
- 3. Perform search on appropriate search engine and save results file
- 4. Click 'Import search results', locate results file and open

**Please refer to Appendix 7 (a and b) (pages [62](#page-61-0) and [63\)](#page-62-0) for details of the 'Search Engine' parameters** 

**Note**: the blue link tells you the appropriate formats for exporting search results

**Note**: an example Search Results file, from a MS/MS Ion search, is available in the folder you restored the Archive to (Protein Search Results.xml). Select the 'Mascot' method and import this file to see results like those below.

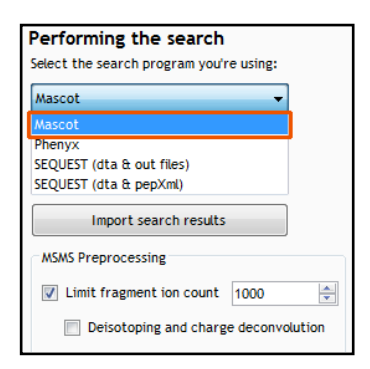

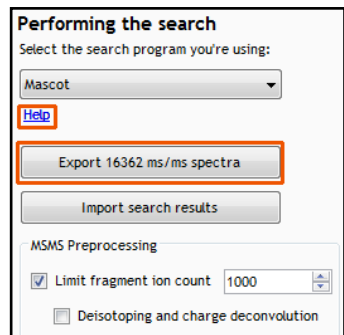

On importing the Search results the Features table updates to reflect the identified proteins and the relevant score for each searched feature.

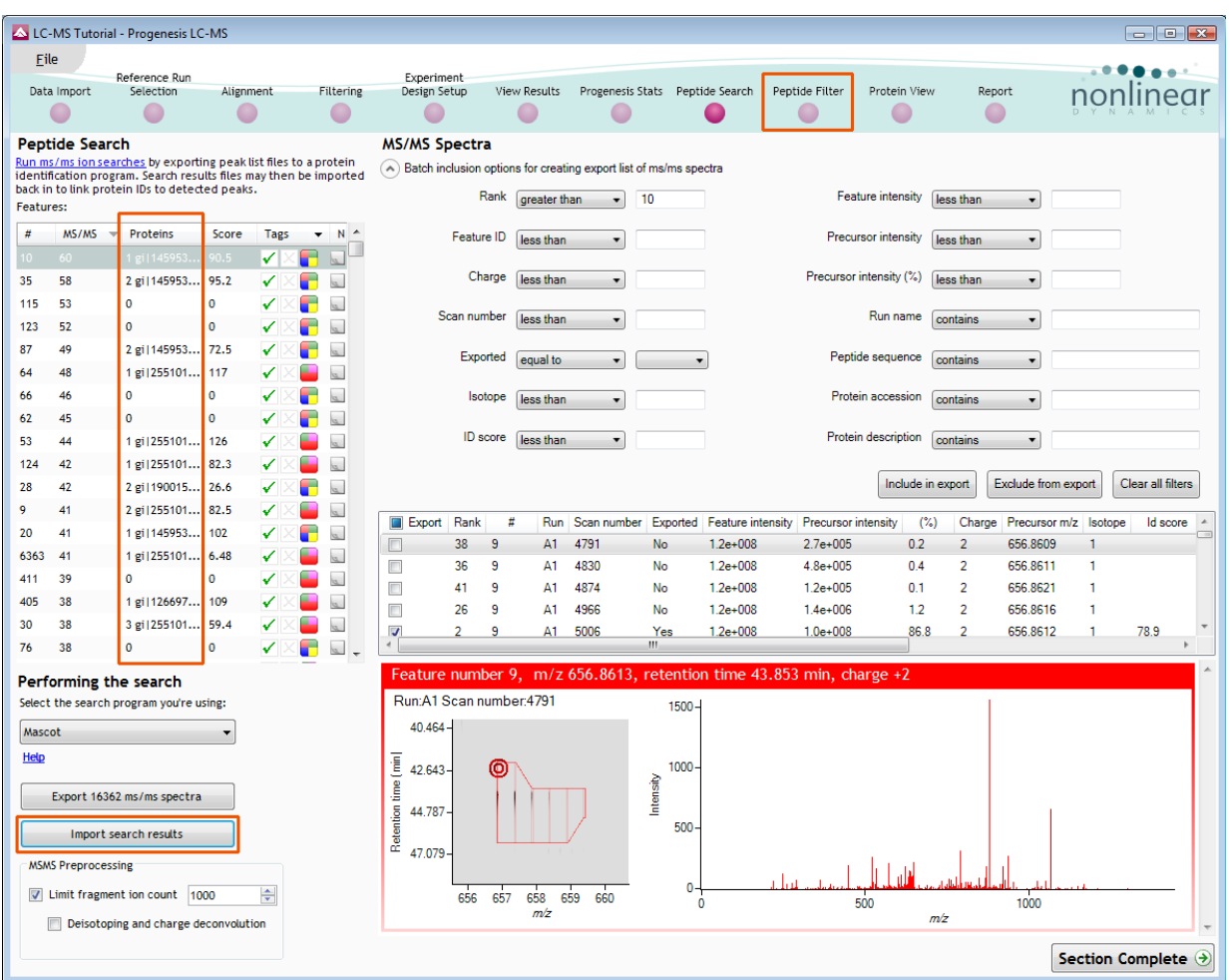

In order to review, and refine the quality of the **Peptide Search** results click on the next stage in the workflow, **Peptide Filter**.

### <span id="page-38-1"></span><span id="page-38-0"></span>**Stage 10: Peptide Filter**

In this example the organism under study is *Clostridium difficile*

As an **example** 'Acceptance Criteria' on which to base the sequential filtering of the Peptide results, the following thresholds will be applied:

- Remove identifications with a Score less than 40
- Remove identifications where less than 2 hits were returned
- Remove all identifications where the Protein Description **Contains** 'hypothetical'
- Remove all identifications where the Protein Description **Doesn't contain** 'Clostridium difficile'

On the Batch detection options panel, set the Score to less than 40, then **Delete matching search results**.

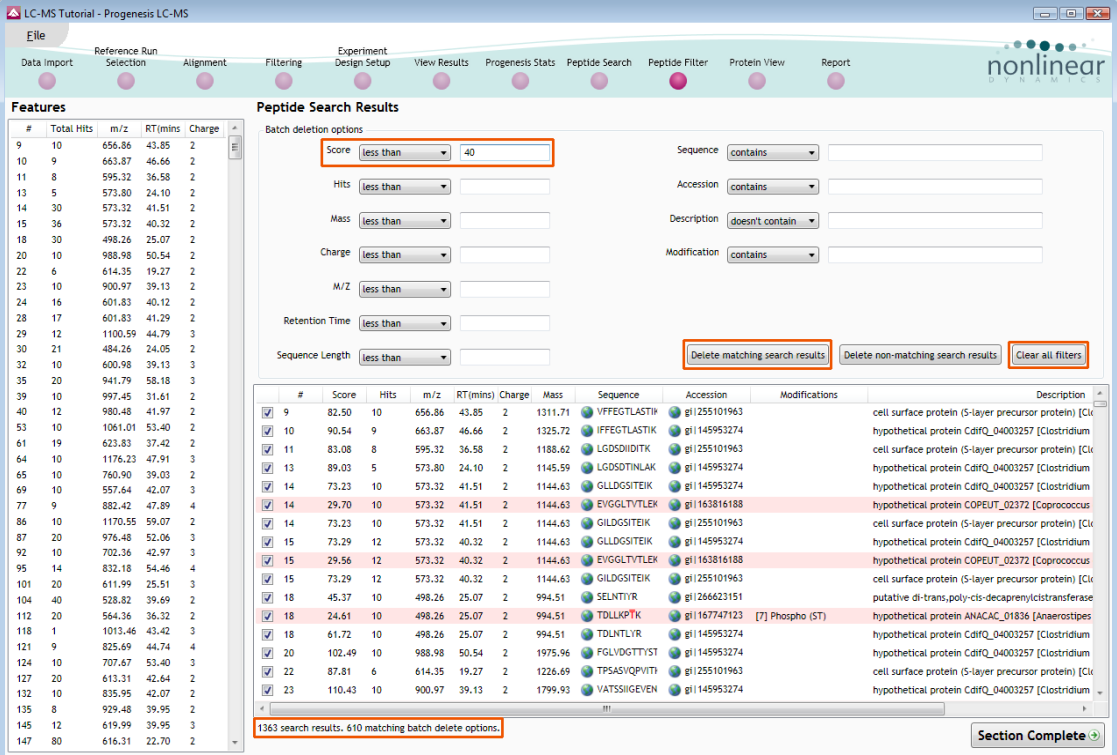

**Note**: the search results matching the filter criteria turn pink and the total is displayed at the bottom of the table (610 matching out of 1363)

**Note**: a dialog warns you of what you are about to delete

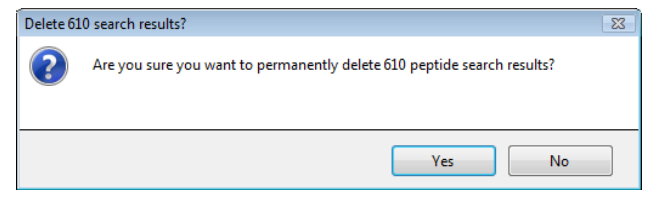

Now **Clear all filters** and then apply the next filter (Hits: less than 2) followed by the remaining two filters (page [39\)](#page-38-0)

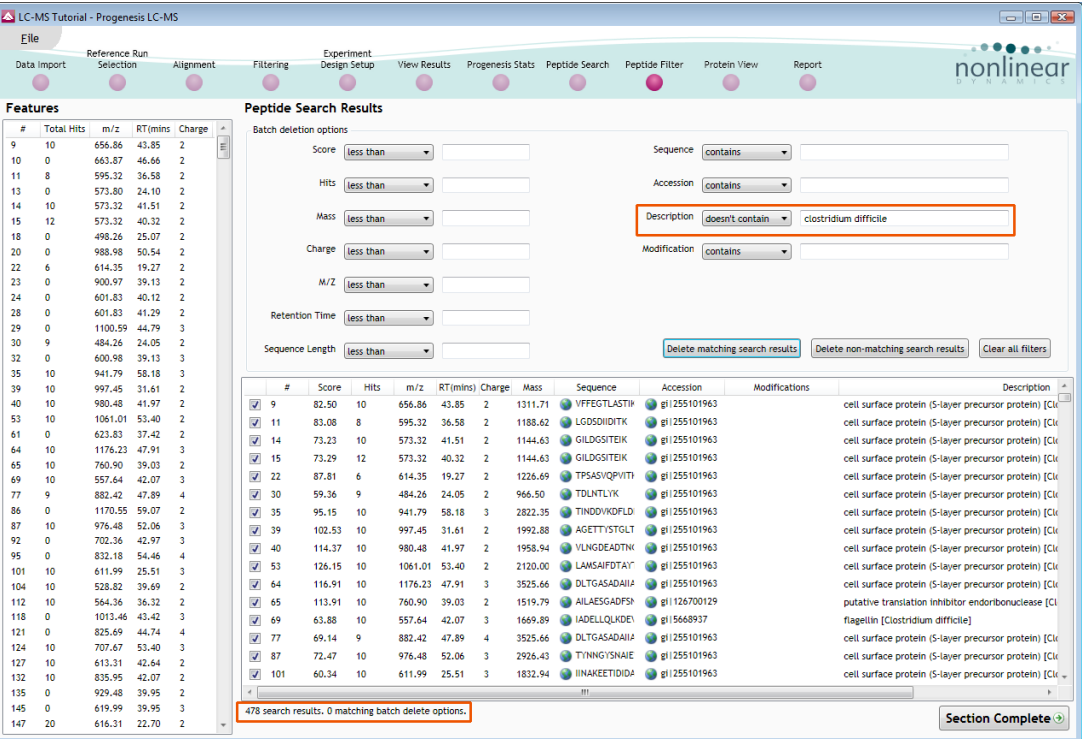

Having applied all 4 filters the **Peptide Search Results** should be reduced to **478**.

To validate the Peptide search results at the protein level select the next stage in the workflow by clicking on **Protein View**.

### <span id="page-40-1"></span><span id="page-40-0"></span>**Stage 11: Protein View**

The Protein View combines the quantitative LC-MS data with the qualitative MS/MS results at the protein level, highlighting proteins of interest between experimental groups. This stage allows you examine the behaviour of the identified peptides and resolve any conflicts for the various peptide assignments at the protein level.

The Protein view provides a number of interrelated graphical and tabular views to assist you in the validation of the peptides that have been assigned to proteins and also to review the relevance of the data returned from the search.

Open the Protein View and order the data in the Proteins table (A) on the basis of **Conflicts**.

**Note: the look of the tables (with regards to ordering) in the following section may vary slightly.**

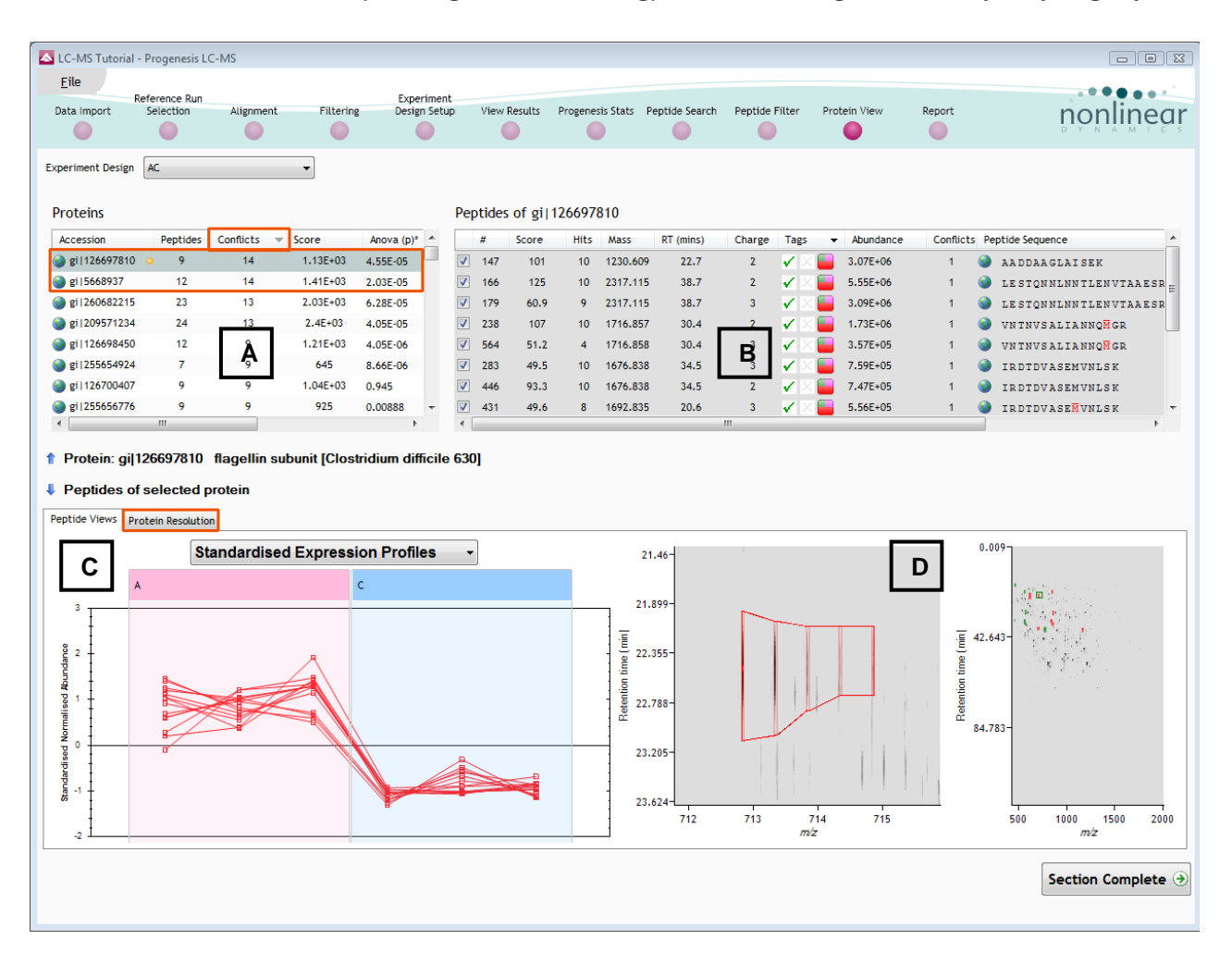

Depending on the ordering, make **'flagellin subunit'** the current protein by clicking on it in Window A (a circular orange symbol indicates current protein).

**Flagellin subunit** has 9 peptides assigned (window B) which have a total of 14 conflicts. To view the conflicting assignments click on the **Protein Resolution** tab (window C) and then step through each assignment on window B.

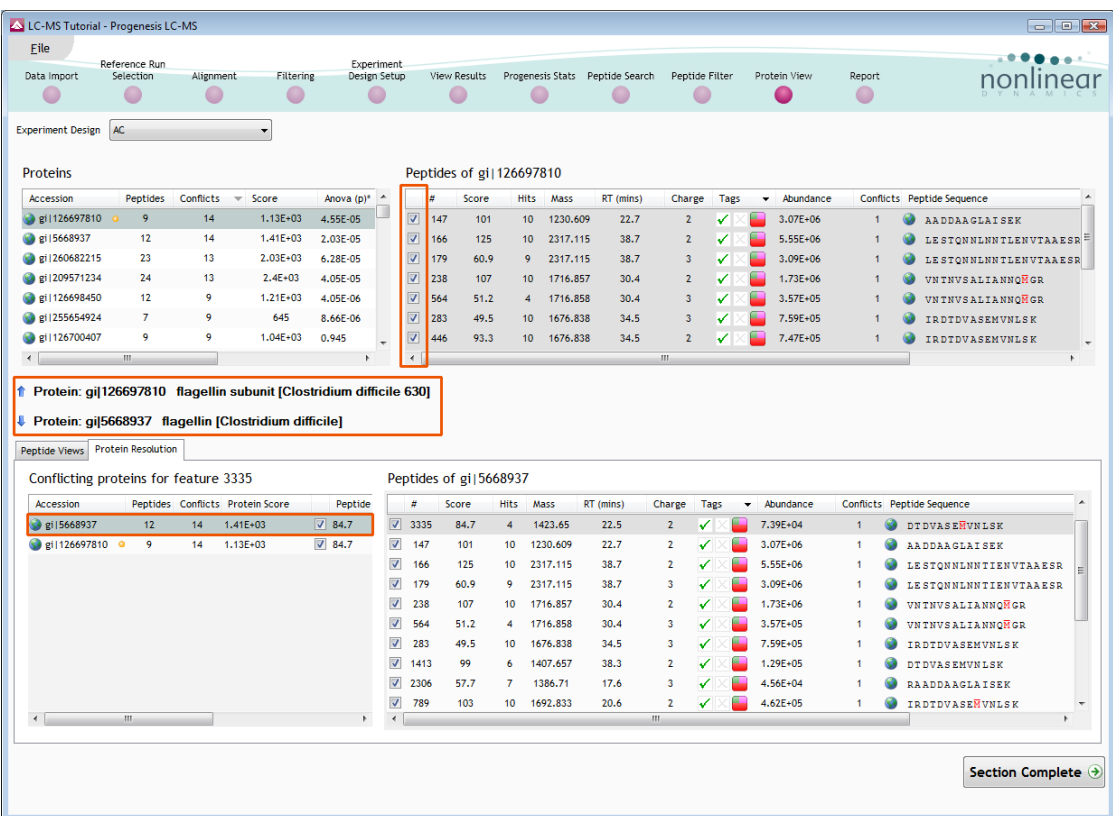

In this case the conflicting peptide assignments are with the main **flagellin** protein which contains 3 additional peptides. To resolve this conflict un-assign all the peptides assigned to the **flagellin subunit** protein, by selecting and then unticking all the peptides in window B.

**Note**: as you un-assign the peptides the number of conflicts update 'on the fly' in all the windows.

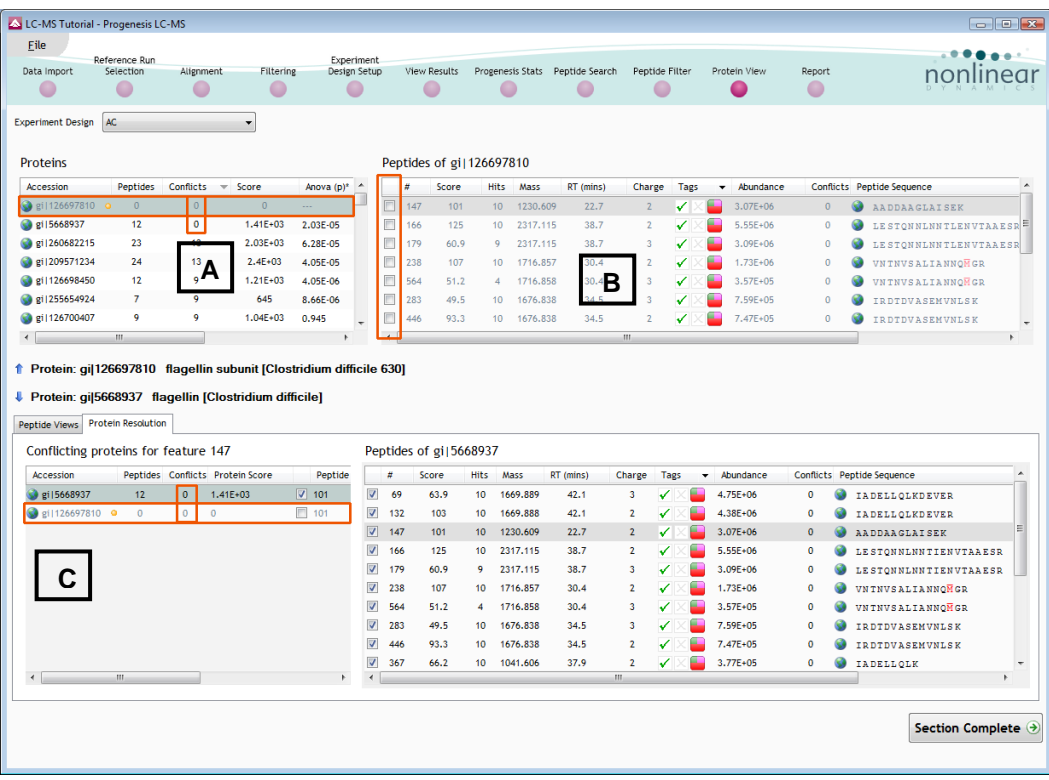

A similar argument can be applied to the next set of conflicting assignments

In this case the conflicting peptides are unassigned from the 'precursor' protein.

In many cases the rationale for resolving a peptide assignment conflict is based on the number of peptides assigned to each protein, often the conflict(s) being resolved are in favour of the protein with the greater number of assigned peptides.

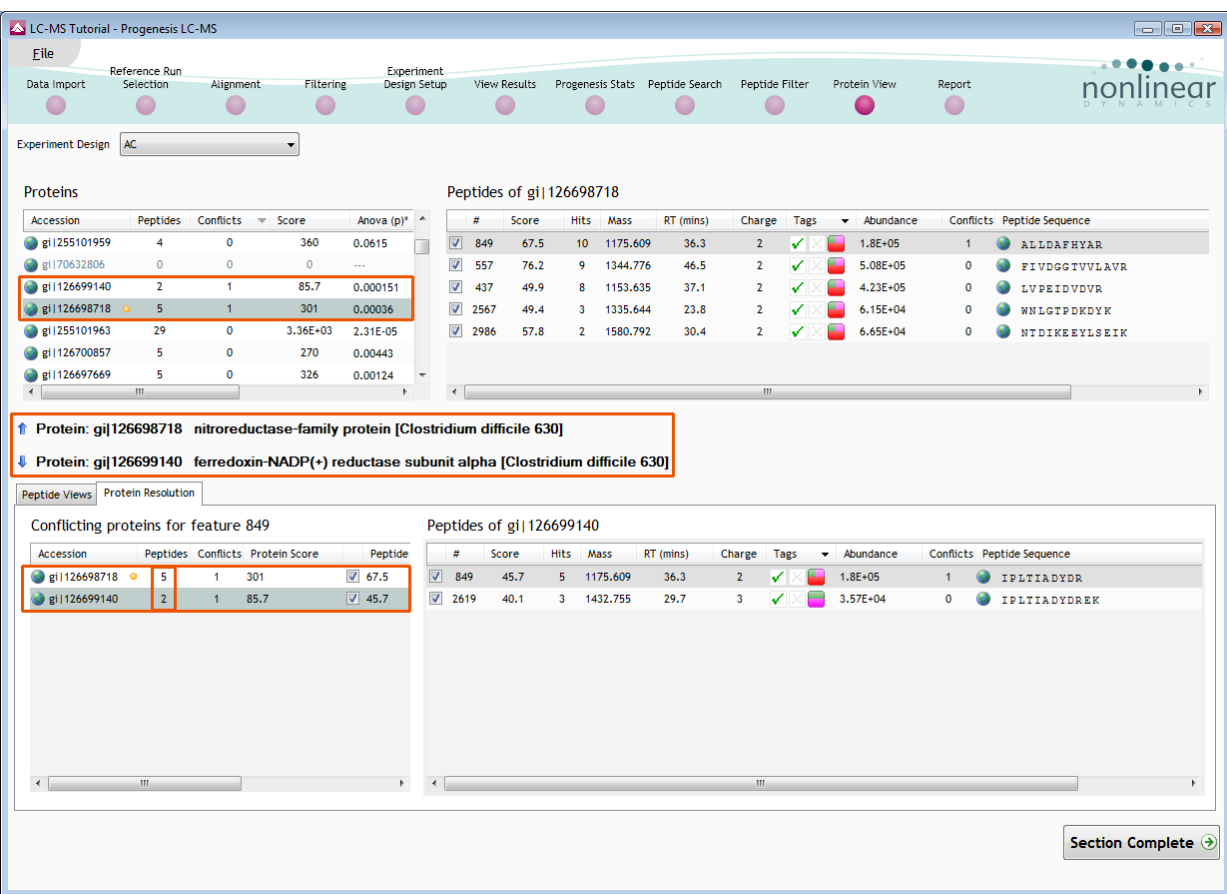

In the above example the conflict would be resolved in favour of the protein with 5 peptides.

**Note**: the number of conflicts you have to resolve will depend on the scope and stringency of the filters you apply at the **Peptide Search** stage

For this example use of the 'suggested' **Peptide Filter** criteria, (page [39\)](#page-38-1), results in a low number of conflicts requiring 'subjective' resolution. A less stringent application of filters at the Peptide Filter stage will increase the time spent resolving conflicts.

Finally order the Protein table (A) using descending score, and then scroll to the right to locate the 'tags' column.

You can now select proteins on the basis of the tagged features.

For example you can filter the list to show only these proteins that contain features with **Increased expression in C**

Progenesis LC-MS User Guide

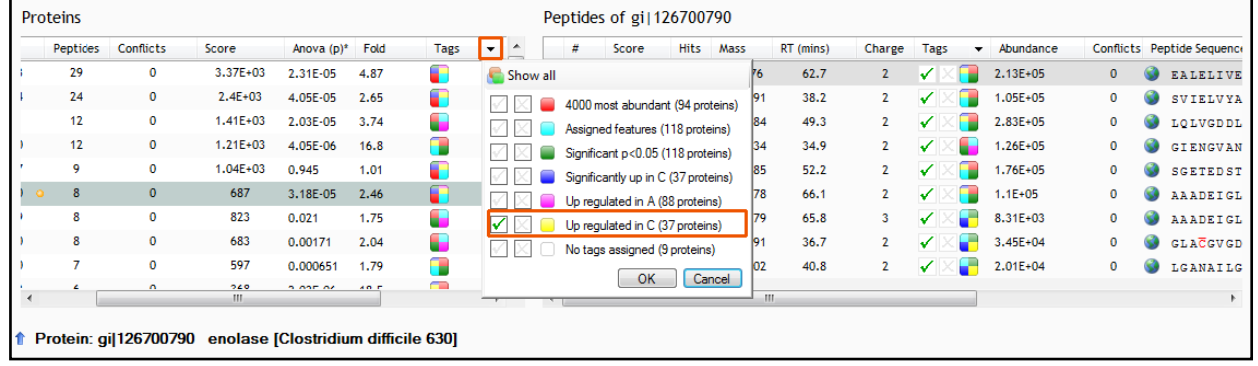

This will filter the Protein list so that it now only displays the 37 proteins containing peptides that show i**ncreased expression in C**

You can export this filtered Protein list (csv format) by selecting this option from the **File** menu. You can control the data output required, using the dialog provided.

Now return to the **Peptide Search** stage by clicking on the icon in the **Workflow** at the top of the screen.

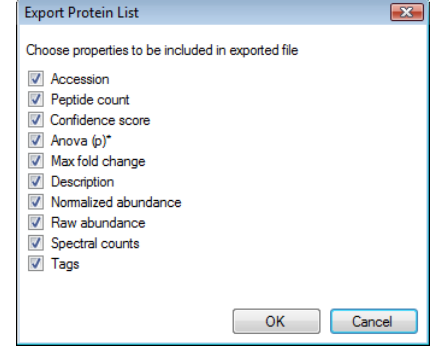

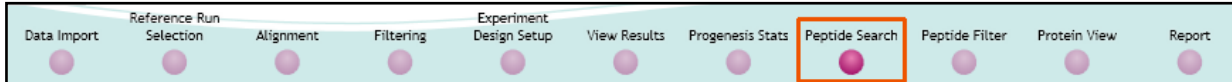

**Note:** in the Features list, if you have resolved all the conflicts, there will only be one protein assigned to each feature.

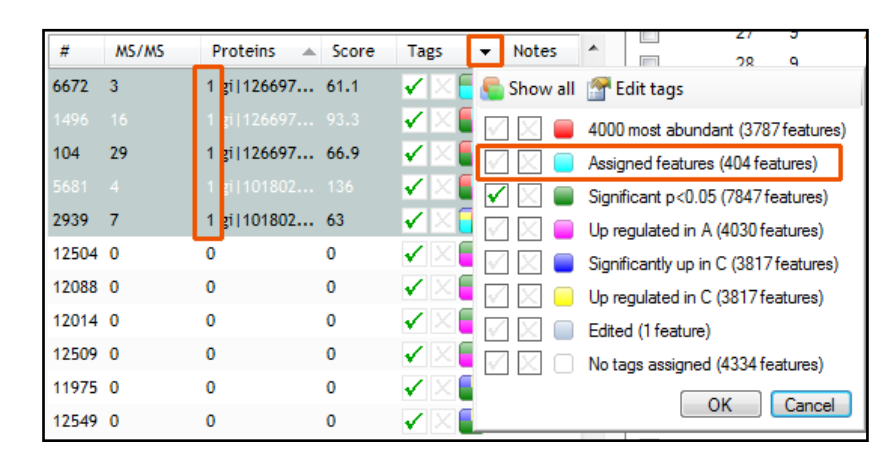

Create a new tag for the selected features and call it **Assigned Features**

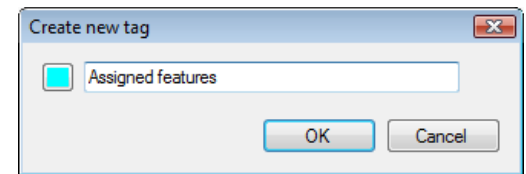

Now move to the Report section by clicking on **Report** icon on the workflow at the top of the screen.

### <span id="page-44-0"></span>**Stage 12: Reporting**

The **Report Design** stage allows you to select what views you want to include in a report based on the list of **currently selected features.**

As an example we will create a report for **only** the features with identified proteins and showing an 'Infinite fold' difference between the groups AC.

- 1. First reduce the features to report on by selecting the 'Assigned Features' tag. In this example it reduces the number of features in the table to 404.
- 2. Expand the various Report Design options (by default they are all selected)
- 3. Un-tick as shown below
- 4. Click **Create Report**

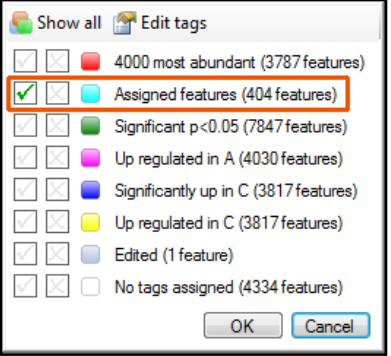

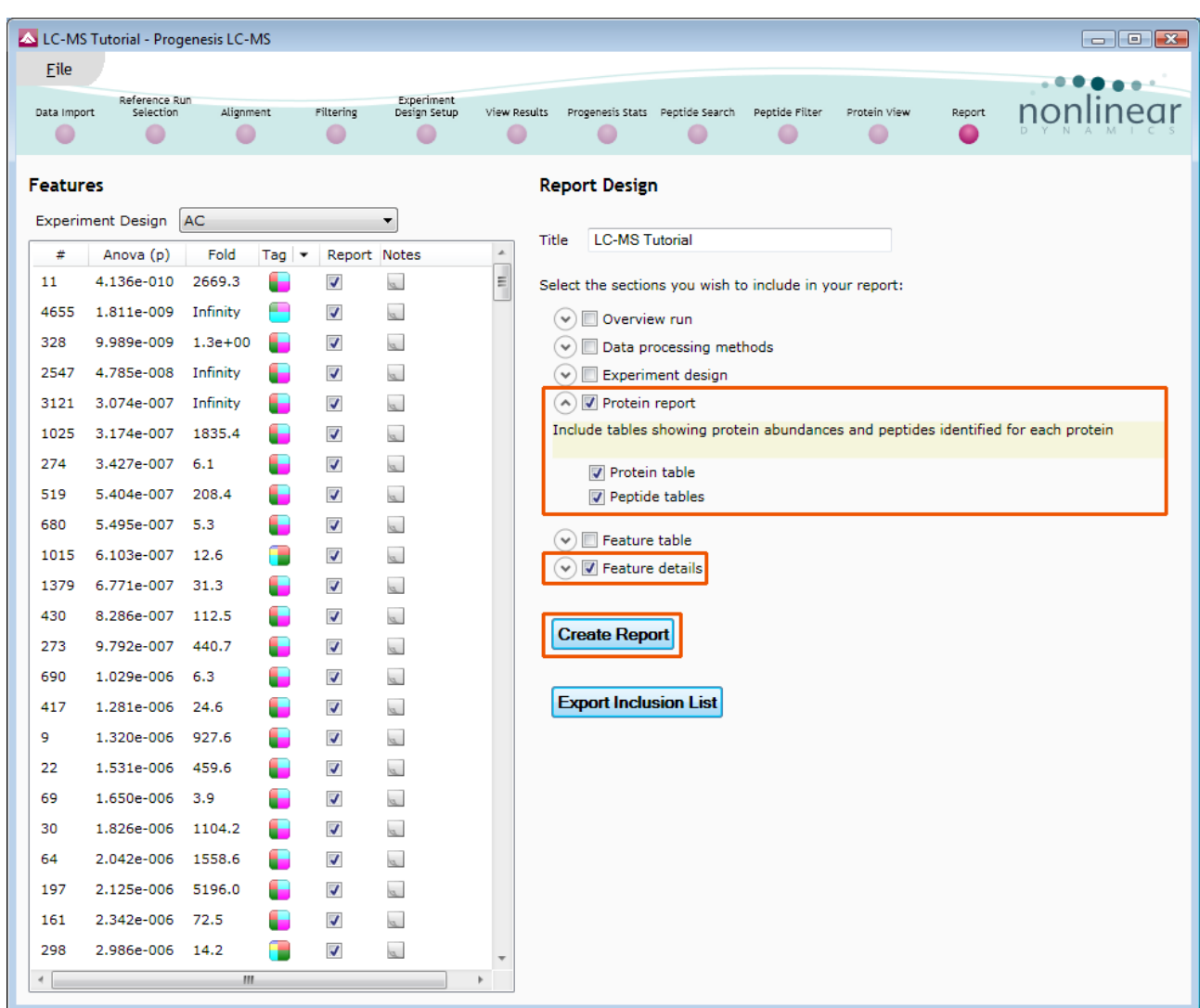

This opens a dialog to allow you to save the report, after which it will be opened in the form of a web page.

Click on the **Accession No**. in the proteins section of the Report and this will take you to the Assigned peptides for this protein

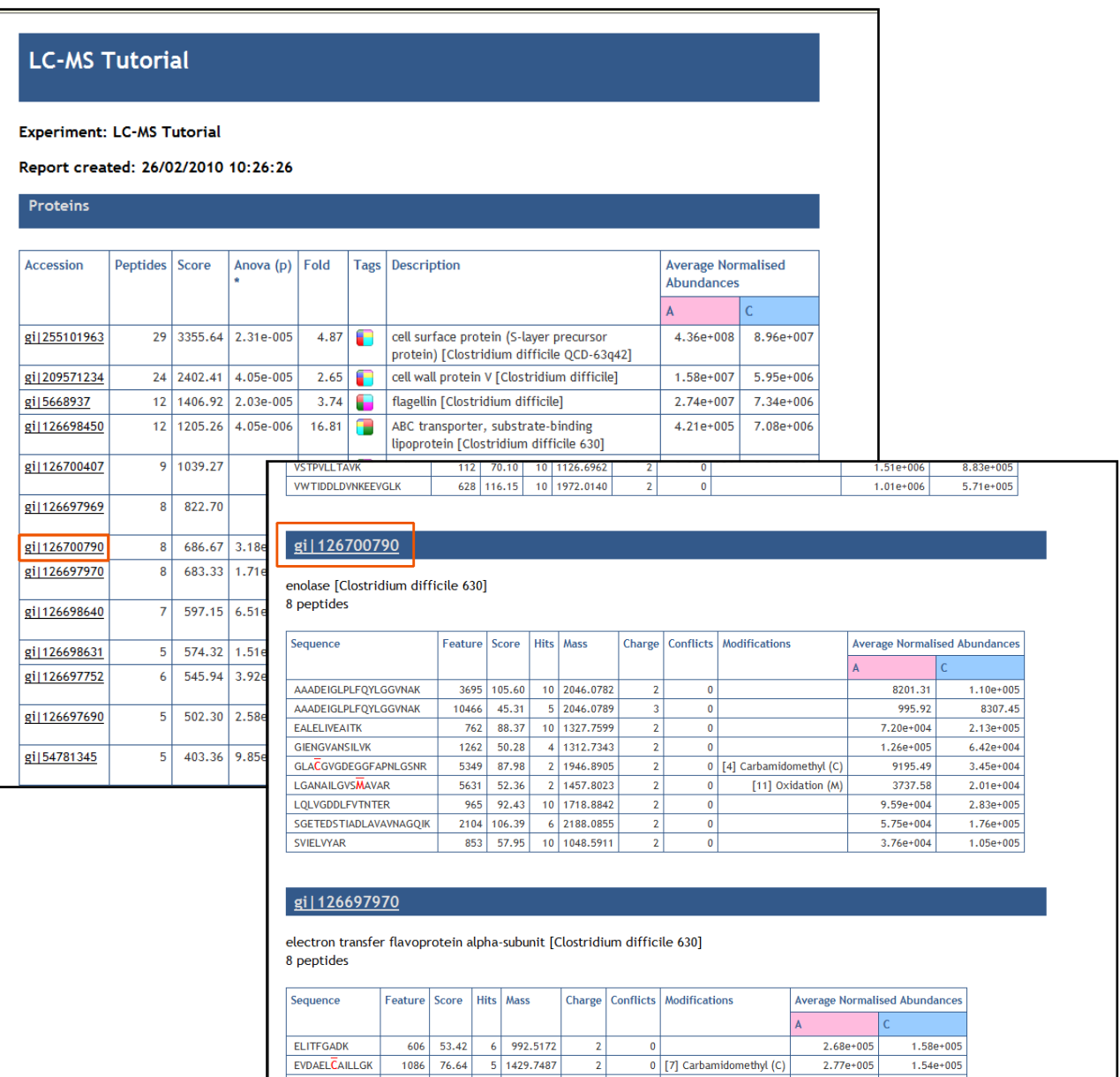

Having closed the report it can be reopened by double clicking on the saved html file.

**Note:** you can also copy and paste all or selected sections of the report

### <span id="page-46-0"></span>**Creating an Inclusion list**

Inclusion lists can be used to try to increase the number of identified peptides you have in your experiment. They are used to control your mass spectrometer to try and concentrate the collection of MS/MS scans from specified m/z – retention time positions. Runs made using the inclusion list can then be imported into the Progenesis LC-MS and the extra MS/MS scans added to the experiment.

As an example we are going to create an inclusion list for all the features that show a Significant difference between groups A and C (Anova p<0.05) and have no MS/MS spectra.

First return to **View Results** using the Workflow icons.

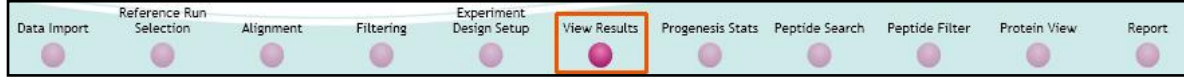

Then click on the **Expander button to the right of the Review Features table** to expand the table.

Filter the table so that it is only showing features with a **Significant p<0.05** then order the table on ascending MS/MS. Highlight all features with **No** MS/MS spectra and create a new tag for them called **Inclusion\_1**.

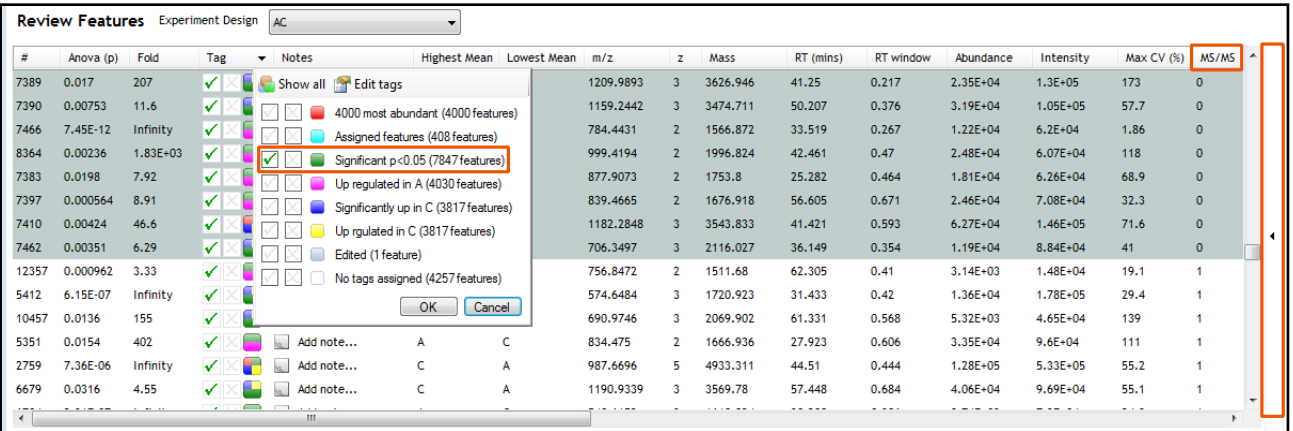

Now use the new tag to filter the table to display only those features that show a Significant Change and **DO NOT** have any MS/MS spectra.

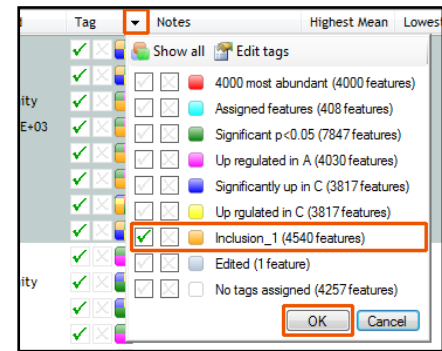

Now select **Export Inclusion List...** from the file menu and select the appropriate format.

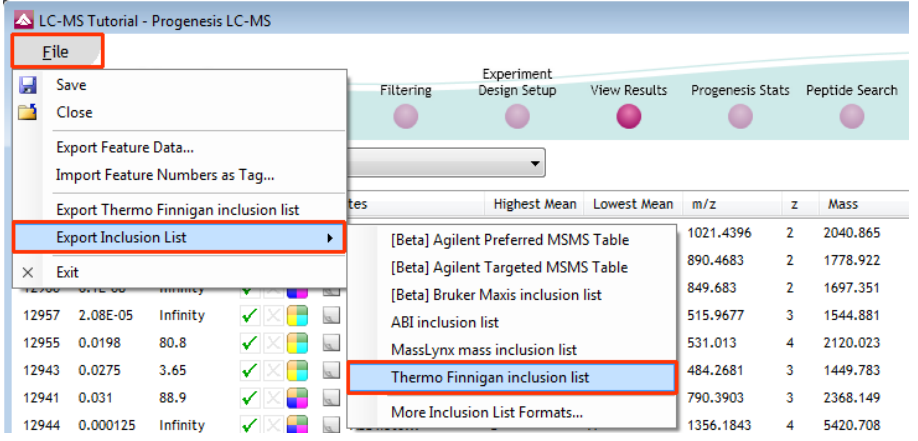

Finally save the file to an appropriate location

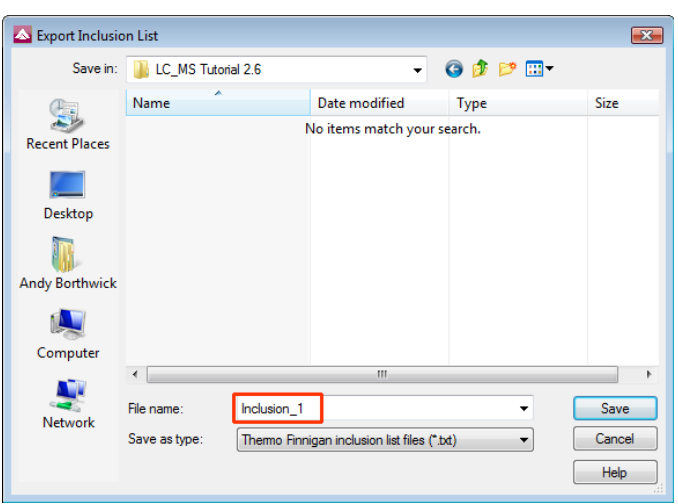

**Note:** with certain MS machines it is possible to widen the retention time windows used, this can be controlled using the following dialog

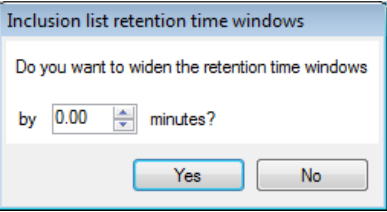

If you require further information on the inclusion list file formats then click **Help.**

**Note**: The new LC-MS runs can then be added to the original experiment to increase the MS/MS coverage using the **Add files** facility at the Data Import Stage.

### <span id="page-47-0"></span>**Congratulations!**

This document has taken you through a complete analysis using Progenesis LC-MS, from Alignment through Analysis to generating lists of interesting features using powerful Multivariate Statistical analysis of the data.

Hopefully our example has shown you how this unique technology can deliver significant benefits with

- Speed
- **Objectivity**
- Statistical Power

If you would like to see the benefits of running Progenesis SameSpots using your own runs and explore the Progenesis LC-MS workflow please go to Appendix 3: Licensing Runs (page [52\)](#page-51-0).

### <span id="page-48-0"></span>**Appendix 1: Stage 1 Data Import and QC review of LC-MS data set**

You can use your own data files, either by directly loading the raw files (Thermo and Waters) or, for other Vendors, convert them to mzXML format first.

To create a new experiment with your files select **New** give your experiment a name. Then select data type, the default is 'Profile data'.

**Note**: if you have converted or captured the data as centroided then select Centroided data and enter the Resolution for the MS machine used.

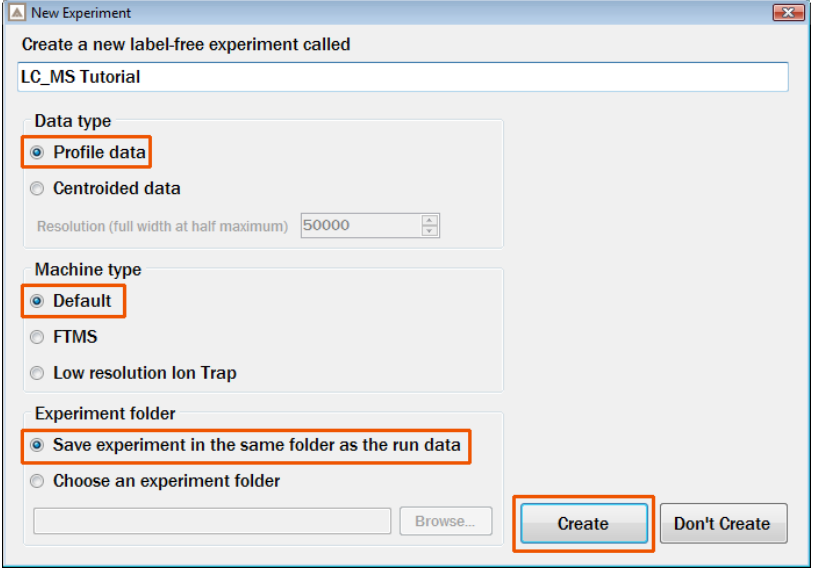

Click Create to open the LC-MS Data Import stage of the workflow.

Select the 'Import Data file format', in this example they are mzXML files

Then locate your data files using **Add Files...**

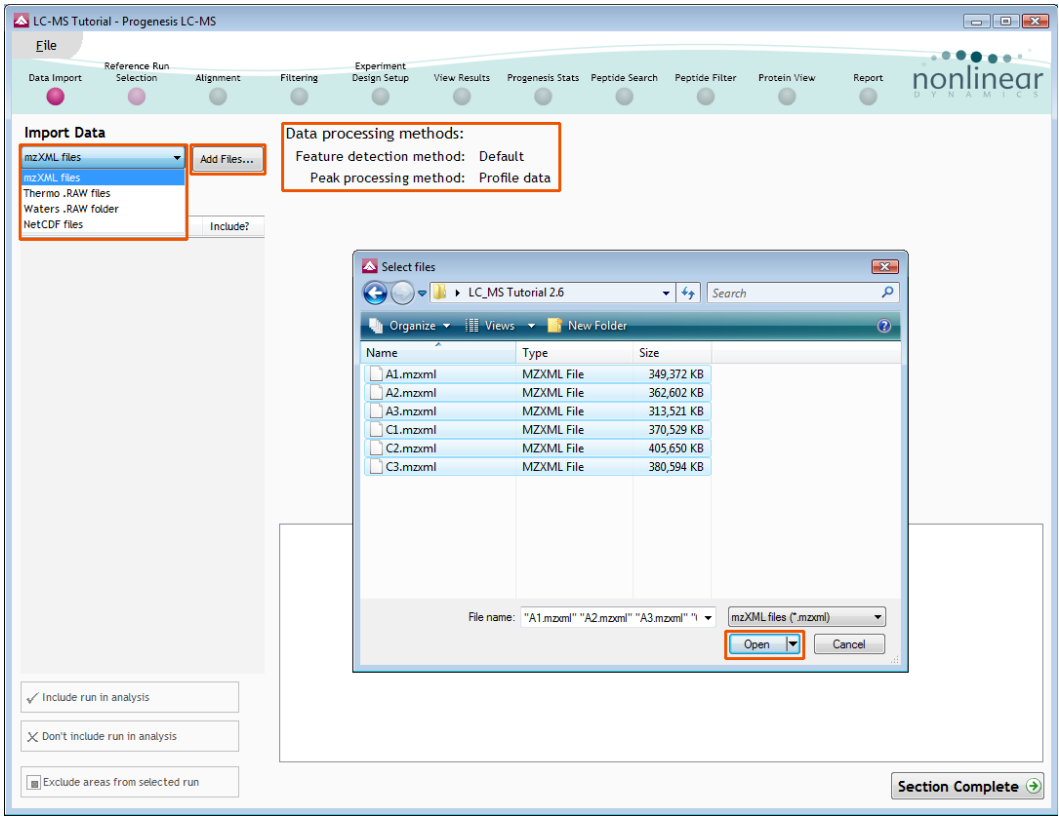

Locate and select all the Data files (A1 to C3).

On loading the selected runs your data set will be automatically examined and the size of each file will be reduced by a 'data reduction routine', which reduces the data by several orders of magnitude but still retains all the relevant quantitation and positional information.

**Note**: For a large number of files this may take some time.

Each data file appears as a 2D representation of the run. At this stage you will be warned if any of the data files have been 'centroided' during the data acquisition and conversion process.

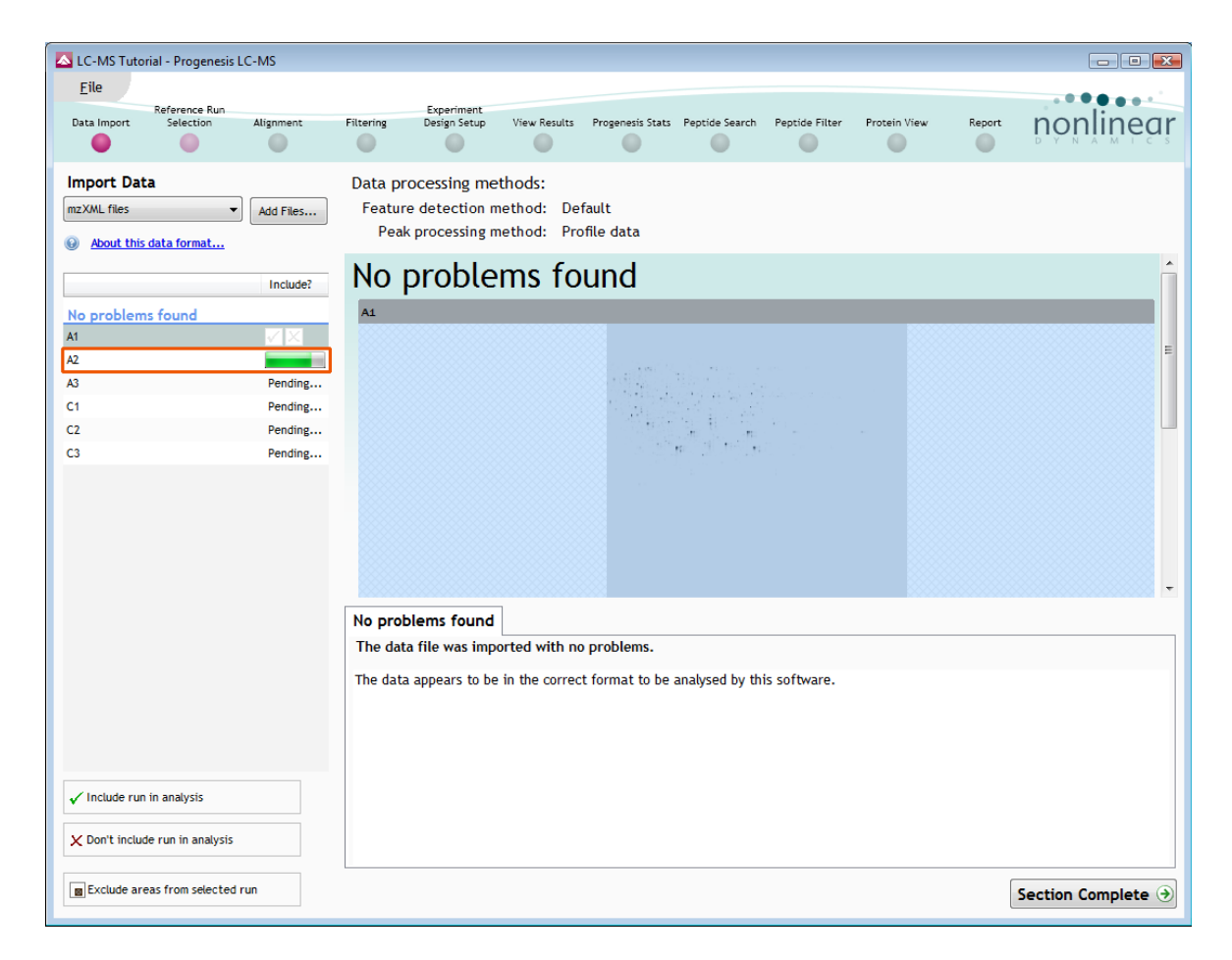

**Note**: as each data file is loaded the progress is reported in the **Import Data** list. The dialog below the run reports on the QC of the imported Data files. In this case 'No problems found' with the this data file

Now move to the next stage in the workflow (page [6](#page-5-0) in this user guide) by clicking **Section Complete.**

### <span id="page-50-0"></span>**Appendix 2: Stage 1 Data QC review and addition of exclusion areas**

During the process of Data QC you may identify areas of the raw data for a particular run that appear 'noisy' yet still have identifyable 'isotopic patterns'.

For example if the run is part of a 'replicate set' of runs it is possible to exclude such areas on the noisy run by applying a mask to the area. By doing so this area is excluded during the initial part of the detection process in order that it does not 'interfere' with the detection of the features in the replicate group.

To do this select Exclude areas from selected run on the bottom left of the screen.

Drag out an area over the noisy part of the run to create the mask.

**Note**: if you now zoom into the masked area using the **Zoom** tool you will see the isotopic features in the noise.

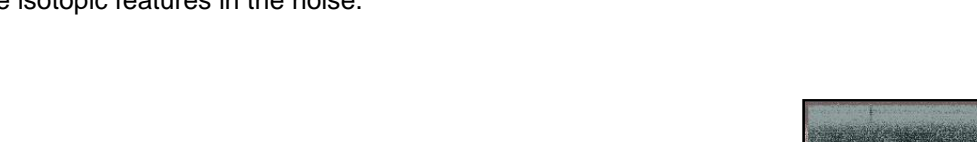

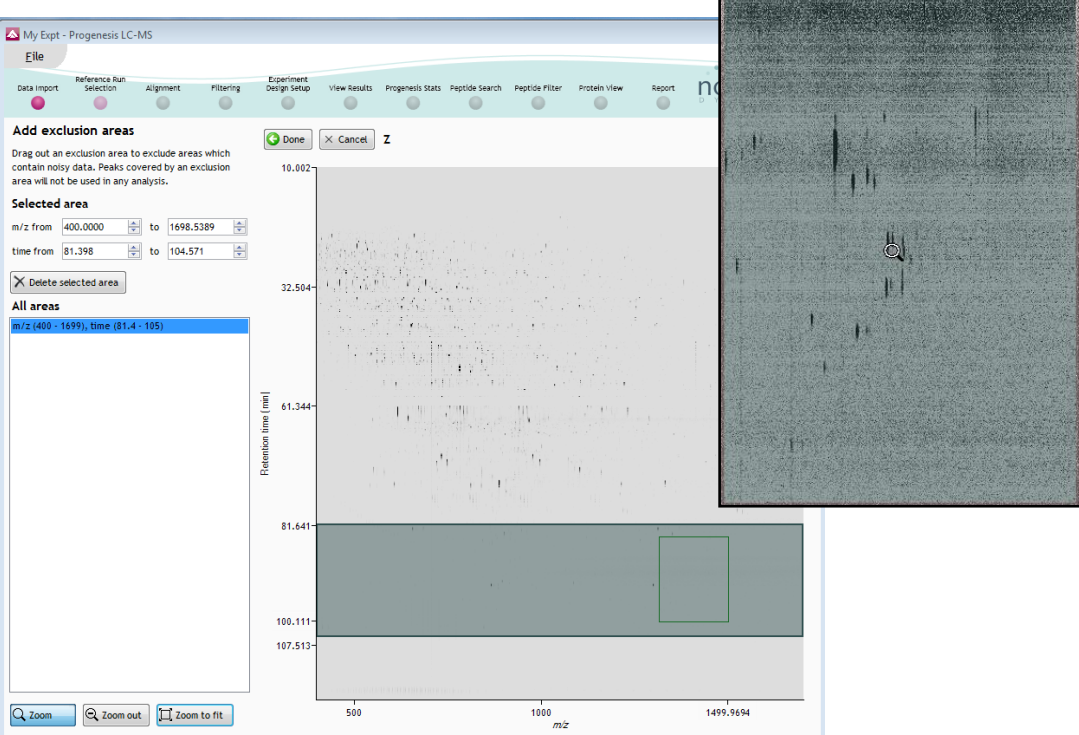

**Note**: if the level of noise is high and affecting many of your runs a preferred approach would be to reoptimise the chromatography to improve the levels of noise in your data

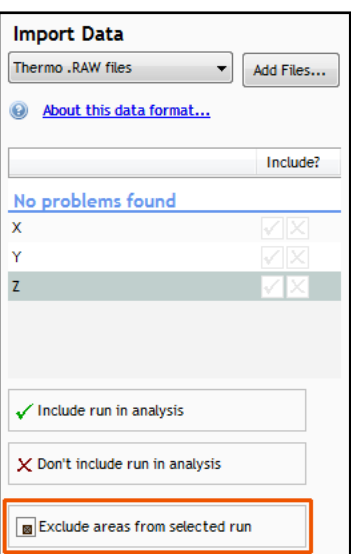

### <span id="page-51-0"></span>**Appendix 3: Licensing runs (Stage 3)**

When setting up a **New experiment** if you are evaluating Progenesis LC-MS with unlicensed runs then the licensing page will open after **Reference Run Selection**.

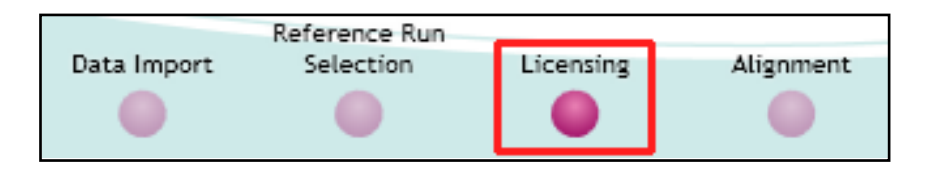

**If you already have a programmed dongle attached to your machine then the License Runs page will not appear.**

To use this page to License your Runs you must first either obtain an **'Evaluation' Licence Code from a Nonlinear Sales Person or purchase a licence code directly from Nonlinear**.

Each code will allow you to license a set number of runs.

The runs in your experiment will be listed as shown below.

To activate license(s) for the selected runs enter the code in the space provided and click **Use Licence code**.

**Note**: you will need an internet connection to use this method.

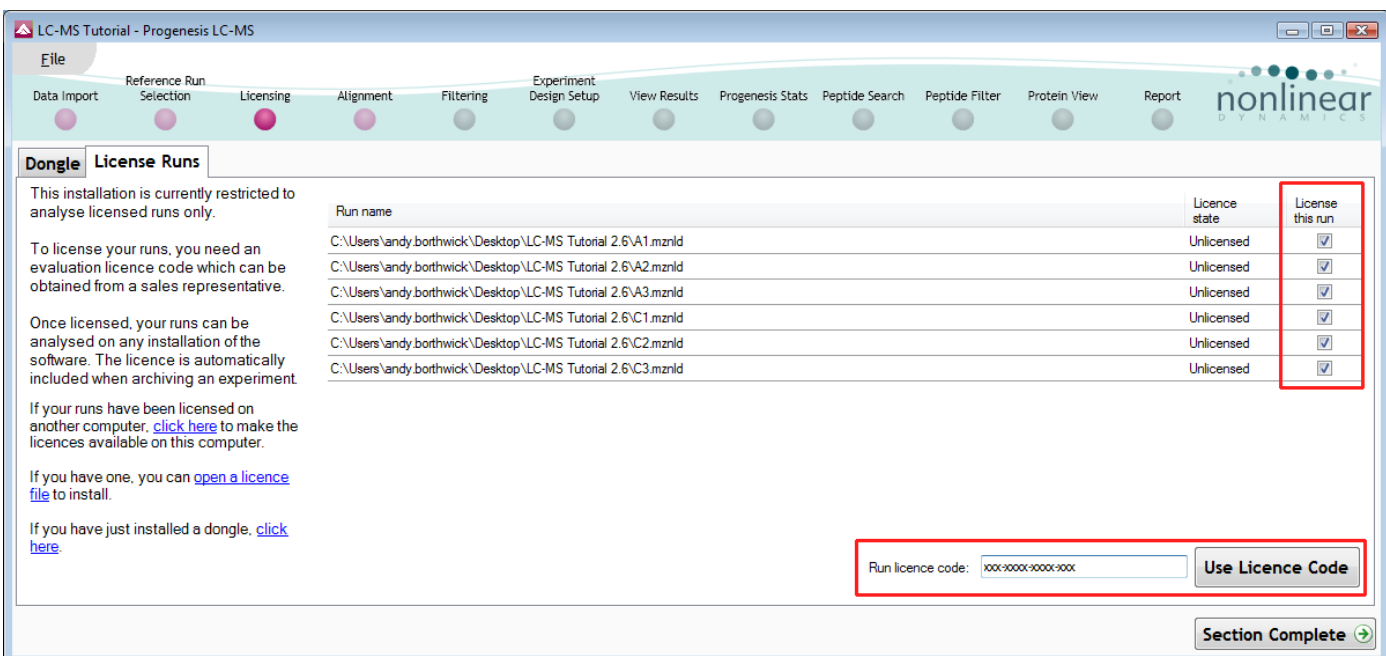

A message confirming successful installation of your licences will appear.

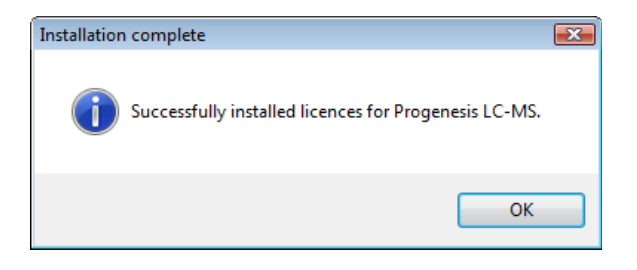

Click **OK**, the view will update and Alignment, the next stage in the workflow, will open with the licensed files.

### <span id="page-53-0"></span>**Appendix 4: Manual assistance of Alignment**

### **Approach to alignment**

To place manual alignment vectors on a run (A2 in this example):

- 1. Click on Run A2 in the **Runs** panel, this will be highlighted in green and the reference run (A1) will be highlighted in magenta.
- 2. You will need approximately 5 10 **alignment vectors** evenly distributed from top to bottom of the whole run.
- 3. First ensure that the size of the focus area is set to **8 or 16** in the Focus grid size on the bottom left of the screen.

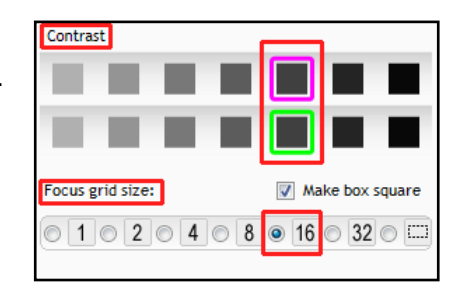

Click on an area (see below) in the **Whole Run** window (C) to refocus all the windows. Adjust Contrast as required

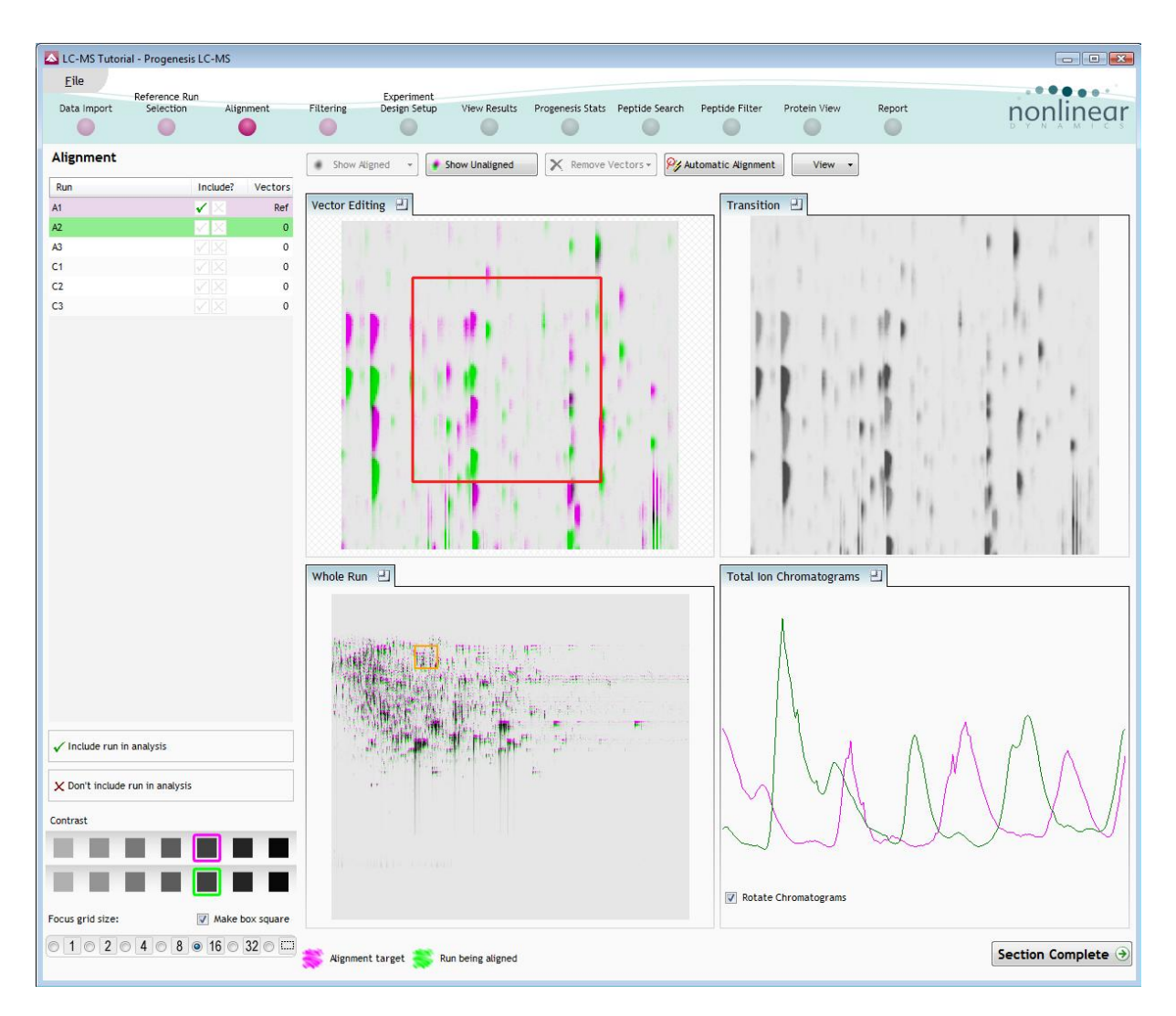

**Note**: the features moving back and forwards between the 2 runs in the **Transition** view indicating the misalignment of the two LC-MS runs

**Note**: The **Total Ion Chromatogram** view also reflects the misalignment of the 2 runs for the current Retention Time range (vertical dimension of the current Focus grid in the **Whole Run** view.

4. Click and hold on a green feature in Window A as shown below.

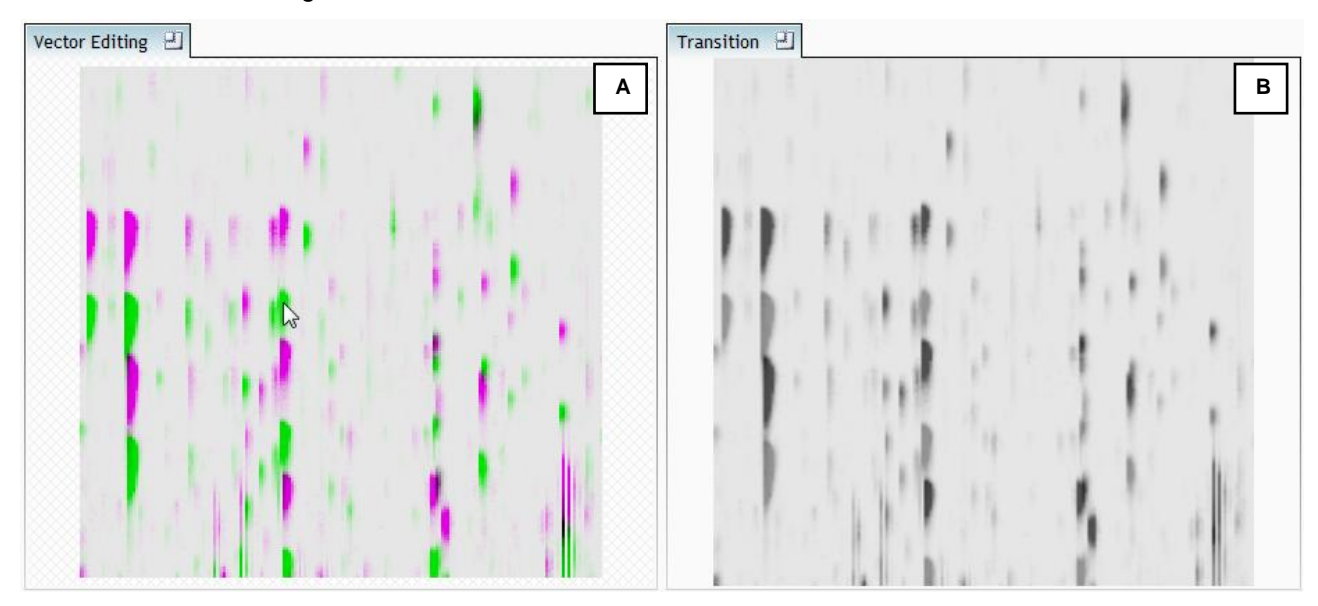

5. As you are holding down the left mouse button drag the green feature over the corresponding magenta feature of the reference run. The red circle will appear as shown below indicating that a positional lock has been found for the overlapping features.

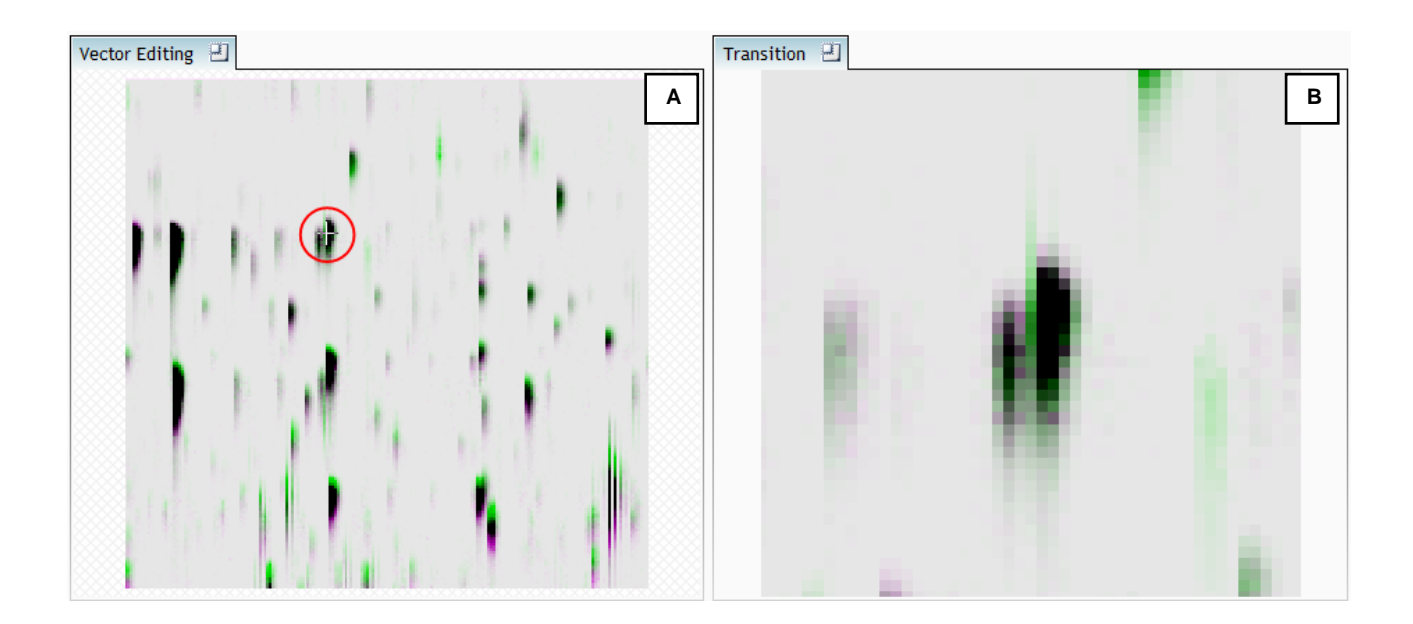

**Note**: as you hold down the mouse button, window B zooms in to help with the alignment.

6. On releasing the left mouse button the view will 'bounce' back and a red vector, starting in the green feature and finishing in the magenta feature will appear.

#### Progenesis LC-MS User Guide

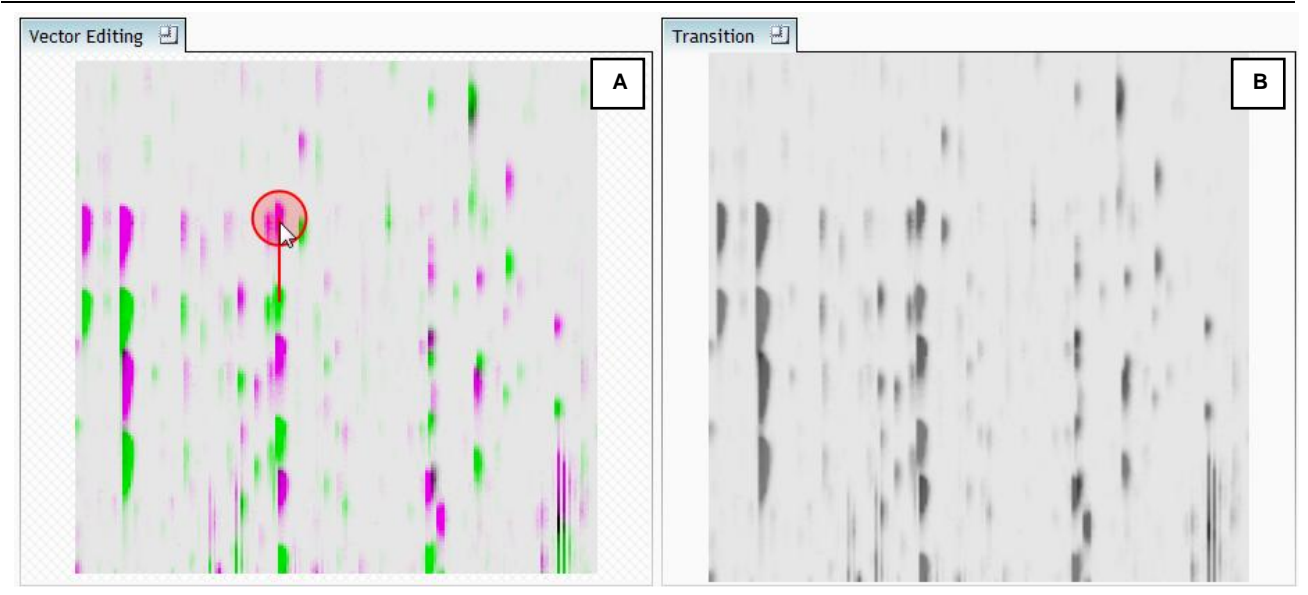

**Note**: an incorrectly placed vector is removed by right clicking on it in the **Vector Editing** window

7. Now click **Show Aligned** on the top tool bar to see the effect of adding a single vector.

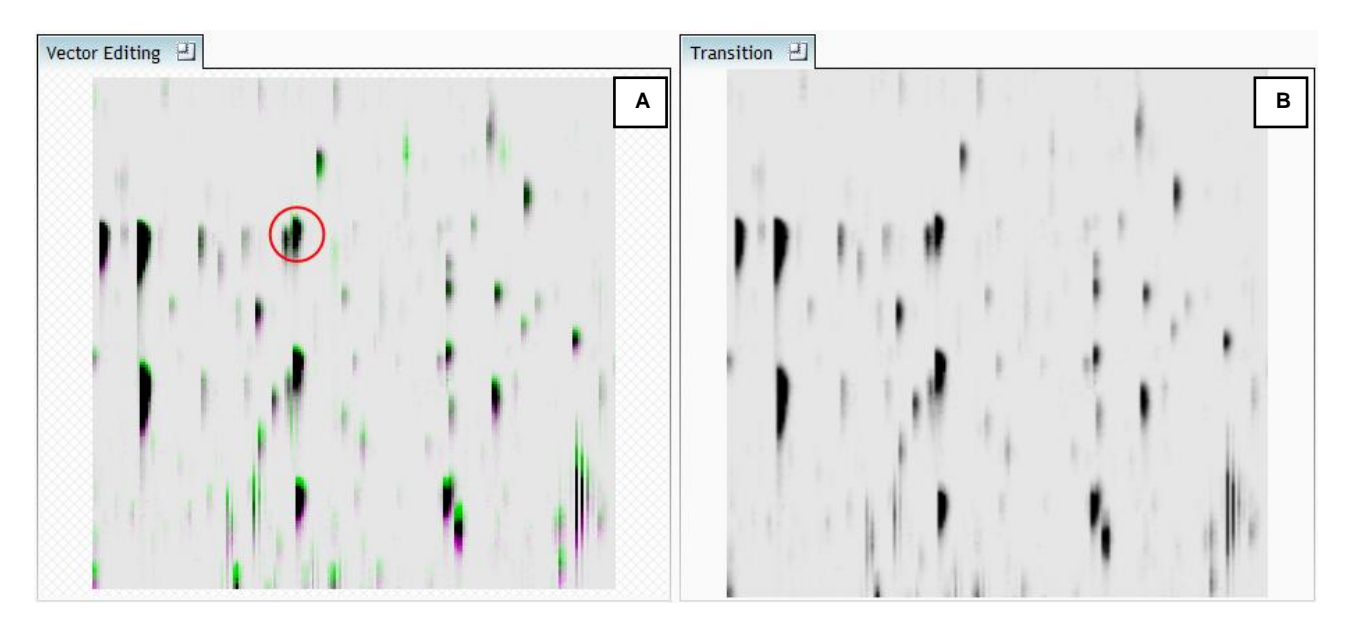

8. Additing an additional vector will improve the alignment further. **Note** this time as you click to add the vector it 'jumps' automatically to the correct position using the information from the existing alignment vector.

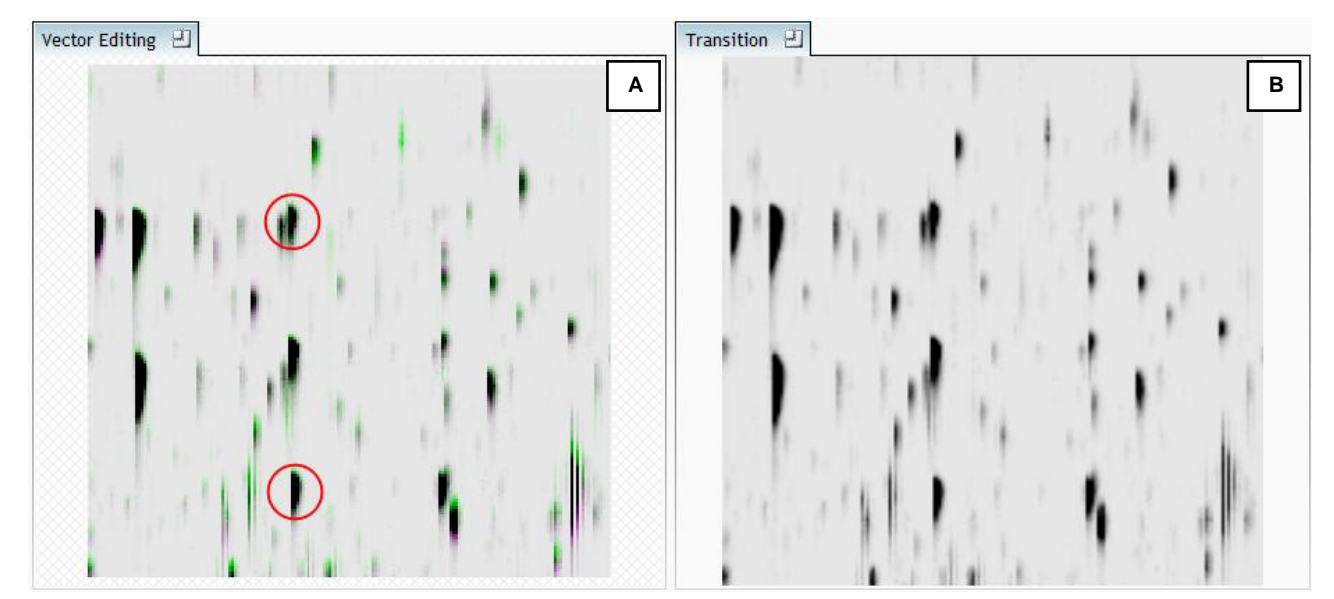

#### Repeat this process moving the focus from top to bottom on the **Whole Run** view

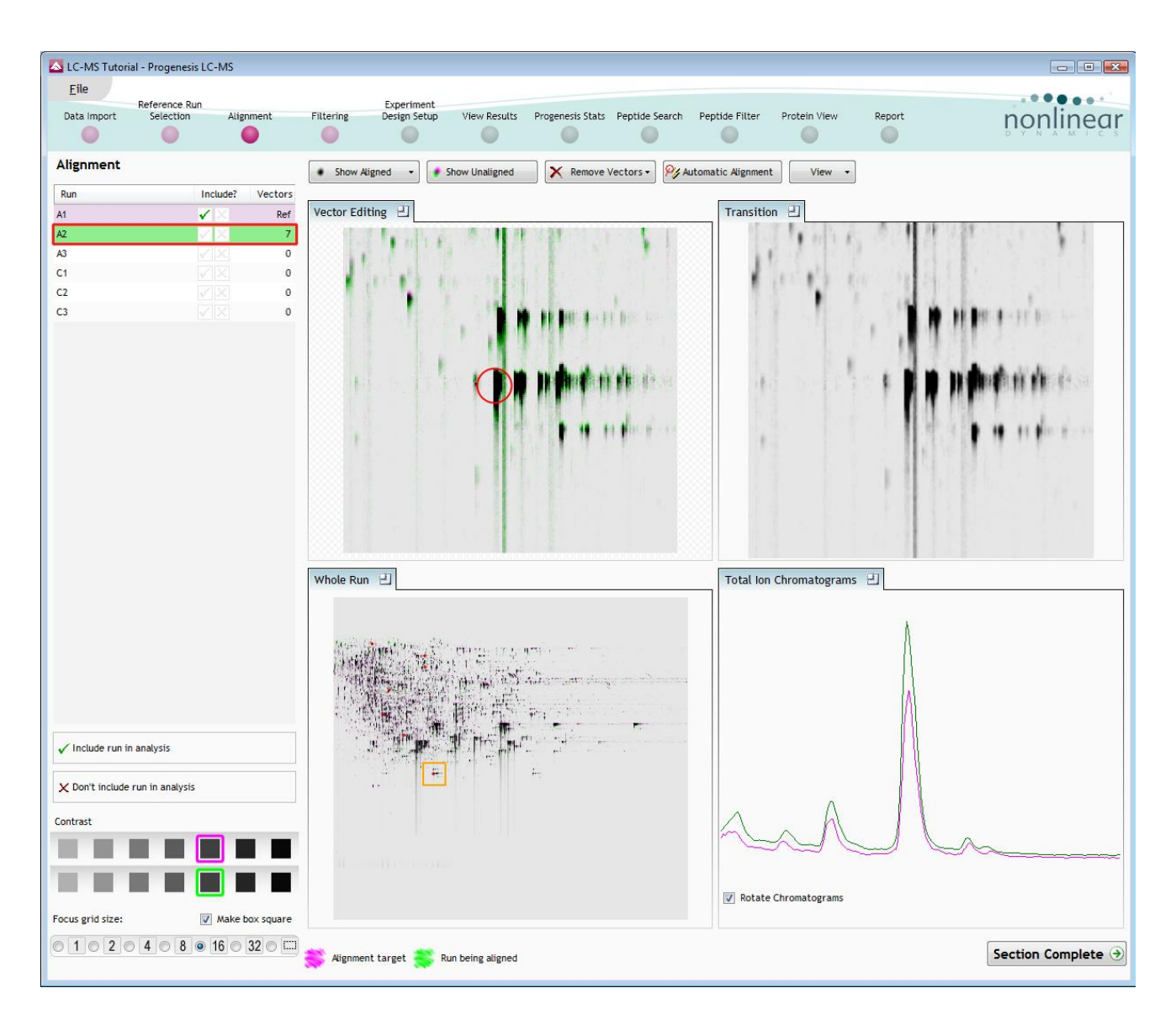

**Note**: the number of vectors you add is recorded in the **Runs** table

10. Repeat this process for all the runs to be aligned.

The number of manual vectors that you add at this stage is dependant on the misalignment between the current run and the Reference run. In many cases only using the Automatic vector wizard will achieve the alignment.

Also the 'ease' of addition of vectors is dependant on the actual differences between the LC-MS runs being aligned

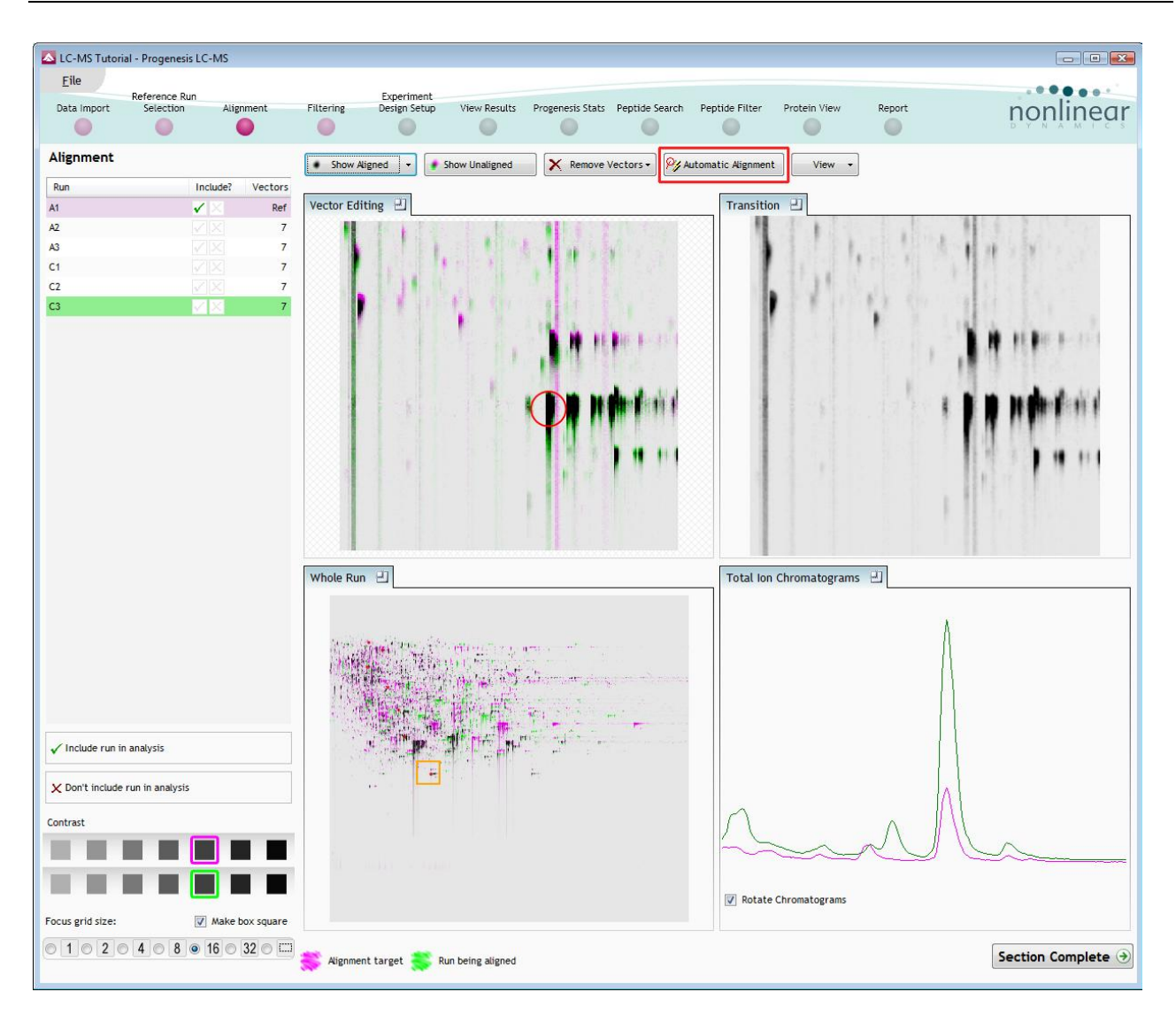

11. Then select Automatic Alignment to bring up the Automatic Alignment dialog and click **OK**. The automatic alignment process will begin, using the manual vectors you have added to aid in automatic vector placement.

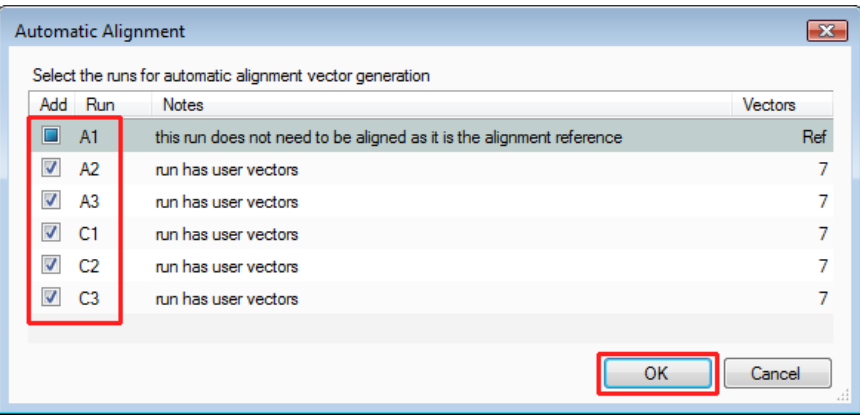

**Note**: the tick boxes next to the 'Run name control' which control whether vectors will be generated for each run.

To review the vectors, automatic and manual return to page [12](#page-11-0)

### <span id="page-58-0"></span>**Appendix 5: Within-subject Design**

To create a **Within-subject Design** for your data set select this option on the **Experiment Design Setup** page and enter the name of the design.

In this example there are 3 Subjects (i.e. patients X,Y and Z) who have been individually sampled: Before(1), During (2) and After (3) treatment

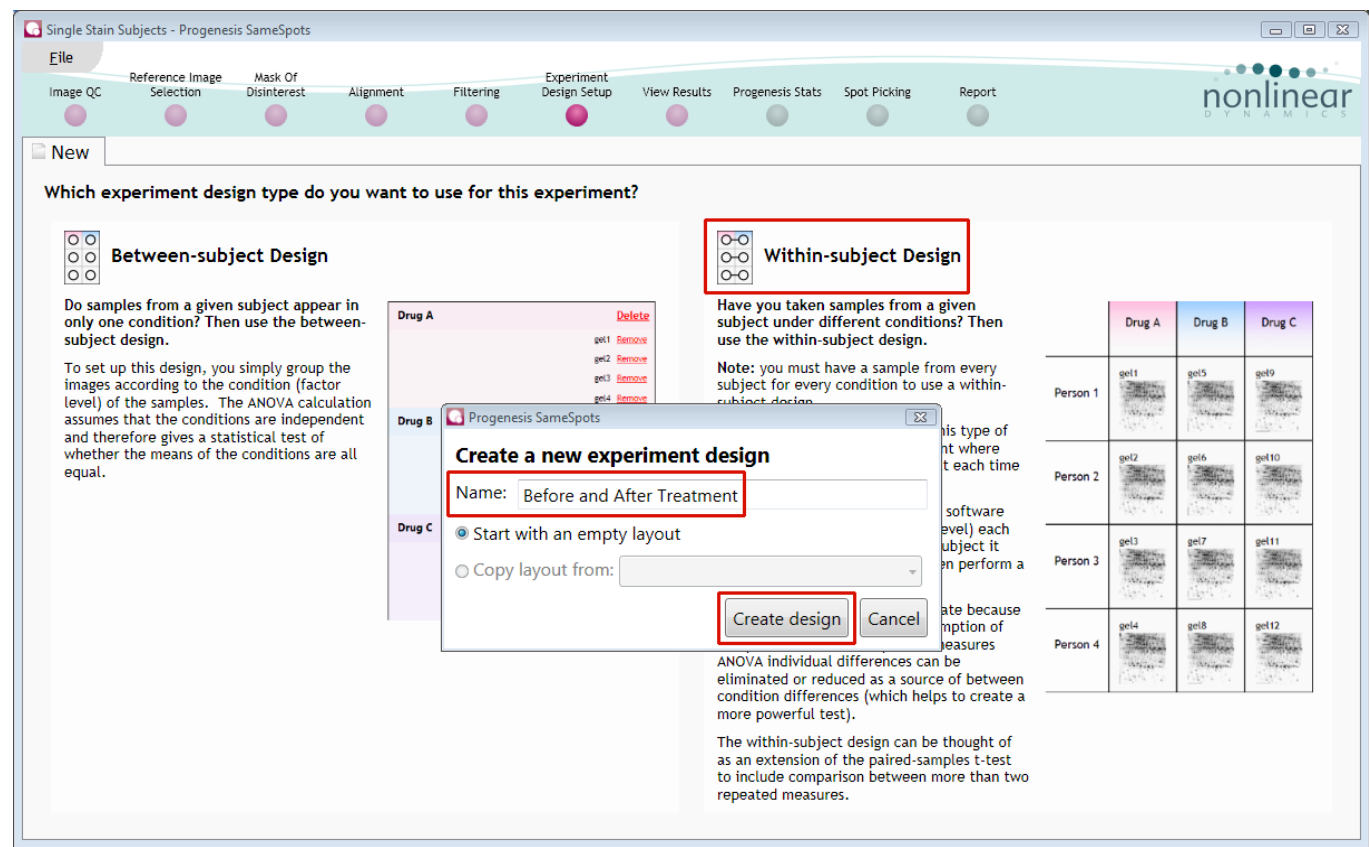

When the design page opens use the **Add Subject** and **Add Condition** buttons to create the matrix that fits your experimental design, over typing the names as required.

Then Drag and drop the Samples on to the correct 'cell' of the matrix.

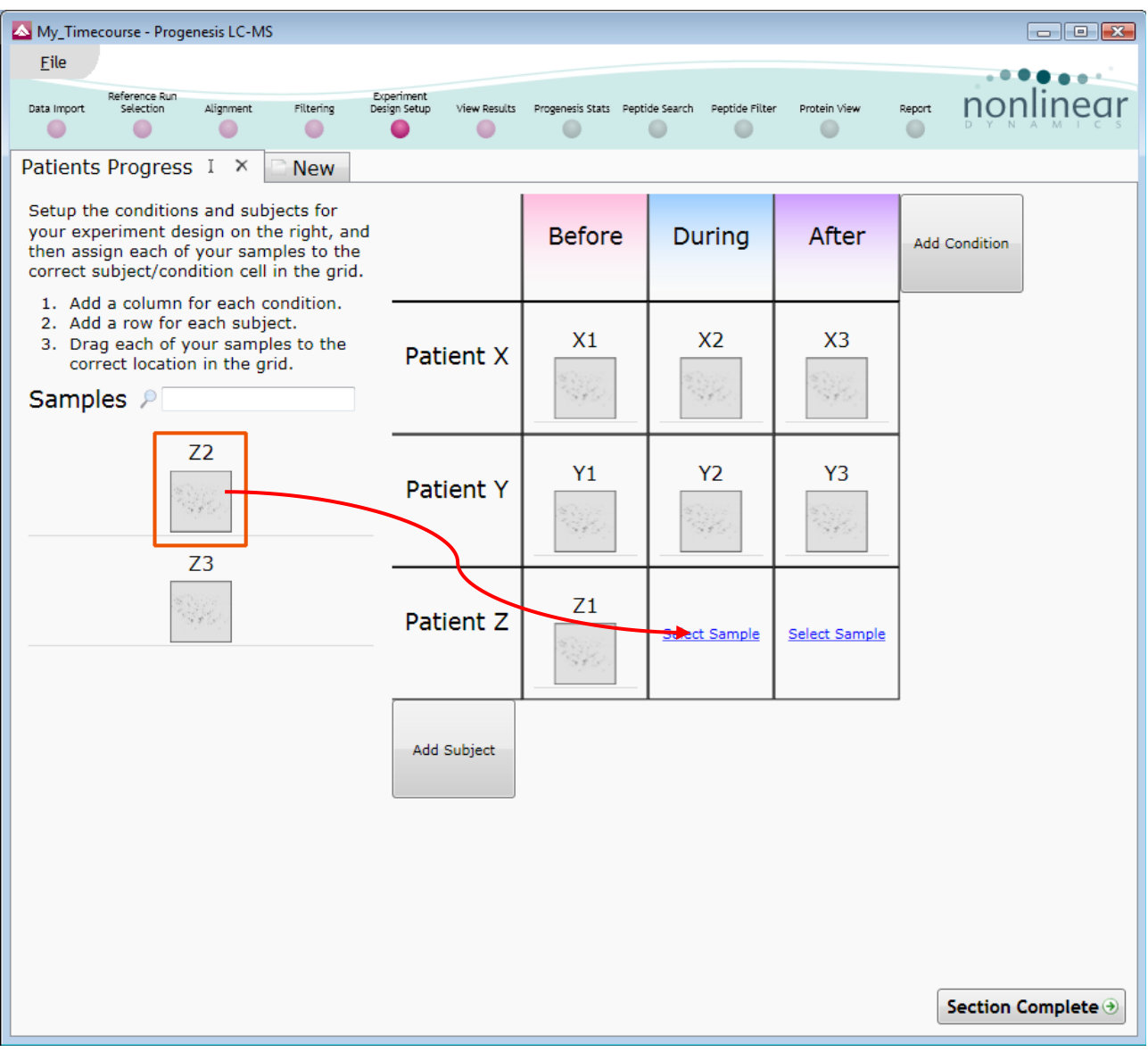

You can create additional Experimental Designs using the New tab

All of these Experimental Designs are available at all the following stages in the LC-MS workflow

### <span id="page-60-0"></span>**Appendix 6: Power Analysis (Progenesis Stats)**

Power analysis is a statistical technique which is used to gauge how many replicates are need to reliable see expression differences in your data. It is available through the Progenesis Stats section of the workflow.

To perform a power analysis of the data click on **Ask another question** at the top of the table in the Progenesis Stats screen. A selection of 3 tools will appear in the form of questions.

**Principal Components Analysis** Are there any outliers in my data? Does my data cluster according to my experimental conditions? **Correlation Analysis** Group my features according to how similar their expression 쌔 profiles are. **Power Analysis** Ł How many replicates should I run? What is the power of my experiment?

Select the option

*'How many replicates should I run and what is the power of my experiment?'*

It answers this question by informing you:

*'How many replicates you need so that at least 80% of your features with a power >0.8'*

Using the **Significant p<0.05 features (7847),** as an example, view the power analysis.

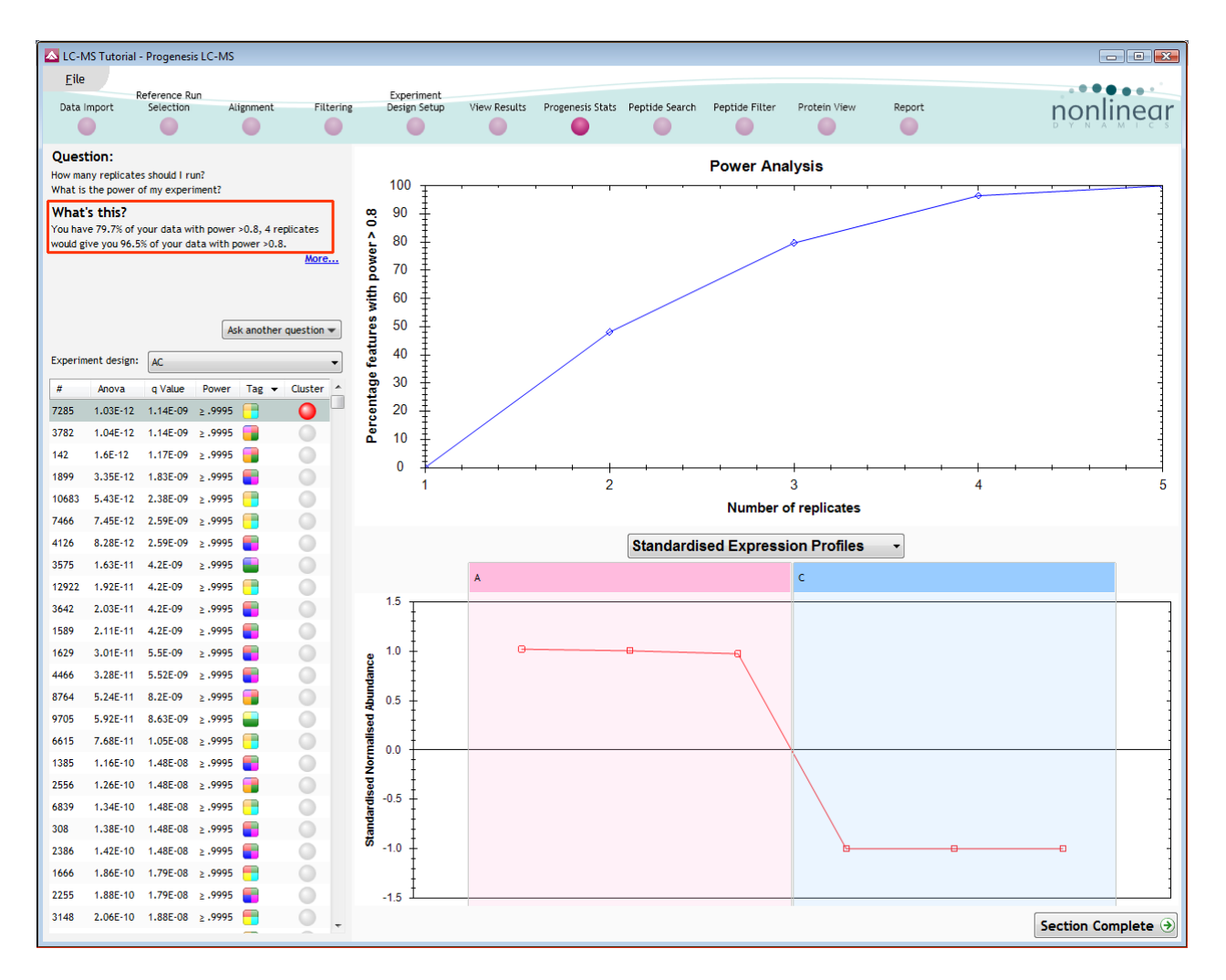

This is displayed graphically showing that 79.7% of the 7847 features have a power of 80% or that 4 replicates would give you 96.5% of your data with power > 0.8.

- **The power of a statistical test** reflects our confidence in the experimental data's ability to find the differences that do actually exist
- The power is expressed as a percentage, where 80% power is an accepted level, therefore allowing you to assess the number of sample replicates that would be required to achieve a power of 80%.

### <span id="page-61-0"></span>**Appendix 7 (a): Search engine parameters (Stage 9) Mascot**

The parameters applied to the Mascot search that yielded the search results used in this user guide are shown below:

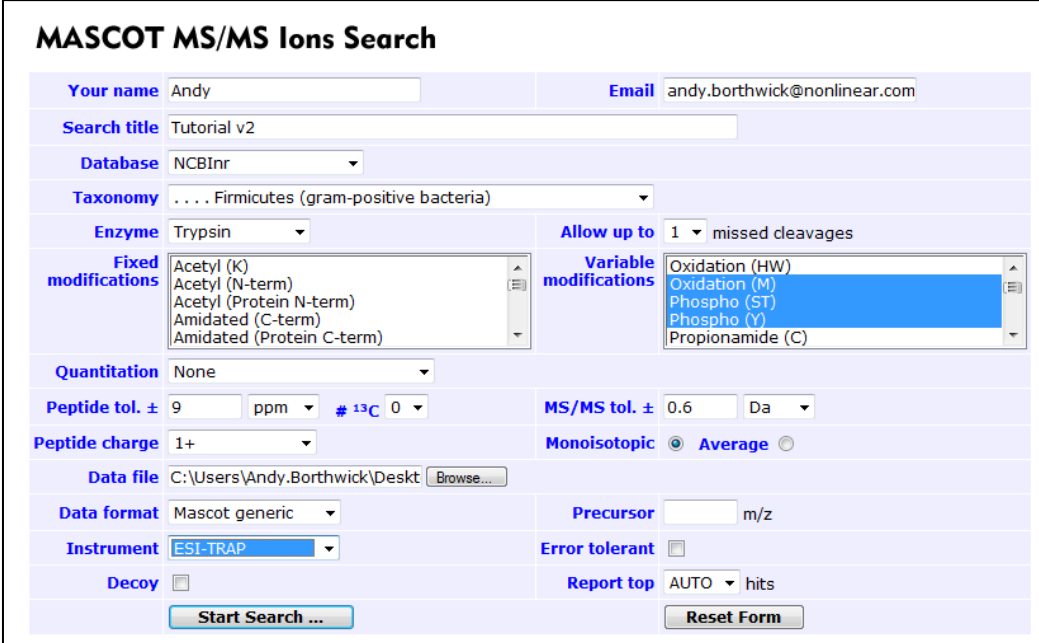

Database : NCBInr (circa 03/09) was used with the Taxonomy restriction set to Fermicutes Variable modifications: Carbamylation(C), OxidationM, Phospho (ST) and Phospho (Y) Peptide Tol: 9ppm Instrument: ESI-Trap

### <span id="page-62-0"></span>**Appendix 7 (b): Search engine parameters (Stage 9) Phenyx**

The parameters applied to the Phenyx search that yielded the search results used in this user guide are shown below:

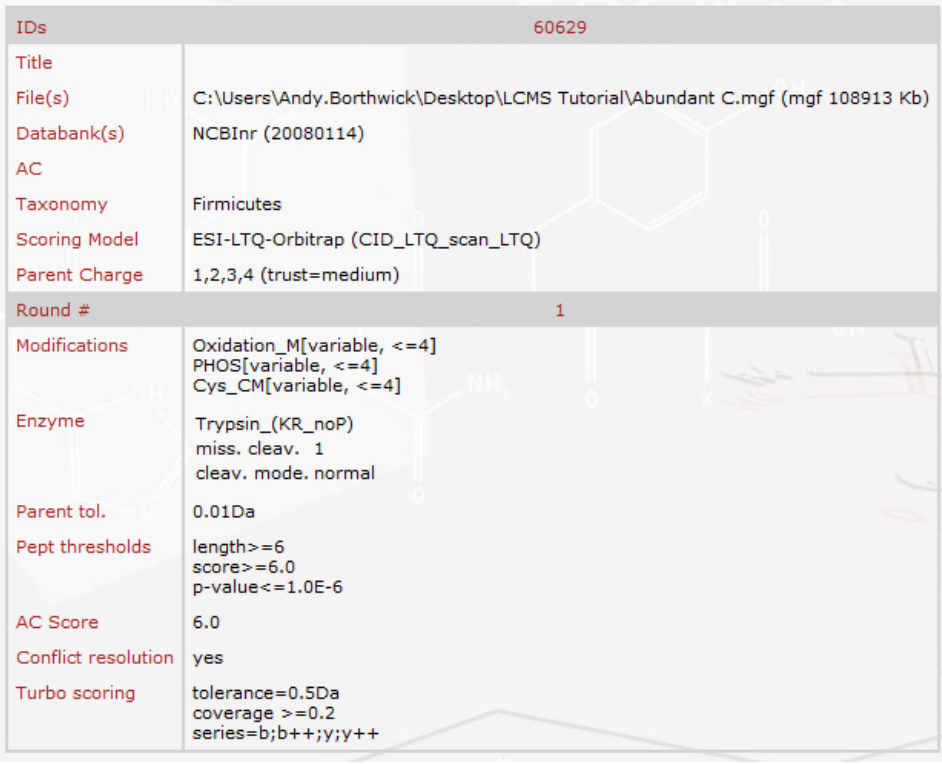

Database : NCBInr (circa 03/09) was used with the Taxonomy restriction set to Fermicutes Variable modifications: Carbamylation(C), OxidationM, Phospho

Peptide Tol: 0.01Da

Instrument: ESI-Trap